# **SHARP**

**ELECTRONIC CASH REGISTER ELEKTRONISCHE REGISTRIERKASSE CAISSE ENREGISTREUSE ELECTRONIQUE CAJA REGISTRADORA ELECTRONICA ELEKTRONISCHE KASSA**

> **INSTRUCTION MANUAL BEDIENUNGSANLEITUNG**

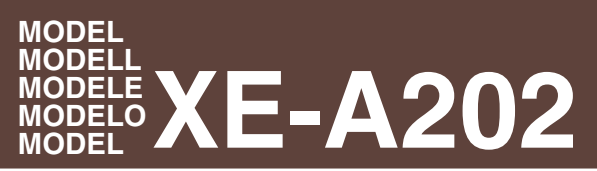

**MANUAL DE INSTRUCCIONES GEBRUIKSAANWIJZING**

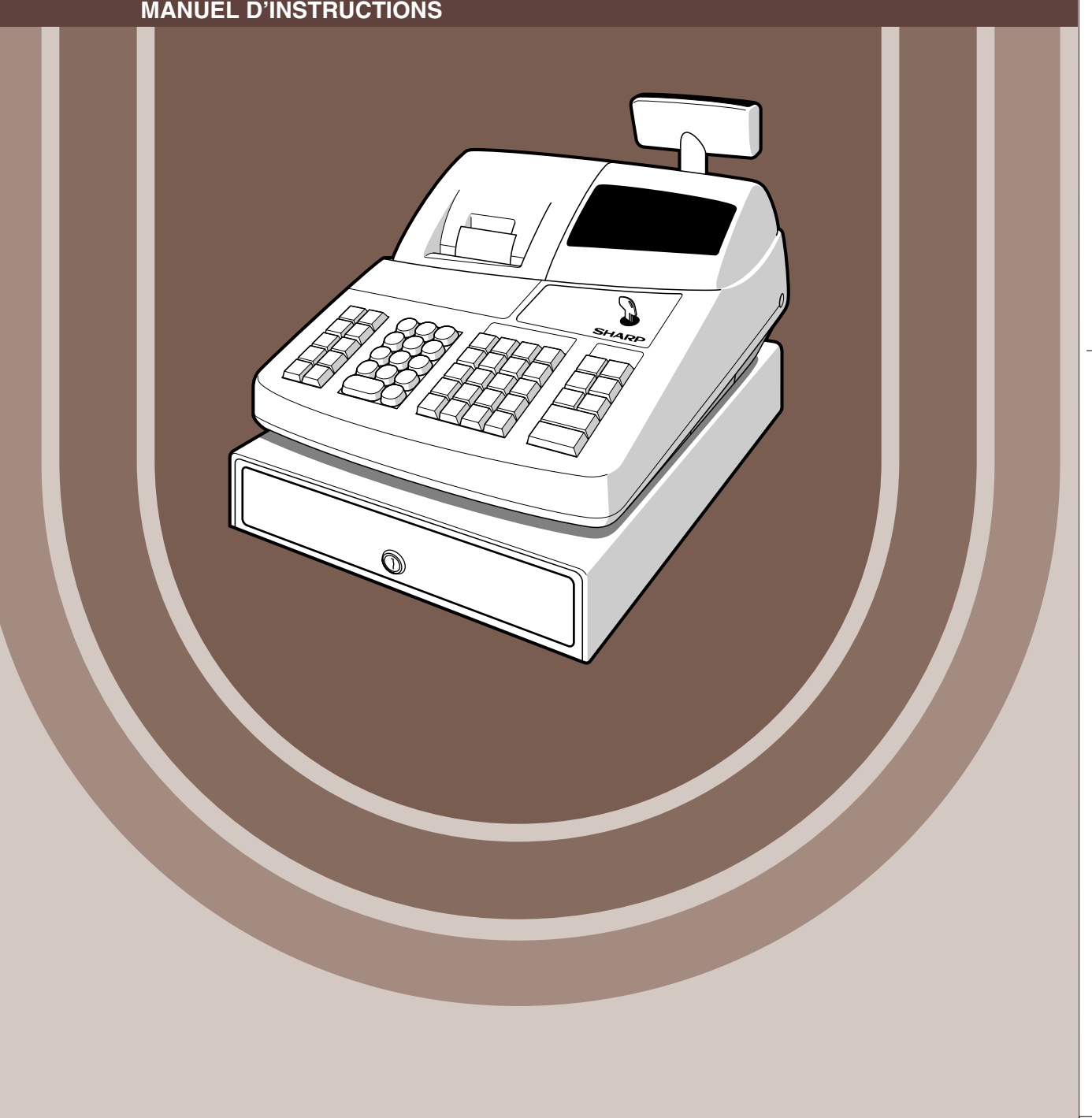

#### **CAUTION:**

The cash register should be securely fitted to the supporting platforms to avoid instability when the drawer is open.

#### **CAUTION:**

The socket-outlet shall be installed near the equipment and shall be easily accessible. **VORSICHT:**

Die Netzsteckdose muß nahe dem Gerät angebracht und leicht zugänglich sein.

#### **ATTENTION:**

La prise de courant murale devra être installée à proximité de l'équipement et devra être facilement accessible.

#### **AVISO:**

El tomacorriente debe estar instalado cerca del equipo y debe quedar bien accesible. **VARNING:**

Det matande vägguttaget skall placeras nära apparaten och vara lätt åtkomligt. **LET OP:**

Het stopcontact dient in de buurt van de kassa en gemakkelijk toegangbaar te zijn.

#### **CAUTION:**

For a complete electrical disconnection pull out the mains plug.

#### **VORSICHT:**

Zur vollständigen elektrischen Trennung vom Netz den Netzstecker ziehen.

#### **ATTENTION:**

Pour obtenir une mise hors-circuit totale, débrancher la prise de courant secteur.

## **AVISO:**

Para una desconexión eléctrica completa, desenchufar el enchufe de tomacorriente. **VARNING:**

För att helt koppla från strömmen, dra ut stickproppen.

#### **LET OP:**

Trek de stekker uit het stopcontact indien u de stroom geheel wilt uitschakelen.

This equipment complies with the requirements of Directives 89/336/EEC and 73/23/EEC as amended by 93/68/EEC.

Dieses Gerät entspricht den Anforderungen der EG-Richtlinien 89/336/EWG und 73/23/EWG mit Änderung 93/68/EWG.

Ce matériel répond aux exigences contenues dans les directives 89/336/CEE et 73/23/CEE modifiées par la directive 93/68/CEE.

Dit apparaat voldoet aan de eisen van de richtlijnen 89/336/EEG en 73/23/EEG, gewijzigd door 93/68/EEG.

Dette udstyr overholder kravene i direktiv nr. 89/336/EEC og 73/23/EEC med tillæg nr. 93/68/EEC.

Quest' apparecchio è conforme ai requisiti delle direttive 89/336/EEC e 73/23/EEC, come emendata dalla direttiva 93/68/EEC.

Η εγκατάσταση αυτή ανταποκρίνεται στις απαιτήσεις των οδηγιών της Ευρωπαϊκής Ενωσης 89/336/ΕΟΚ και 73/23/ΕΟΚ, όπως οι κανονισμοί αυτοί συμπληρώθηκαν από την οδηγία 93/68/ΕΟΚ. Este equipamento obedece às exigências das directivas 89/336/CEE e 73/23/CEE, na sua versão

corrigida pela directiva 93/68/CEE.

Este aparato satisface las exigencias de las Directivas 89/336/CEE y 73/23/CEE, modificadas por medio de la 93/68/CEE.

Denna utrustning uppfyller kraven enligt riktlinjerna 89/336/EEC och 73/23/EEC så som komplette ras av 93/68/EEC.

Dette produktet oppfyller betingelsene i direktivene 89/336/EEC og 73/23/EEC i endringen 93/68/EEC.

Tämä laite täyttää direktiivien 89/336/EEC ja 73/23/EEC vaatimukset, joita on muutettu direktiivillä 93/68/EEC.

## **EINLEITUNG**

Wir danken Ihnen, daß Sie sich für den Erwerb des elektronischen Kassensystems, Modell XE-A202 von SHARP, entschieden haben.

Lesen Sie bitte diese Bedienungsanleitung vor Inbetriebnahme der Registrierkasse aufmerksam durch, um in der Lage zu sein, das hochwertige System mit allen seinen Funktionen richtig und problemlos bedienen zu können.

Bewahren Sie diese Bedienungsanleitung sorgfältig auf, damit sie im Fall von Bedienungsproblemen jederzeit griffbereit ist.

## **VORSICHT!**

**Installieren Sie niemals die Batterien, bevor Sie nicht die Registrierkasse initialisiert haben**. Bevor Sie mit der Bedienung der Registrierkasse beginnen, müssen Sie diese initialisieren. Setzen Sie danach drei neue Mignon-Batterien (R6 oder LR6) in die Registrierkasse ein.

Anderenfalls kommt es zu einem korrumpierten Speicherinhalt und zum Fehlbetrieb der Registrierkasse. Für diesen Vorgang siehe Seite 8.

# **WICHTIG**

- **Lassen Sie beim Abnehmen und Anbringen der Druckwerkabdeckung besondere Vorsicht walten, da die darauf angebrachte Bonabrißvorrichtung äußerst scharf ist.**
- **Wählen Sie für die Registrierkasse einen Aufstellplatz, der keiner direkten Sonneneinstrahlung, ungewöhnlichen Temperaturveränderungen, hoher Luftfeuchtigkeit oder Wasserbeeinflussung ausgesetzt ist.**

Das Aufstellen der Registrierkasse an solchen Plätzen könnte zu Beschädigung des Gehäuses oder der elektronischen Bauteile führen.

- **Bedienen Sie die Registrierkasse niemals mit nassen Händen.** Es könnte Wasser in das Innere der Registrierkasse eindringen und zu Beschädigung der elektronischen Bauteile führen.
- **Reinigen Sie die Registrierkasse nur mit einem trockenen und weichen Tuch. Ätzende Flüssigkeiten wie Benzin oder Farbverdünner dürfen niemals zur Reinigung verwendet werden.**

Die Verwendung solcher Chemikalien führt zu Verfärbungen und Beschädigungen des Gehäuses. • **Schließen Sie die Registrierkasse an eine normale Netzdose (offizielle Netzspannung) an.**  Beim Anschluß anderer Elektrogeräte an den gleichen Stromkreis kann es zu Störungen in der Registrierkasse kommen.

• **Zum Schutz gegen Datenverluste setzen Sie die Mignon-Batterien (R6 oder LR6) in die Registrierkasse ein, nachdem Sie diese initialisiert haben. Bei der Handhabung der Batterien befolgen Sie bitte die folgenden Punkte:**

Falsche Verwendung der Batterien kann dazu führen, daß die Batterien bersten oder auslaufen, wodurch das Innere der Registrierkasse möglicherweise beschädigt werden kann.

- **Achten Sie darauf, daß die positiven (+) und negativen (-) Pole der Batterien in die richtigen Richtungen weisen.**
- **Mischen Sie niemals Batterien unterschiedlichen Typs.**
- **Verwenden Sie niemals alte und neue Batterien gemeinsam.**
- **Belassen Sie verbrauchte Batterien niemals in dem Batteriefach.**
- **Entnehmen Sie die Batterien, wenn Sie die Registrierkasse für längere Zeit nicht verwenden werden.**
- **Sollte jemals eine Batterie auslaufen, reinigen Sie unverzüglich das Batteriefach, wobei Sie darauf achten müssen, daß die Batterieflüssigkeit nicht in Kontakt mit Ihrer Haut kommt.**
- **Für die Entsorgung der verbrauchten Batterien befolgen Sie die örtlichen Vorschriften.**
- **Zur vollständigen Trennung vom Netz, den Netzstecker ziehen.**

**Für ein einfaches Setup siehe "VOR DER REGISTRIERUNG" (Seite 7).**

# **INHALT**

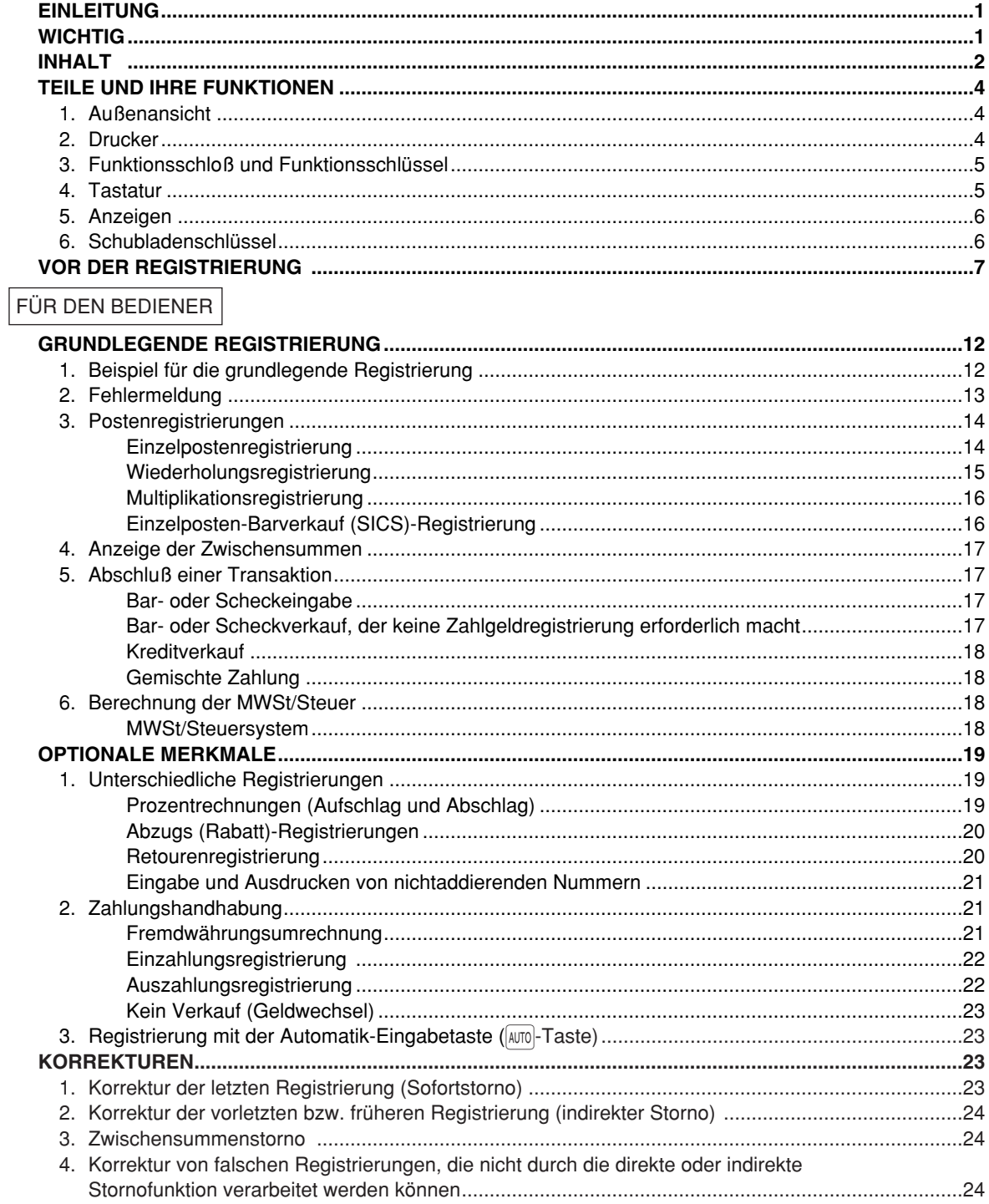

## FÜR DEN GESCHÄFTSINHABER

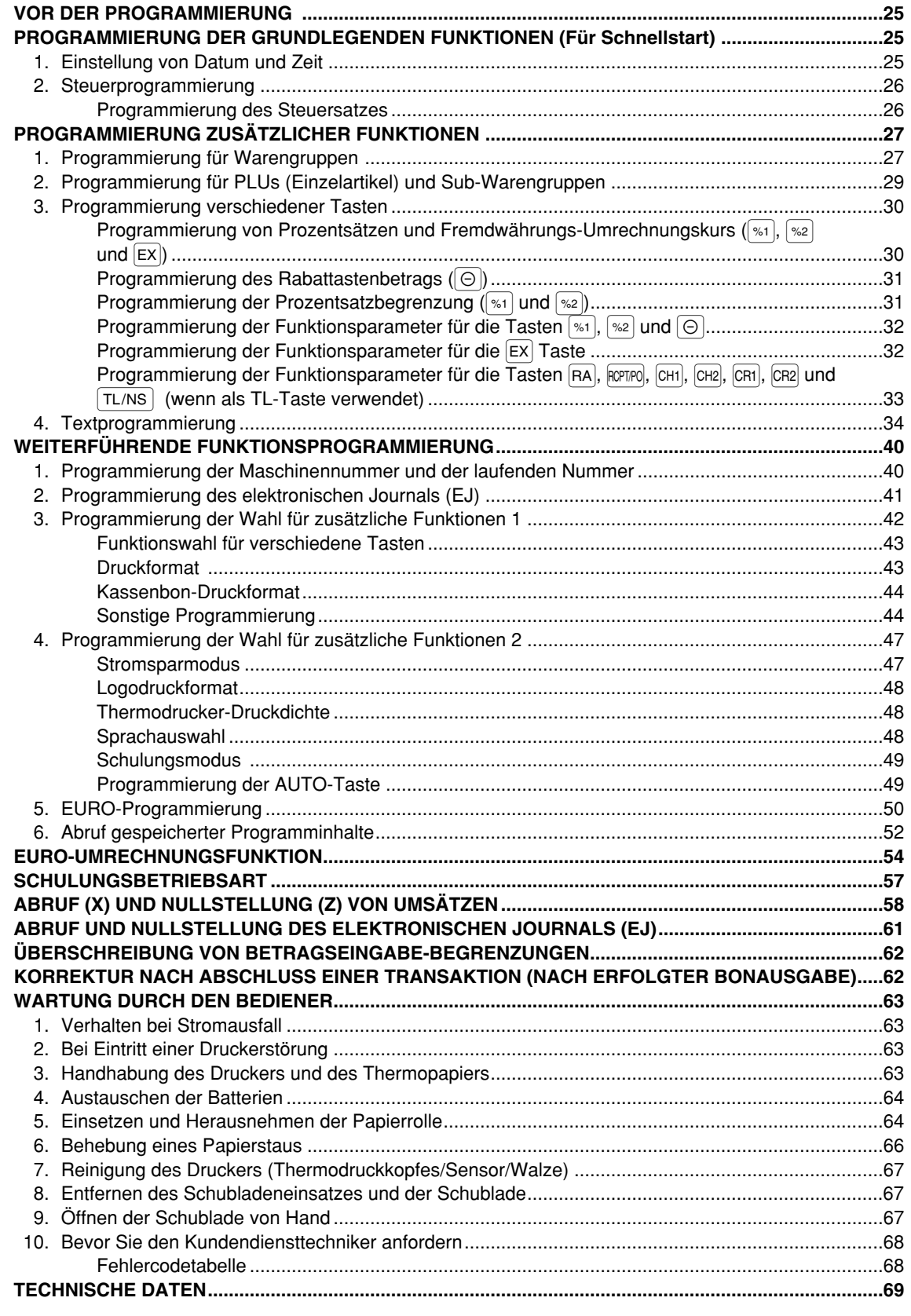

 $\overline{\mathbf{3}}$ 

## **TEILE UND IHRE FUNKTIONEN**

## 1 **Außenansicht**

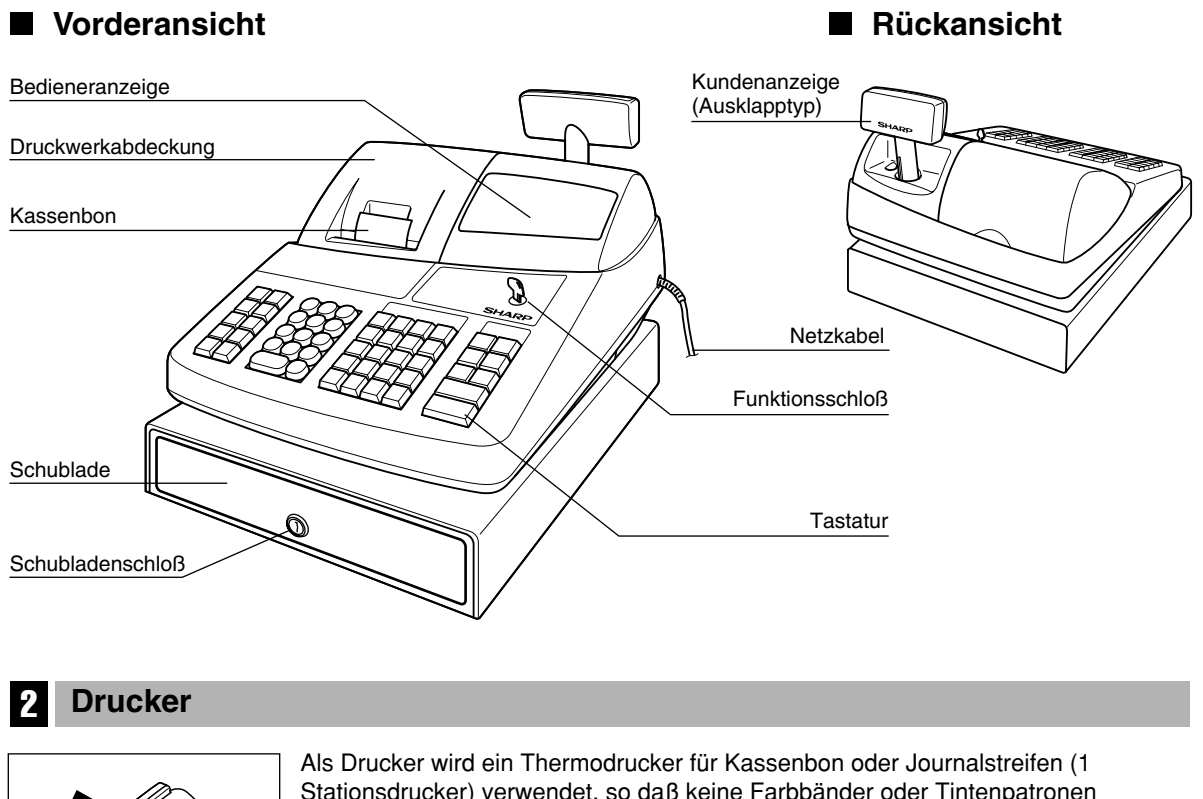

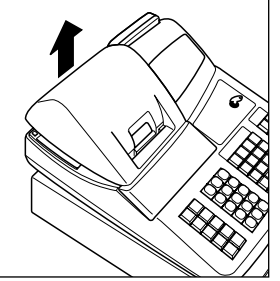

Stationsdrucker) verwendet, so daß keine Farbbänder oder Tintenpatronen erforderlich sind.

Beim Entfernen der Druckwerkabdeckung müssen Sie die Abdeckung an der Rückseite anheben. Beim Aufsetzen der Druckwerkabdeckung müssen Sie diese in die Sperrklinken am Gehäuse einrasten und danach schließen.

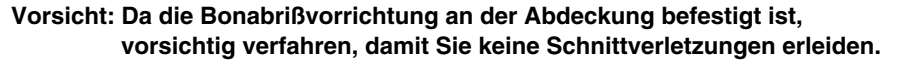

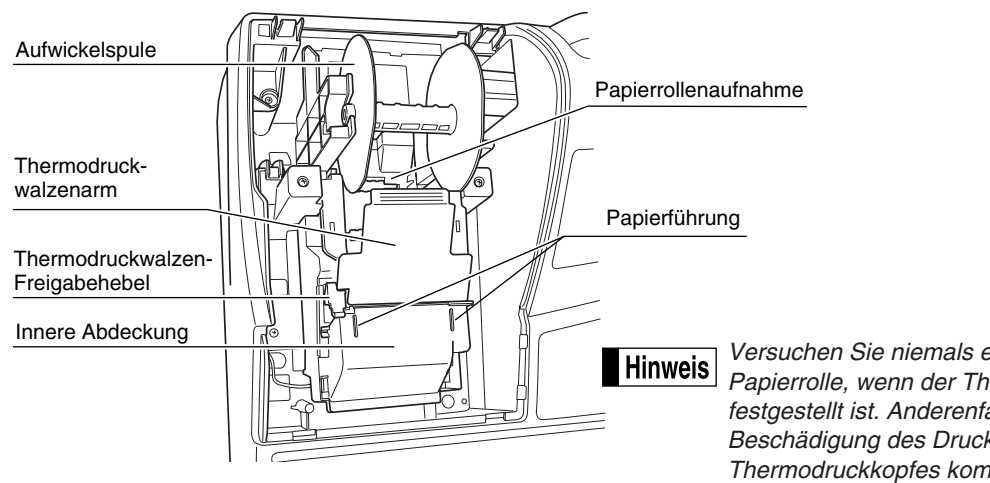

*Versuchen Sie niemals ein Entfernen der Papierrolle, wenn der Thermodruckwalzenarm festgestellt ist. Anderenfalls kann es zur Beschädigung des Druckers und des Thermodruckkopfes kommen.*

## 3 **Funktionsschloß und Funktionsschlüssel**

Das Funktionsschloß kann durch Einstecken mit einem von zwei mitgelieferten Funktionsschlüsseln gedreht werden. Diese Schlüssel bestehen aus dem Managerschlüssel (MA) sowie dem Bedienerschlüssel (OP). Diese Schlüssel können nur in der "REG"- oder " "-Position eingesteckt oder abgezogen werden.

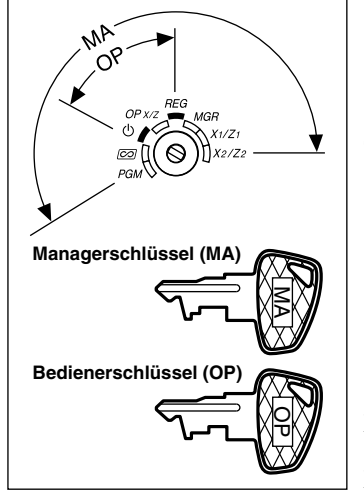

Funktionsschloß-Einstellpositionen:

- **:** In dieser Betriebsart werden sämtliche Registrierkassenfunktionen gesperrt. (Die Netzspannung wird unterbrochen.) Die registrierten Daten werden aber nicht verändert.
- **OP X/Z:** Ermöglicht das Erstellen von Einzelbediener-X- oder -Z-Berichten und Flash-Berichten. Ermöglicht auch das Ein-/Ausschalten der Kassenbonausgabe durch Betätigung der RCPTPO Taste.
- **REG:** Für unterschiedliche Registrierungen.

**PGM:** Zur Programmierung unterschiedlicher Positionen.

- **co** : Schaltet die Registrierkasse in den Stornomodus. In diesem Modus lassen sich nach einer Transaktion Korrekturen vornehmen.
- **MGR**: Ausschließlich für Eingaben durch den Geschäftsinhaber. Der Geschäftsinhaber kann diese Betriebsart verwenden, um eine Transaktions-Überschreibung vorzunehmen.
- **X1/Z1:** Ermöglicht die Ausgabe der X/Z-Berichte für verschiedene Tagesumsätze.
- **X2/Z2:** Ermöglicht die Ausgabe der X/Z-Berichte der Wochen- und Monatsumsätze.

### 4 **Tastatur**

## **Tastaturanordnung**

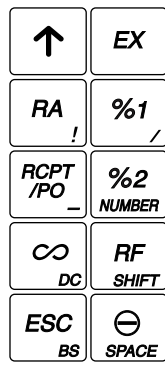

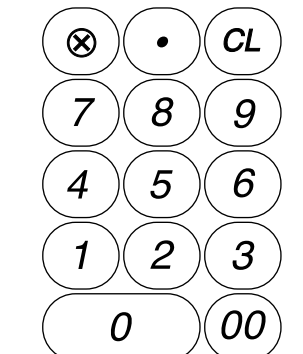

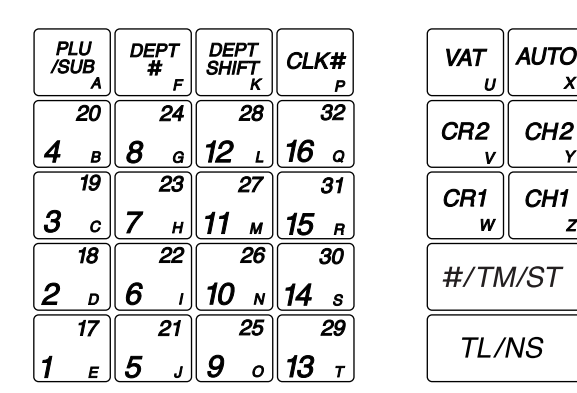

*Die kleinen Zeichen an der Unterseite oder in der rechten unteren Ecke jeder Taste geben die* **Hinweis** *Funktionen oder Zeichen an, die Sie für die Zeicheneingabe während der Textprogrammierung verwenden können. Für Einzelheiten siehe Seite 34.*

## **Tastenbezeichnungen**

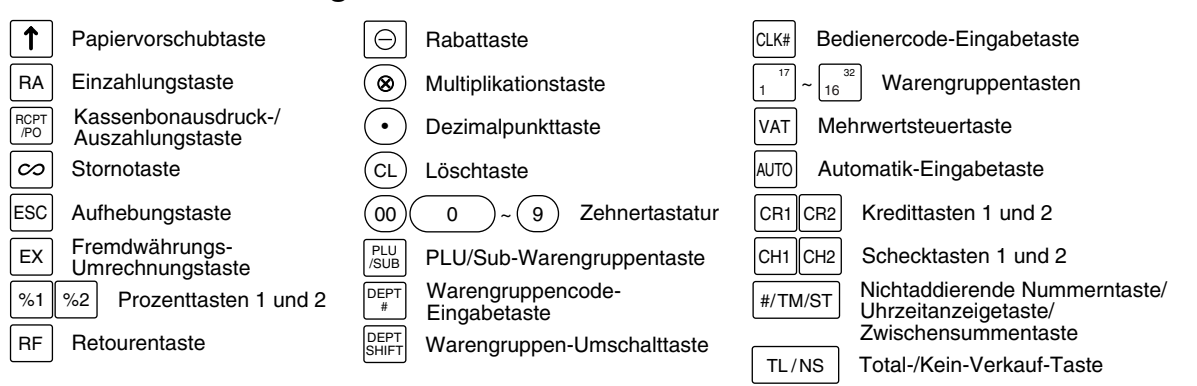

## 5 **Anzeigen Bedieneranzeige Kundenanzeige (Ausklapptyp)** PLU/SUB Bedienercode DEPT REPEAT 4567890 DC SHIFT NUMBER RCP<sup>-</sup> OFF **Betrag:** Erscheint an den äußersten rechten acht (max.) Positionen. Falls der Betrag negativ ist, erscheint das Minuszeichen "-" vor dem Betrag. **Anzahl der Wiederholungen für Wiederholungsregistrierungen:** Die Anzahl der Wiederholungen wird von "2" aufwärts angezeigt und mit jeder Wiederholung weitergezählt. Nach zehn Eingaben zeigt die Anzeige "0" an. Beispiel:  $(2 \rightarrow 3 \cdots 9 \rightarrow 0 \rightarrow 1 \rightarrow 2 \cdots)$ **Kassenbon-Ausgabefunktionsstatus:**  Der Indikator "\_" erscheint an der RCPT OFF Position, wenn die Kassenbon-Ausgabefunktion in den AUS-Status gebracht wurde. **Uhrzeit:** Erscheint an der zweiten bis sechsten Position im 24-Stunden-Format in den Betriebsarten OP  $X/Z$ , REG oder MGR. In den Betriebsarten REG oder MGR ist die  $\frac{4}{100}$ Taste zu betätigen, um die Uhrzeit anzuzeigen. ■ Registrierkassen-Statussymbol  $P$ : Erscheint während der Programmierung. Е : Erscheint, wenn ein Fehler festgestellt wird. : Erscheint, wenn die Zwischensumme angezeigt wird, oder wenn das Zahlgeld unter dem Verkaufsbetrag liegt.  $\subset$ : Erscheint, wenn die  $\overline{ex}$  Taste gedrückt wird, um die Zwischensumme in Fremdwährung zu berechnen. F : Erscheint, wenn eine Transaktion durch eine der folgenden Tasten abgeschlossen wird: TL/NS, CHI, CH2,  $|CH1|$  oder  $|CH2|$ . : Erscheint, wenn der Wechselgeldbetrag angezeigt wird.  $E$  - $E$  : Erscheint in den drei äußersten linken Positionen während der Tasteneingabe, wenn der Speicher des elektronischen Journals (EJ) voll ist. (Von der Programmierung abhängig.) : Erscheint, wenn die Spannung der eingesetzten Batterien unter die erforderliche Leistung abgesunken ist. In diesem Fall müssen Sie die Batterien innerhalb von zwei Tagen durch neue Batterien ersetzen. Für Einzelheiten siehe Seite 63.

- : Erscheint, wenn die Batterien nicht eingesetzt sind, oder wenn die eingesetzten Batterien entladen sind. In diesem Fall müssen Sie die Batterien unverzüglich erneuern. Für Einzelheiten siehe Seite 63.
- : Kann unmittelbar unter der achten und neunten Position zum Zeitpunkt des Transaktionsabschlusses erscheinen, wenn der elektronische Journalspeicher (EJ) fast voll ist.
	- Erscheint auch unmittelbar unter der zehnten Position, wenn der Stromsparmodus aktiviert ist.
- $E$ -EU: Erscheint, wenn das programmierte Datum (und die Zeit) für die EURO-Modifikationsoperation erreicht wird.
- $H:$  Erscheint, wenn der Thermodruckwalzenarm nicht festgestellt ist.

PPPPPPPPP : Erscheint, wenn keine Papierrolle eingesetzt oder die Papierrolle zu Ende ist.

## 6 **Schubladenschlüssel**

Mit diesem Schlüssel können Sie die Schublade verschließen oder aufschließen. Zum Verschließen um 90 Grad nach links drehen. Zum Aufschließen um 90 Grad nach rechts drehen.

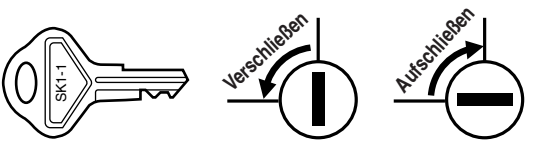

## **VOR DER REGISTRIERUNG**

Bitte befolgen Sie die nachfolgenden Schritte. Die Batterien sind nicht eingesetzt, und die Stromversorgung ist auf OFF eingestellt.

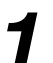

## **Installation der Registrierkasse** *1*

Packen sie die Registrierkasse aus und stellen Sie sicher, daß sämtliche Zubehörteile vorhanden sind. Bezüglich der Zubehörteile beziehen Sie sich bitte auf den Abschnitt "TECHNISCHE DATEN".

Bei der Installation der Registrierkasse stellen Sie die Registrierkasse auf einer stabilen Fläche in der Nähe einer Netzsteckdose auf, die gegen Spritzwasser und direkte Sonneneinstrahlung geschützt ist. Befestigen Sie danach die Registrierkasse mit dem beigelegten Haltewinkel. Der Haltewinkel verhindert, daß sich die Registrierkasse beim Öffnen der Schublade bewegt. Sie können die Registrierkasse in den Haltewinkel einhaken. Die Registrierkasse sitzt danach stabil auf. Befolgen Sie dabei die folgenden Schritte.

#### **Anbringen des Haltewinkels**

- *1.* Die Anbringstelle des Haltewinkels (B) sorgfältig reinigen.
- *2.* Die Klebeschutzfolie vom Haltewinkel abziehen.
- *3.* Den Haltewinkel in den Haken (A) an der Unterseite der Registrierkasse einhaken.
- *4.* Den Haltewinkel fest an die zuvor gesäuberte Stelle andrücken.

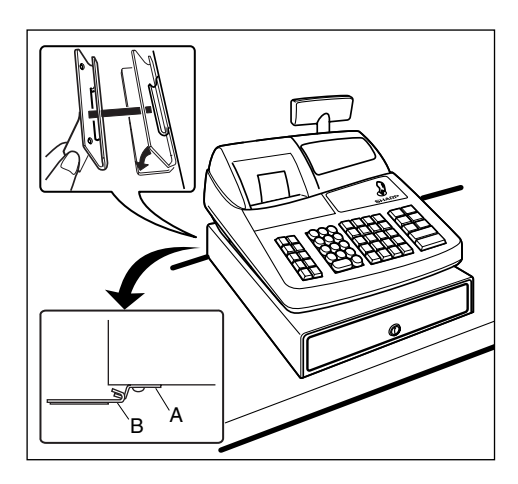

#### **Entfernen der Registrierkasse vom Haltewinkel**

*1.* Die Vorderseite der Registrierkasse anheben und diese dann gegen den eigenen Körper ziehen.

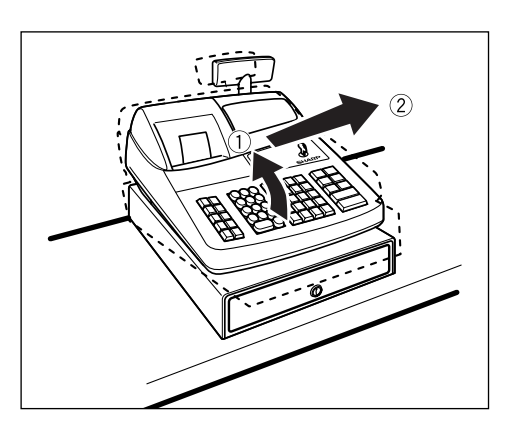

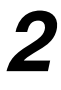

## **Initialisierung der Registrierkasse**

Damit Ihre Registrierkasse richtig arbeiten kann, müssen Sie diese initialisieren, bevor Sie die Registrierkasse das erste Mal bedienen. Befolgen Sie dabei die folgende Schritte.

- *1.* Stecken Sie den Managerschlüssel (MA) in das Funktionsschloß, und drehen Sie ihn auf die Position REG.
- *2.* Stecken Sie den Netzstecker in die Netzsteckdose. Der Summer ertönt nun dreimal.

**WICHTIG: Diese Operation muß ausgeführt werden, ohne daß die Batterien eingesetzt sind.**

*3.* Die Registrierkasse wurde nun initialisiert. In der Anzeige der Registrierkasse erscheint "0.00" mit dem Symbol " $L$ ".

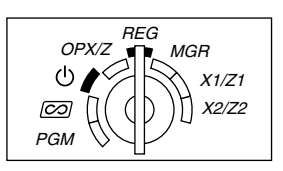

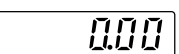

*Falls der Summer nicht ertönt, wenn Sie den Netzstecker einstecken, dann wurde die Initialisierung* **Hinweis** *nicht erfolgreich ausgeführt. (Dies tritt auf, wenn die Spannung noch hoch ist, da Sie die Registrierkasse vor der Initialisierung in Betrieb gehabt hatten.) In diesem Fall warten Sie mindestens eine Minute nach dem Abziehen des Netzsteckers; stecken Sie erst nach Ablauf dieser Wartezeit den Netzstecker wieder in die Netzsteckdose.*

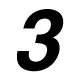

## **Einsetzen der Batterien**

Sie müssen drei neue Mignon-Batterien (R6 oder LR6) in die Registrierkasse einsetzen, um einem Verlust der Daten und der programmierten Einstellungen vorzubeugen, falls die Registrierkasse versehentlich vom Netz getrennt wird oder es zu einem Stromausfall kommt. Sobald die Batterien eingesetzt wurden, schützen sie den Speicherinhalt für etwa ein Jahr, bevor sie erneuert werden müssen. Zu diesem Zeitpunkt erscheint das Symbol "  $\lfloor$  " in der Anzeige, um damit darauf hinzuweisen, daß die Batteriespannung niedrig ist und die Batterien innerhalb von zwei Tagen ausgetauscht werden müssen. Falls das Symbol " L " für keine oder verbrauchte Batterien erscheint, müssen Sie die Batterien unverzüglich erneuern.

Setzen Sie drei neue Mignon-Batterien (R6 oder LR6) gemäß nachfolgendem Vorgang in die Registrierkasse ein, wobei der Netzstecker an die Netzsteckdose angeschlossen und das Funktionsschloß auf die Position REG gestellt sein muß:

- *1.* Heben Sie die Druckwerkabdeckung an der Rückseite an, und nehmen Sie diese ab. **Da die Bonabrißvorrichtung an der Abdeckung befestigt ist, vorsichtig verfahren, damit Sie keine Schnittverletzungen erleiden.**
- *2.* Öffnen Sie den Batteriefachdeckel neben der Papierrollenaufnahme.

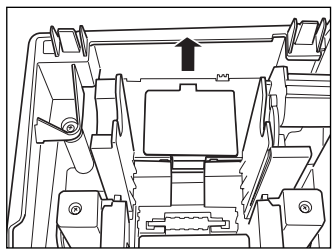

*3.* Setzen Sie drei neue Mignon-Batterien (R6 oder LR6) ein. Wenn die Batterien richtig eingelegt sind, erlischt das Symbol " L " in der Anzeige.

*Halten Sie unbedingt die auf Seite 1 beschriebenen*

*Vorsichtsmaßregeln ein, wenn Sie die Batterien handhaben.* 

*4.* Schließen Sie den Batteriefachdeckel.

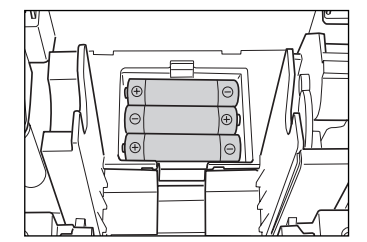

**8**

**Hinweis** 

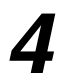

## **Einsetzen einer Papierrolle** *4*

## **Vorsicht: Die Bonabrißvorrichtung ist in die Druckwerkabdeckung eingebaut. Lassen Sie daher beim Abnehmen und Anbringen der Abdeckung die erforderliche Vorsicht walten.**

Die Registrierkasse kann Kassenbons oder den Journalstreifen ausdrucken. Für den Drucker müssen Sie die mitgelieferte Papierrolle einsetzen, auch wenn Sie die Registrierkasse so programmieren, daß die Kassenbons oder der Journalstreifen nicht ausgedruckt werden.

Setzen Sie die Papierrolle gemäß nachfolgend beschriebenem Vorgang in die Registrierkasse ein, wobei der Netzstecker in die Netzsteckdose eingesteckt und das Funktionsschloß auf die Position REG gestellt sein muß:

*1.* Heben Sie den Thermodruckwalzen-Freigabehebel an und öffnen Sie den Thermodruckwalzenarm.

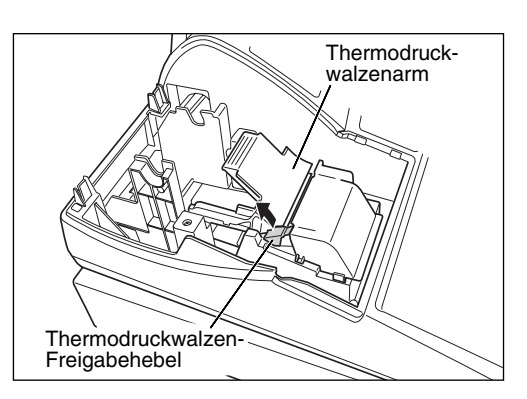

*2.* Setzen Sie die Papierrolle in die Papierrollenaufnahme ein, wie in der Abbildung dargestellt.

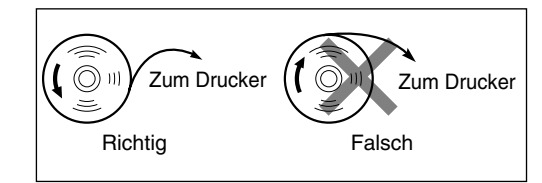

*3.* Führen Sie das Ende des Papierstreifens entlang der Papierführung, wie in der Abbildung dargestellt.

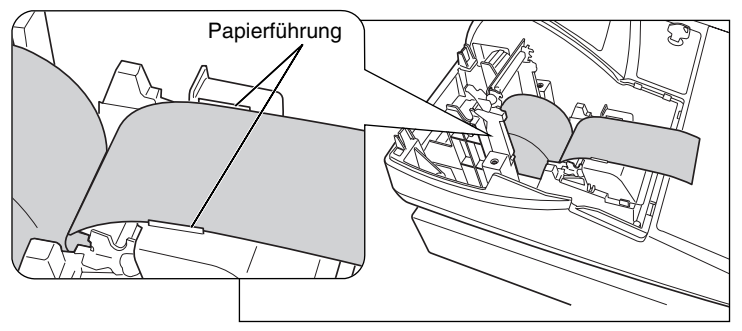

*4.* Halten Sie das Papier nach unten, und schließen Sie langsam den Thermodruckwalzenarm. Drücken Sie danach den Arm nach unten, bis er einklinkt, wie in der Abbildung dargestellt. Das Papier wird dabei automatisch vorgeschoben.

**Hinweis** 

*Falls der Thermodruckwalzenarm nicht sicher festgestellt ist, erfolgt ein fehlerhafter Ausdruck. In diesem Falle öffnen Sie den Arm und schließen Sie diesen wieder, wie oben angewiesen.*

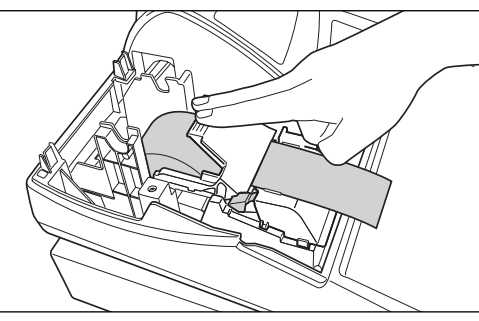

- *5.* **Wenn die Aufwickelspule nicht verwendet wird (Verwendung als Kassenbon):**
	- Schneiden Sie den überstehenden Papierstreifen an der Kante der inneren Abdeckung ab, und bringen Sie die Druckwerkabdeckung wieder an. Drücken Sie die [ $\uparrow$ ] Taste, um sicherzustellen, daß der Papierstreifen an der

Druckwerkabdeckung austritt und die saubere Papieroberfläche erscheint.

*Falls das Ende des Papierstreifens nicht austritt, öffnen* **Hinweis** *Sie die Druckwerkabdeckung, und führen Sie das Ende*

*des Papierstreifens zwischen der Bonabrißvorrichtung und der Papierführung der Druckwerkabdeckung durch; schließen Sie danach wiederum die Druckwerkabdeckung.*

## **Wenn die Aufwickelspule verwendet wird (Verwendung als Journalstreifen):**

- Führen Sie das Ende des Papierstreifens in den Schlitz in der Spule ein. (Drücken Sie die  $\lceil \uparrow \rceil$  Taste, um den Papierstreifen wie erforderlich vorzuschieben.)
- Wickeln Sie den Papierstreifen um zwei oder drei Windungen um die Spulenwelle.
- Setzen Sie die Spule in das Lager ein, und drücken Sie die  $\lceil \cdot \rceil$ Taste, um den Papierstreifen zu spannen.
- Bringen Sie die Druckwerkabdeckung wieder an.

*Falls Sie die Papierrolle als Journalstreifen verwenden,* l Hinweis I

*können Sie das Druckformat ändern. Für die Änderung des Druckformats siehe "Druckformat" in dem Abschnitt "Programmierung der Wahl für zusätzliche Funktionen 1" (Job-Code 6).*

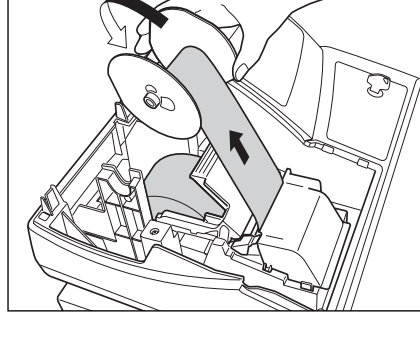

**Programmierung von Datum, Zeit und MWSt/Steuer** *5*

*Die Registrierkasse verwendet die Sprachen Englisch, Deutsch, Französisch oder Spanisch für den* **Hinweis** *Text. Im Auslieferungszustand ist die Registrierkasse auf Englisch voreingestellt. Falls Sie die Sprache ändern möchten, müssen Sie diese vor der Programmierung ändern. Für die Änderung der Sprache siehe "Sprachauswahl" in dem Abschnitt "Programmierung der Wahl für zusätzliche Funktionen 2" (Job-Code 88).*

Bevor Sie mit der Registrierung von Verkäufen beginnen können, **müssen Sie die folgenden Punkte programmieren**:

**• Datum • Uhrzeit • MWSt/Steuer**

Für Einzelheiten siehe den Abschnitt "PROGRAMMIERUNG DER GRUNDLEGENDEN FUNKTIONEN" (Seite 25).

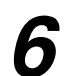

## **Programmierung anderer erforderlicher Positionen** *6*

Die Registrierkasse ist so vorprogrammiert, daß sie mit einem minimalen Setup verwendet werden kann. Daneben bietet diese Registrierkasse aber auch viele optionale Funktionen. Bevor Sie mit der Programmierung beginnen, lesen Sie bitte den Abschnitt über die Verkaufsoperationen, damit Sie die optionalen Funktionen besser verstehen können.

#### **Einstellung der Dezimalpunktposition (Tabulator) für die Landeswährung**

Als Vorgabe ist "2" gewählt. Falls Ihr Land eine andere Tabulatoreinstellung hat, müssen Sie die Einstellung ändern. Siehe "Sonstige Programmierung" in dem Abschnitt "Programmierung der Wahl für zusätzliche Funktionen 1" (Job-Code 61) auf Seite 44.

#### **Rundungssystem**

Falls Ihr Land ein spezielles Rundungssystem aufweist, wie z.B. Australien, Schweiz, Norwegen, Schweden, Dänemark und Südafrika, müssen Sie die Einstellung passend für Ihr Land ändern. Für die Einstellung für Australien, Schweiz, Norwegen und Sädafrika siehe "Sonstige Programmierung" in dem Abschnitt "Programmierung der Wahl für zusätzliche Funktionen 1" (Job-Code 67) auf Seite 46. Für die Einstellung für Schweden und Dänemark siehe "Sonstige Programmierung" in dem Abschnitt "Programmierung der Wahl für zusätzliche Funktionen 1" (Job-Code 69) auf Seite 47.

## **MWSt/Steuer**

Die Registrierkasse läßt Sie sechs Arten von MWSt/Steuersystemen verwenden. Wählen Sie zuerst ein geeignetes MWSt/Steuersystem, stellen Sie danach die Steuersätze ein (bis zu vier Sätze) und ordnen Sie den steuerpflichtigen Status den Warengruppen zu. "MWSt 1" ist standardgemäß allen Warengruppen zugeordnet.

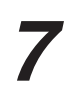

### **Beginn der Verkaufseingaben** *7*

Nun sind Sie bereit für die Registrierung von Verkäufen.

## **FÜR DEN BEDIENER**

## **GRUNDLEGENDE REGISTRIERUNG**

## 1 **Beispiel für die grundlegende Registrierung**

Nachfolgend ist ein Beispiel für die grundlegende Registrierung beim Verkauf von Artikeln mit Barbezahlung aufgeführt. Für Einzelheiten über die Bedienung siehe die einzelnen Abschnitte.

#### *Einstellung der Funktionsschlosses*

*1.* Drehen Sie das Funktionsschloß auf die Position REG.

#### *Bedienerzuordnung*

*2.* Geben Sie Ihren Bedienercode ein. (Falls z.B. der Bedienercode 1 lautet, drücken Sie die Tasten  $(1)$  und  $\alpha$  in dieser Reihenfolge.) Nach der Initialisierung der Registrierkasse ist automatisch der Bedienercode 1 angewählt.

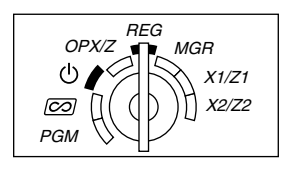

#### *Posteneingabe*

- *3.* Geben Sie den Preis für den ersten Warengruppenposten ein. (Falls dieser z.B. 15.00 beträgt, geben Sie  $(1)$   $(5)$   $(00)$  ein, und drücken Sie danach die entsprechende Warengruppentaste.)
	- Für die Warengruppen 17 bis 32 drücken Sie zuerst die **DEPTSHIFT** Taste, bevor Sie die Warengruppentaste betätigen.

Für die Warengruppen ab 33 geben Sie den Warengruppencode unter Verwendung der Zehnertastatur ein, drücken Sie danach die DEPT# Taste, geben Sie anschließend den Preis ein und drücken Sie wieder die **DEPT#** Taste.

*4.* Wiederholen Sie den Schritt 3 für alle Warengruppenposten.

#### *Anzeige von Zwischensummen*

5. Drücken Sie die #/TM/ST Taste, um den zu bezahlenden Betrag anzuzeigen.

#### *Abschluß der Transaktion*

- *6.* Geben Sie den vom Kunden erhaltenen Betrag ein. (Sie können diesen Schritt auslassen, wenn der übergebene Betrag mit der Zwischensumme übereinstimmt.)
- 7. Drücken Sie die TL/NS Taste, wodurch der fällige Wechselgeldbetrag angezeigt wird und die Schublade öffnet.
- *8.* Reißen Sie den Kassenbon ab, und übergeben Sie diesen gemeinsam mit dem Wechselgeld dem Kunden.
- *9.* Schließen Sie die Schublade

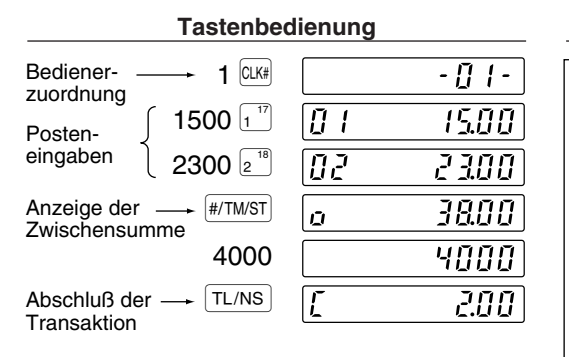

(In diesem Beispiel ist das Steuersystem auf die automatische MWSt 1-4 und der Steuersatz auf 6.25% eingestellt.)

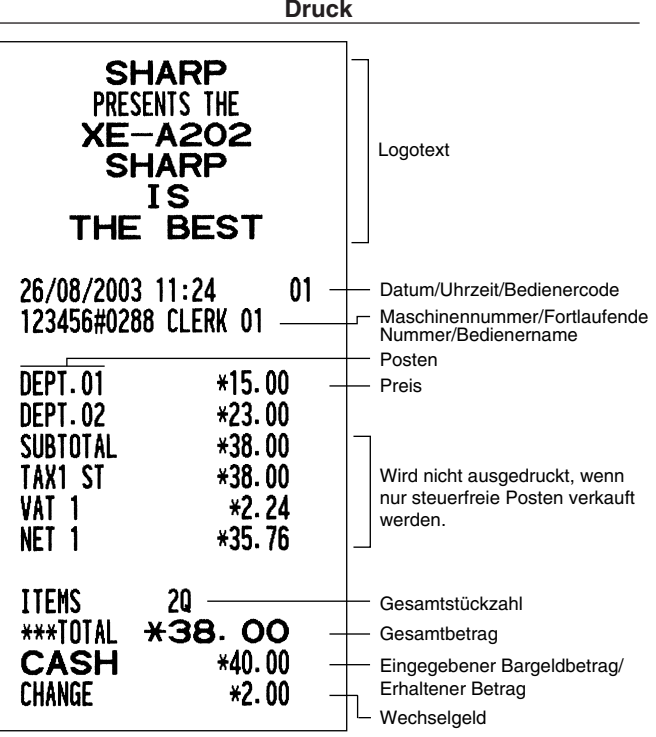

#### **Bedienerzuordnung**

Vor der Registrierung müssen die Bediener ihre Bedienercodes der Registrierkasse zuweisen. Diese Codeeingabe ist jedoch nicht erforderlich, wenn der gleiche Bediener ebenfalls die folgende Transaktion vornimmt.

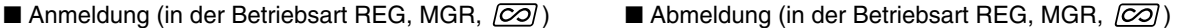

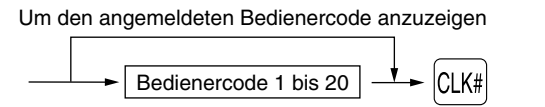

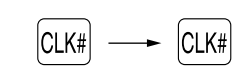

#### **Kassenbonfunktion (ON/OFF)**

Um Papier zu sparen, kann der Kassenbonausdruck durch die Registrierkasse im REG-Modus unterdrückt werden. Drücken Sie hierzu einfach die RTPP Taste in der OP X/Z Position. Dadurch wird zwischen der Ausgabe und der Unterdrückung des Kassenbondrucks umgeschaltet.

Zur Überprüfung des Kassenbon-Ausgabezustandes drehen Sie das Funktionsschloß auf die Position OP X/Z, oder drücken Sie die  $\copyright$  Taste in dem REG-Modus. Wenn sich die Funktion im Ausschaltzustand befindet, leuchtet der Indikator " " auf (Kassenbon-Ausdruck gesperrt). Ihre Registrierkasse druckt Berichte aus, unabhängig von der Einstellung der Kassenbon-Ausgabefunktion. Deshalb muß die Papierrolle eingesetzt sein. *Ausgabe eines Kassenbons bei auf OFF gestellter Kassenbonfunktion (ON/OFF)*

Falls Ihr Kunde nach dem Abschluß der Transaktion einen Kassenbon wünscht, obwohl die Kassenbon-Ausgabefunktion ausgeschaltet ist, drücken Sie die RCPIPO Taste. Dadurch wird ein Kassenbon ausgedruckt. Falls jedoch mehr als 30 Posten eingegeben wurden, beinhaltet der Kassenbon nur den Gesamtverkaufsbetrag.

#### **Kassenbonduplikat**

Sie können ein Kassenbonduplikat erstellen, indem die RCPTFO Taste gedrückt wird, während die Kassenbonfunktion aktiviert ist ("ON"-Status).

Um diese Funktion benutzen zu können, muß sie zuerst aktiviert werden. Beziehen Sie sich bitte hierfür auf Seite 45 (Job-Code 63).

#### **Stromsparmodus**

Wenn die vorprogrammierte Zeit (Vorgabe 30 Minuten) verstrichen ist und innerhalb dieser Zeit keine Tasteneingabe bzw. eine andere Bedienung ausgeführt wurde, schaltet die Registrierkasse in den Stromsparmodus um.

Wenn Ihre Registrierkasse in den Stromsparmodus schaltet, wird die Anzeige dunkel, bis auf dem Dezimalpunkt auf der äußersten linken Position. Ihre Registrierkasse kehrt in den Normalbetrieb zurück, wenn eine Taste gedrückt oder das Funktionsschloß in eine andere Position gedreht wird. Wenn jedoch Ihre Registrierkasse durch eine Tasteneingabe erneut gestartet wird, ist diese Tasteneingabe ungültig. Nach dem erfolgten Neustart muß daher die entsprechende Tasteneingabe nochmals durchgeführt werden.

## 2 **Fehlermeldung**

In den folgenden Fällen tritt in Ihrer Registrierkasse ein Fehlerzustand ein, wobei ein Piepton ertönt und das Fehlersymbol " $F$ " im Display angezeigt wird. Löschen Sie die Fehlermeldung durch Drücken der  $(C)$  Taste, und führen Sie danach den richtigen Schritt aus. Siehe die Fehlercodetabelle auf Seite 68.

- Wenn eine Zahl eingegeben wird, die 32 Stellen übersteigt (Eingabestellen-Überlauf): Den Fehler löschen und die korrekte Zahl eingeben.
- Wenn ein Tasteneingabefehler begangen wird: Den Fehler löschen und mit der Operation fortsetzen.
- Wenn eine Eingabe vorgenommen wird, die außerhalb der programmierten Eingabebegrenzung liegt: Überprüfen, ob die Betragseingabe korrekt ist. Wenn sie korrekt ist, kann sie in der MGR-Betriebsart erfolgen. Rufen Sie den Geschäftsinhaber.
- Wenn die Zwischensumme einschließlich Steuer acht Stellen überschreitet: Die Zwischensumme mit der (CL) Taste löschen und die TL/NS, CHI, CH2, CRI oder CR2 Taste drücken, um die Transaktion abzuschließen.

#### **Fehleraufhebungsfunktion**

Wenn Sie eine Transaktion verlassen möchten, da ein Fehler oder eine unvorhersehbare Situation aufgetreten ist, ist der folgende Vorgang auszuführen:

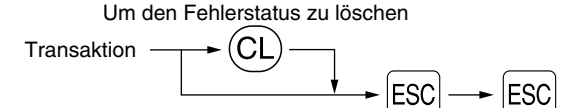

Die Transaktion wird storniert (als Zwischensummen-Storno behandelt), und ein Kassenbon wird dabei durch diese Funktion ausgestellt. Wenn Sie bereits einen Zahlbetrag eingegeben haben, wird der Vorgang als Barverkauf abgeschlossen.

## 3 **Postenregistrierungen**

## **Einzelpostenregistrierung**

#### **1. Warengruppenregistrierung**

Für eine Klassifizierung der Artikel weist diese Registrierkasse maximal 50 Warengruppen auf. Bei den Warengruppen werden Gruppenattribute, wie steuerpflichtiger Status für Posten verwendet, wenn diese eingegeben werden.

#### **• Bei Verwendung der Warengruppentasten (für Warengruppe 1 bis 32)**

Für die Warengruppe 1 bis 16 geben Sie einen Einzelpreis ein und drücken eine Warengruppentaste. Falls Sie einen programmierten Einzelpreis verwenden, drücken Sie nur eine Warengruppentaste. Für die Warengruppe 17 bis 32 geben Sie einen Einzelpreis ein, drücken Sie die DEPTSHIFT Taste, und betätigen danach eine Warengruppentaste. Falls Sie einen programmierten Einzelpreis verwenden, drücken Sie die DEPTSHIFT Taste und danach eine Warengruppentaste.

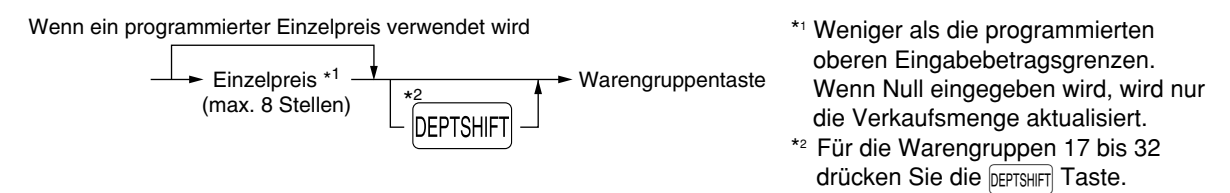

*Wenn nach der Betätigung der* D*Taste die gleiche Taste gedrückt wird, dient dies als* Hinweis *Wiederholungseingabe. Zum Beispiel: Wenn ein Artikel der Warengruppe 17 mit der DEPTSHIFT Taste registriert und danach ein Artikel der Warengruppe 1 mit dem programmierten Einzelpreis eingegeben wird, muß die nachfolgend beschriebene Warengruppencode-Eingabetaste für den Artikel der Warengruppe 1 betätigt werden. Wenn Sie nur die* ! *Taste für die Registrierung des Artikels der Warengruppe 1 betätigen, dient dies als Wiederholungseingabe des Artikels der Warengruppe 17.*

#### **• Bei Verwendung der Warengruppencode-Eingabetaste**

Geben Sie einen Warengruppencode ein, und drücken Sie die **DEPT#** Taste. Danach geben Sie einen Einzelpreis ein und drücken Sie wieder die DEPT# Taste. Falls Sie einen programmierten Einzelpreis verwenden, geben Sie einen Warengruppencode ein und drücken Sie die DEPT# Taste.

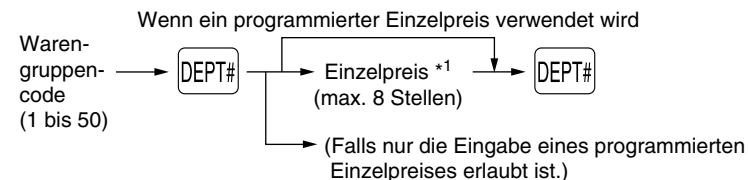

\*1 Weniger als die programmierten oberen Eingabebetragsgrenzen. Wenn Null eingegeben wird, wird nur die Verkaufsmenge aktualisiert.

#### **2. PLU/Sub-Warengruppenregistrierung**

Für eine andere Klassifizierung der Artikel verwendet diese Registrierkasse bis zu maximal 1200 PLUs/Sub-Warengruppen (bei Auslieferung stehen 200 PLUs/Sub-Warengruppen zur Verfügung). Die PLUs werden verwendet, um die voreingestellten Preise durch die Eingabe eines Codes aufzurufen. Die Sub-Warengruppen werden für die Klassifizierung in kleinere Gruppen unter den Warengruppen verwendet. Jedes PLU und jede Sub-Warengruppe weist einen Code von 1 bis 1200 auf und sollte zu einer Warengruppe gehören, um die Attribute dieser Warengruppe zu erhalten.

Die Registrierkasse wurde werkseitig für die Benutzung zwischen 1 bis 200 Codes programmiert. Diese 200 Codes werden dem PLU-Modus und der Null für den Einzelpreis zugewiesen.

Um die Anzahl der PLU-Codes auf 1200 zu erweitern, beziehen Sie sich bitte auf "EJ-Speichertyp" auf Seite 41. Für andere PLU/Sub-Warengruppen-Programmierungen ist auf den Abschnitt "Programmierung für PLUs (Einzelartikel) und Sub-Warengruppen" auf Seite 29 Bezug zu nehmen.

#### **• PLU-Registrierung**

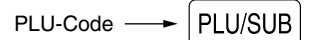

#### **• Sub-Warengruppenregistrierung (offene Preiseingabe für PLUs)**

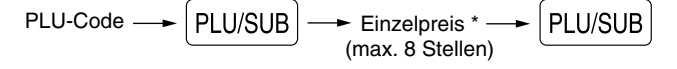

\* Weniger als die programmierten oberen Eingabebetragsgrenzen. Wenn Null eingeben wird, wird nur die Verkaufsmenge aktualisiert.

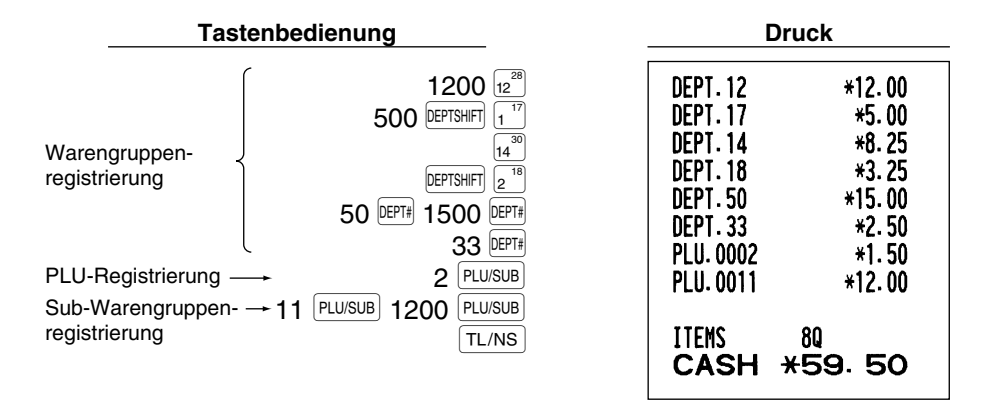

## **Wiederholungsregistrierung**

Sie können diese Funktion für die Eingabe von zwei oder mehreren identischen Posten verwenden. Drücken Sie wiederholt eine Warengruppentaste, die DEPT# Taste oder die PLU/SUB Taste, wie es in der folgenden Tastenbedienung aufgeführt ist.

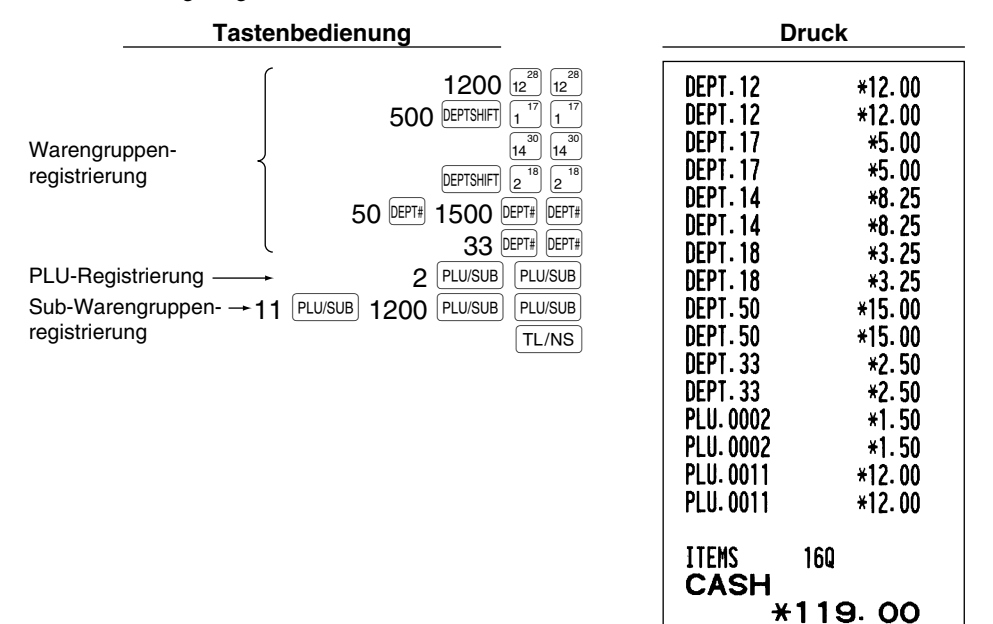

## **Multiplikationsregistrierung**

Wenn Sie eine große Stückzahl eines Postens verkaufen, dann ist die Multiplikationsregistrierung die wohl am bequemsten Eingabemethode. Geben Sie die Stückzahl unter Verwendung der Zehnertastatur ein, und drücken Sie die  $\circledcirc$ ) Taste, bevor Sie mit der Posteneingabe beginnen, wie es im folgenden Beispiel dargestellt ist.

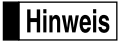

*Wenn die Registrierkasse so programmiert ist, daß auch Teilmengen eingegeben werden können, dann können Sie bis zu vier Stellen für die Ganzzahl und drei Dezimalstellen eingeben, obwohl die Menge als eins für die Verkaufsberichte gezählt wird. Um eine Teilmenge einzugeben, verwenden Sie die Dezimalpunkttaste zwischen der Ganzzahl und den Dezimalstellen, wie zum Beispiel*  $(7)(\cdot)$  *für die Eingabe von 7.5.* 

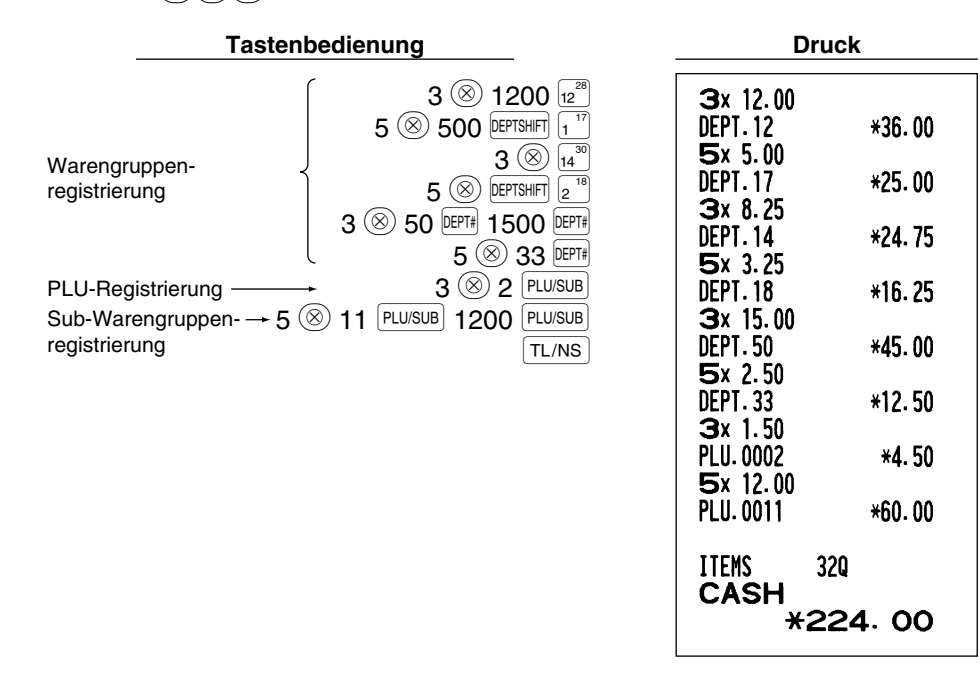

## **Einzelposten-Barverkauf (SICS)-Registrierung**

- Diese Funktion ist nützlich, wenn es sich um den Verkauf von nur einem Artikel handelt und bar bezahlt wird. Diese Funktion kann nur bei den Warengruppen angewendet werden, die auf SICS bzw. auf die zugeordneten PLUs oder Sub-Warengruppen eingestellt wurden.
- Die Transaktion ist abgeschlossen und die Schublade öffnet sich, sobald Sie die Warengruppentaste, die DEPT# Taste oder die PLU/SUB Taste drücken.

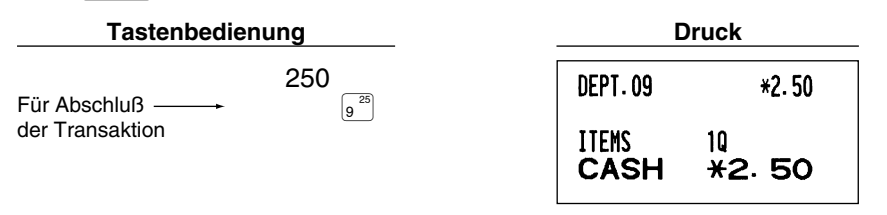

**Hinweis** 

*Falls eine Betragsregistrierung einer auf SICS programmierten Warengruppe oder PLU/Sub-Warengruppe folgt, die nicht auf SICS programmiert wurde, wird die Transaktion nicht abgeschlossen und resultiert in einem normalen Verkauf.*

## 4 **Anzeige der Zwischensummen**

Die Zwischensumme wird angezeigt, wenn Sie die #/TM/ST Taste drücken. Bei Betätigung dieser Taste wird die Zwischensumme sämtlicher Registrierungen angezeigt, wobei das Symbol " $a$ " im Display aufleuchtet.

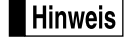

*Bei der vorliegenden Werkseinstellung wird die Zwischensumme nicht ausgedruckt. Wenn Sie den Wunsch haben, einen Ausdruck zu erstellen, muß die Einstellung durch Programmierung vorgenommen werden. Beziehen Sie sich auf "Kassenbon-Druckformat" (Job-Code 7) auf Seite 44.*

## 5 **Abschluß einer Transaktion**

#### ■ Bar- oder Scheckeingabe

Drücken Sie die **#/TWST** Taste, um eine Zwischensumme zu erhalten. Registrieren Sie danach den vom Kunden erhaltenen Betrag, und drücken Sie ie nach Barzahlung oder Scheckzahlung die TL/NS Taste bzw. die CHI oder CH2 Taste. Wenn das Zahlgeld den Verkaufsbetrag übersteigt, zeigt die Registrierkasse das Wechselgeld an, und das Symbol " [" leuchtet auf. Im umgekehrten Fall zeigt die Registrierkasse ein Defizit an, und das Symbol "  $\sigma$  " leuchtet auf. Führen Sie eine korrekte Zahlgeldeingabe aus.

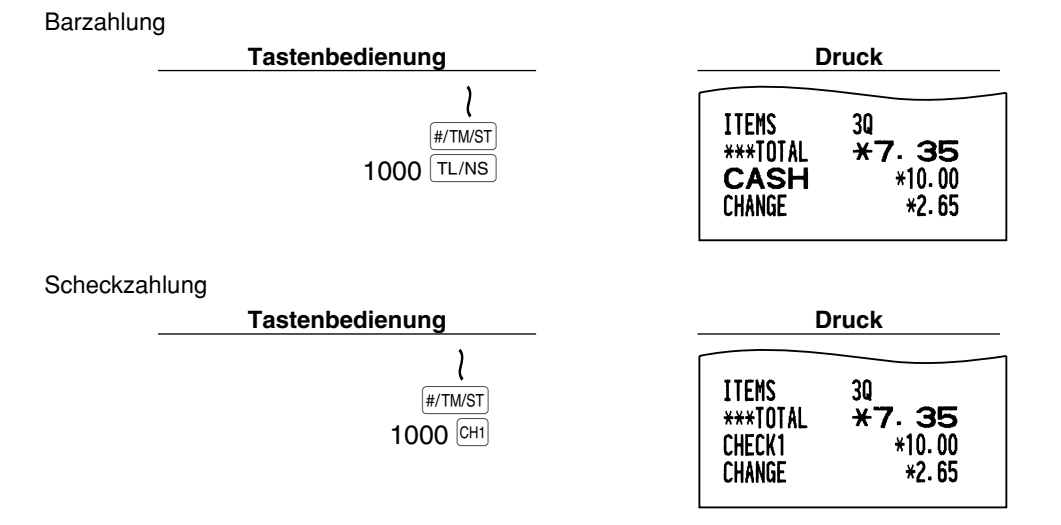

## **Bar- oder Scheckverkauf, der keine Zahlgeldregistrierung erforderlich macht**

Geben Sie die Posten ein, und drücken Sie je nach Barverkauf oder Scheckverkauf die TL/NS bzw. CHI oder Y Taste. Die Registrierkasse zeigt den Gesamtverkaufsbetrag an.

| Tastenbedienung                             |                                         | <b>Druck</b>       |  |
|---------------------------------------------|-----------------------------------------|--------------------|--|
| $300\,\mathrm{s}$<br>PLU/SUB<br>10<br>TL/NS | DEPT.06<br>PLU.0010                     | $*3.00$<br>$*7.15$ |  |
|                                             | <b>ITEMS</b><br>ITEMS 20<br>CASH *10.15 |                    |  |
| Im Fall von Scheckverkauf 1                 |                                         |                    |  |
|                                             | <b>ITEMS</b><br>CHECK1                  | 20<br>$*10.15$     |  |

*Wenn die Registrierkasse so programmiert ist, daß "Direkter Abschluß nach der Zahlgeldeingabe"* **Hinweis** *(Job-Code 63 auf Seite 45) nicht erfolgen kann, dann müssen Sie immer einen Zahlgeldbetrag eingeben.*

## **Kreditverkauf**

Geben Sie die Posten ein, und drücken Sie eine Kredittaste (CR1) oder CR2).

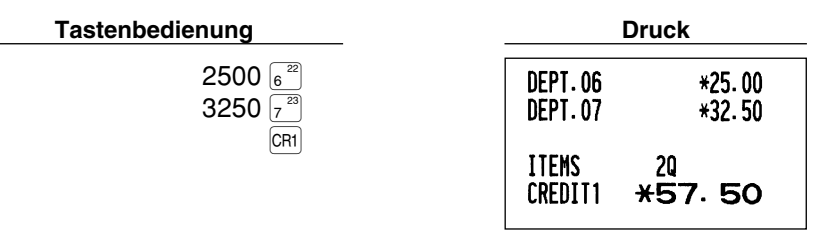

## **Gemischte Zahlung**

Sie können gemischte Zahlung als Bar- und Scheckzahlung, Bar- und Kreditzahlung sowie Scheck- und Kreditzahlung vornehmen.

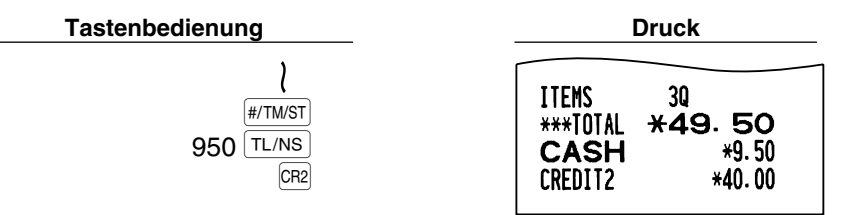

## 6 **Berechnung der MWSt/Steuer**

### **MWSt/Steuersystem**

Die Registrierkasse kann auf eines der folgenden sechs MWSt/Steuersysteme programmiert werden. Im Auslieferungszustand ist die Registrierkasse auf das automatische MWSt-System 1-4 vorprogrammiert.

#### **Automatisches MWSt-System 1-4 (Automatische Berechnungsmethode mit programmierten Prozentsätzen)**

Dieses System berechnet bei der Saldierung die MWSt für die steuerpflichtigen Zwischensummen 1 bis 4, wobei die entsprechenden Prozentsätze eingesetzt werden.

#### **Automatisches Steuersystem 1-4 (Automatische Berechnungsmethode mit programmierten Prozentsätzen)**

Dieses System berechnet bei der Saldierung die Steuer für die steuerpflichtigen Zwischensummen 1 bis 4, wobei die entsprechenden Prozentsätze eingesetzt und die berechneten Steuern den Zwischensummen zugeschlagen werden.

#### **Manuelles MWSt-System 1-4 (Manuelle Eingabemethode mit programmierten Prozentsätzen)**

$$
\longrightarrow \boxed{\#/TM/ST} \longrightarrow \boxed{\text{VAT}}
$$

Dieses System ermöglicht die Berechnung der MWSt für die steuerpflichtigen Zwischensummen 1 bis 4. Diese Berechnung wird mit den entsprechend programmierten Prozentsätzen ausgeführt, wenn Sie die VAT Taste unmittelbar nach der #/TM/ST Taste drücken.

#### **Manuelles MWSt-System 1 (Manuelle Eingabemethode für Zwischensummen bei Verwendung des programmierten MWSt-1 Prozentsatzes)**

Zur Benutzung eines programmierten Prozentsatzes

$$
\longrightarrow \boxed{\#/TM/ST} \longrightarrow {\scriptsize MWSt-Satz} \longrightarrow \boxed{\text{VAT}}
$$

Dieses System ermöglicht die MWSt-Berechnung für die Zwischensumme. Diese Berechnung wird mit dem programmierten MWSt-1-Prozentsatz ausgeführt, wenn Sie die WAT Taste unmittelbar nach der #/TM/ST Taste drücken. Für dieses System kann ebenfalls ein über die Tastatur eingegebener Steuersatz verwendet werden.

#### **Manuelles Steuersystem 1-4 (Manuelle Eingabemethode mit programmierten Prozentsätzen)**

$$
\longrightarrow \boxed{\#/TM/ST} \longrightarrow \boxed{\text{VAT}}
$$

Dieses System ermöglicht die Berechnung der Steuer für die steuerpflichtigen Zwischensummen 1 bis 4. Diese Berechnung wird mit den entsprechend programmierten Prozentsätzen ausgeführt, wenn Sie die VAT Taste unmittelbar nach der  $#$ TM/ST Taste drücken.

Nach der Berechnung müssen Sie die Transaktion abschließen.

#### **Automatisches MWSt-System 1 und automatisches Steuersystem 2-4**

Dieses System ermöglicht die Berechnung der Steuer in Kombination mit dem automatischen MWSt-System 1 und dem automatischen Steuersystem 2 bis 4. Diese Kombination kann aus jeder der MWSt 1 für den steuerpflichtigen Betrag 1 und der Steuer 2 bis 4 für den steuerpflichtigen Betrag 2 bis 4 für jeden Posten bestehen. Dieser Steuerbetrag wird automatisch mit den vorher für diese Steuern programmierten Prozentsätzen berechnet.

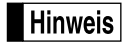

- *Die Steuerzuordnung des PLU oder der Sub-Warengruppe hängt von der Steuerzuordnung der dem PLU oder der Sub-Warengruppe zugehörigen Warengruppe ab.*
- *Das entsprechende MWSt-Symbol kann an der fixierten rechten Position neben dem jeweiligen Betrag auf dem Kassenbon wie folgt ausgedruckt werden:*

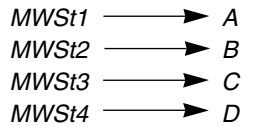

*Wenn unterschiedliche MWSt-Sätze einer Warengruppe oder einem PLU zugeordnet sind, wird das Symbol der niedrigsten Nummer, die dem entsprechenden MWSt-Satz zugeordnet ist, ausgedruckt. Für die Programmierung siehe "Programmierung der Wahl für zusätzliche Funktionen 1" (Job-Code 66) auf Seite 45.*

## **OPTIONALE MERKMALE**

## 1 **Unterschiedliche Registrierungen**

## **Prozentrechnungen (Aufschlag und Abschlag)**

Ihre Registrierkasse ermöglicht Prozentberechnungen für die Zwischensumme und/oder den Einzelposten, abhängig von der Programmierung.

• Prozentsatz: 0.01 bis 100.00% (abhängig von der Programmierung)

Die Anwendung des programmierten Prozentsatzes (falls programmiert) und manuelle Eingabe des Prozentsatzes stehen zur Verfügung.

### **Prozentberechnung für Zwischensumme**

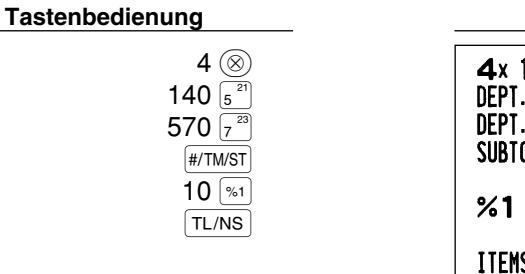

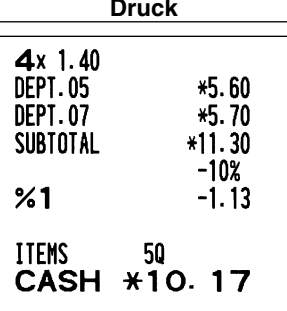

## **Prozentberechnung für Postenregistrierungen**

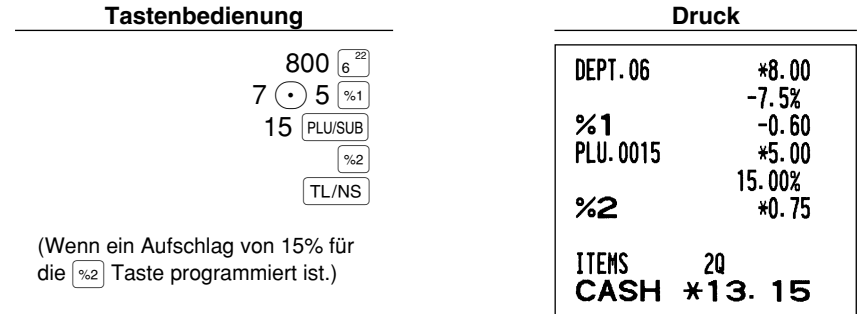

## **Abzugs (Rabatt)-Registrierungen**

Ihre Registrierkasse ermöglicht den Abzug eines bestimmten programmierten Betrags oder eines manuell eingegebenen Betrags, wobei der Betrag unter der oberen Eingabe-Betragsgrenze liegen muß. Die Berechnungen können je nach Programmierung nach der Registrierung eines Einzelpostens oder der Ermittlung der Zwischensumme erfolgen.

#### **Abzug für Zwischensumme**

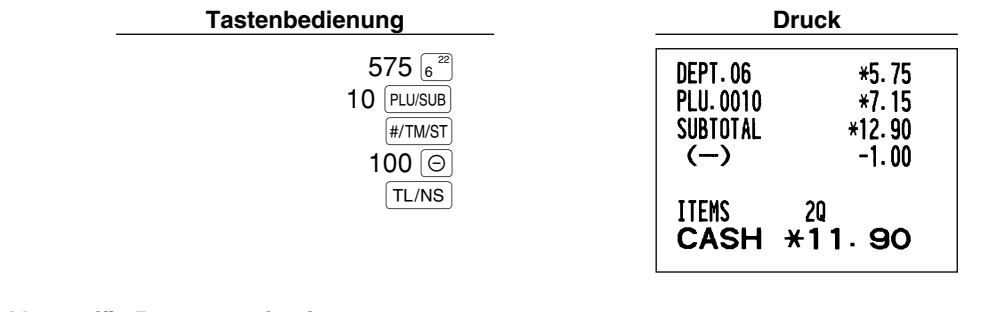

## **Abzug für Postenregistrierungen**

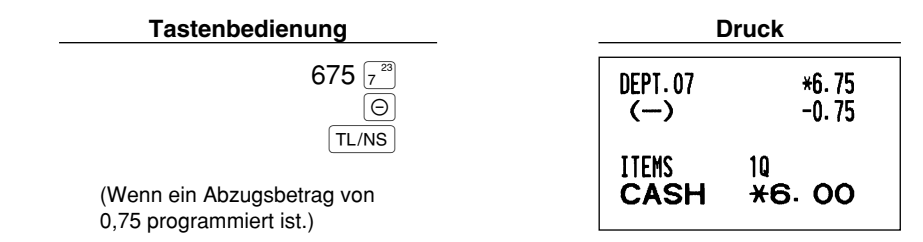

## **Retourenregistrierung**

Falls der Retourenposten in der Warengruppe 1 bis 16 registriert wurde, den Retourenbetrag eingeben, danach die RF Taste und die entsprechende Warengruppentaste in dieser Reihenfolge drücken und falls der Retourenposten in der Warengruppe 17 bis 32 registriert wurde, den Retourenbetrag eingeben und die f Taste drücken. Danach die DEPTSHIFT Taste und die entsprechende Warengruppentaste in dieser Reihenfolge drücken (beim Verwenden des vorprogrammierten Preises die Betragseingabe weglassen.) Im Falle der Warengruppen 33 bis 50, geben Sie den Warengruppencode ein und drücken Sie die RF Taste gefolgt von der DEPT# Taste. Geben sie danach den Retourenbetrag ein und drücken Sie die DEPT# Taste.

Falls der Retourenposten in einem PLU registriert wurde, den entsprechenden PLU-Code eingeben und die RF Taste gefolgt von der PLU/SUB Taste drücken.

Falls der Retourenposten in einer Sub-Warengruppe registriert wurde, geben Sie den PLU-Code ein und drücken Sie die FFF Taste gefolgt von der FLU/SUB Taste. Gaben Sie danach den Retourenbetrag ein und drücken Sie die **PLU/SUB** Taste.

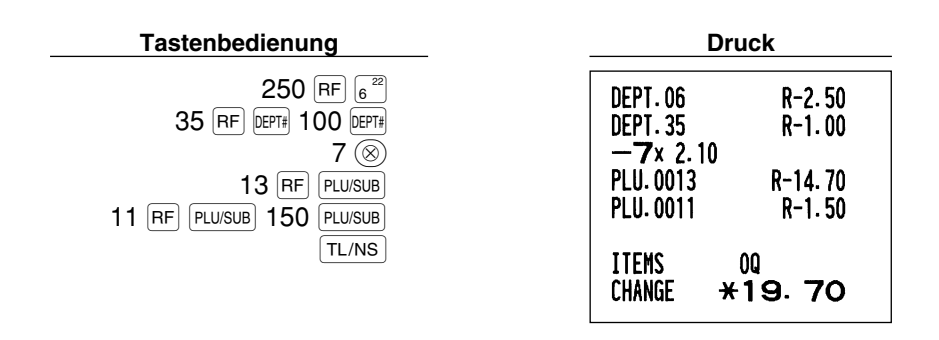

## **Eingabe und Ausdrucken von nichtaddierenden Nummern**

Sie können eine nichtaddierende Nummer (z.B. eine Kundennummer oder Kreditkartennummer) mit bis zu maximal 16 Stellen jederzeit während der Verkaufsregistrierung eingeben. Ihre Registrierkasse druckt die Nummern sofort aus.

Um eine nichtaddierende Nummer einzugeben, geben Sie die Nummer ein und drücken Sie die #/TM/ST Taste.

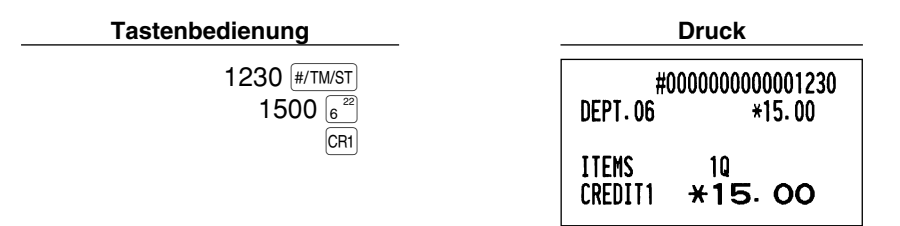

2 **Zahlungshandhabung**

### **Fremdwährungsumrechnung**

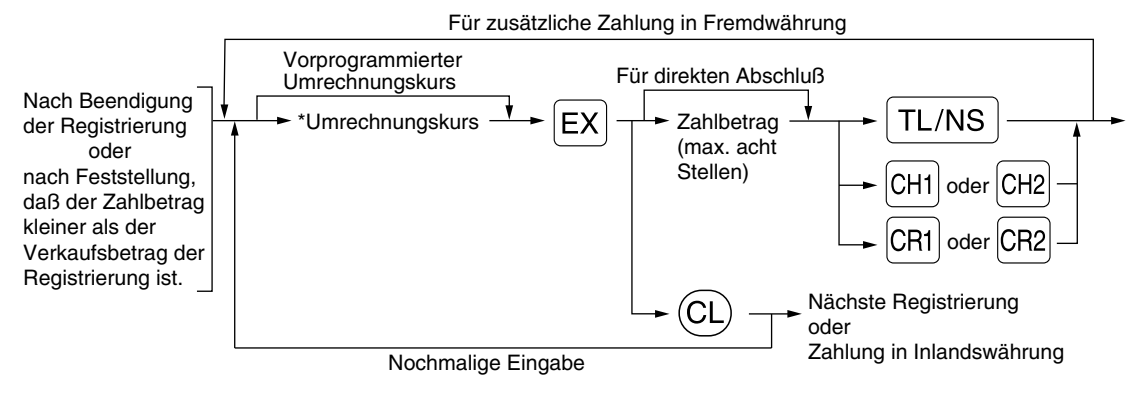

\*Umrechnungskurs: 0.000000 bis 999.999999

- Drücken Sie die <sup>(CL)</sup> Taste nach der <sup>[EX]</sup> Taste, um die Zahlung in einer Fremdwährung **Hinweis** *aufzuheben.*
	- *Falls "Ja" für die Scheck- und Kreditoperation bei Bezahlung in Fremdwährung in der EURO-Programmierung gewählt ist, können Sie einen Verkauf in Fremdwährung unter Verwendung der* X*,* Y*,* c *oder* b *Taste mit der Eingabe des vorprogrammierten Umrechnungskurses abschließen.*
	- *Falls programmiert wird ein Fremdwährungssymbol ausgedruckt, wenn ein programmierter Kurs verwendet wird.*

## **Verwendung des programmierten Umrechnungskurses**

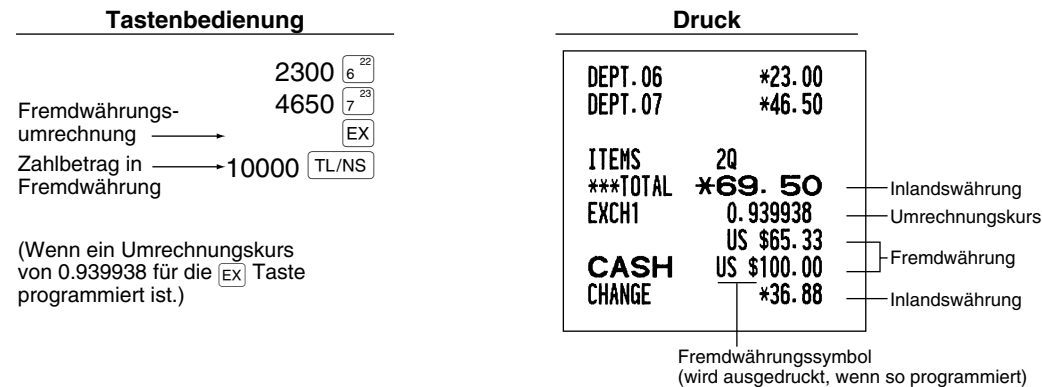

#### **Verwendung des manuell einzugebenden Umrechnungskurses**

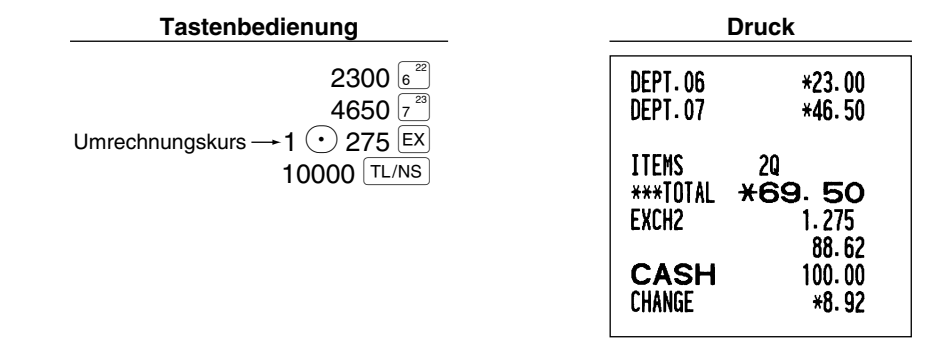

## **Einzahlungsregistrierung**

Wenn Sie eine Einzahlung von einem Kunden bekommen, dann sollten Sie die FRA Taste verwenden. Für die Registrierung der Einzahlung (RA) geben Sie den Betrag ein, und drücken Sie danach die FA Taste.

*Für die Einzahlung ist nur Barzahlung möglich.* **Hinweis** 

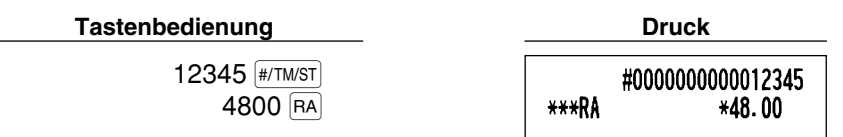

## **Auszahlungsregistrierung**

Wenn Sie eine Auszahlung an einen Lieferanten tätigen, verwenden Sie die RCTIFO Taste. Für die Registrierung der Auszahlung (PO) geben Sie den Betrag ein, und drücken Sie danach die ROPTIPO Taste.

*Für die Auszahlung ist nur Barzahlung möglich.*

**Tastenbedienung** 

 $54321$   $\sqrt{H/TM/ST}$ 2300 RCPT/PO

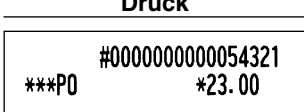

## **Kein Verkauf (Geldwechsel)**

Drücken Sie die TL/NS Taste, ohne irgendeine Registrierung vorzunehmen. Die Schublade öffnet sich und die Registrierkasse druckt "NO SALE" auf dem Journalstreifen oder auf dem Kassenbon aus. Falls Sie die Registrierkasse eine nichtaddierende Codenummer vor dem Drücken der TL/NS Taste ausdrucken lassen, wird eine Kein-Verkauf-Registrierung erzielt, wobei eine nichtaddierende Codenummer ausgedruckt wird.

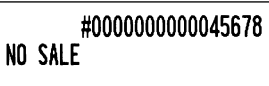

## **8 Registrierung mit der Automatik-Eingabetaste (AUTO)-Taste)**

Sie können eine programmierte Transaktion ausführen, indem Sie einfach die **AUTO** Taste drücken.

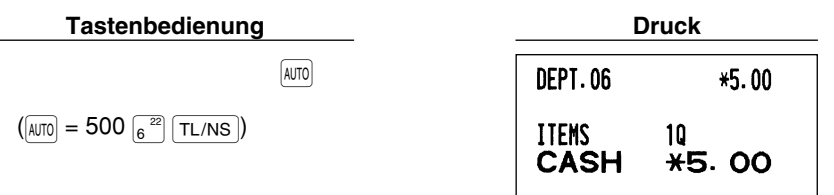

## **KORREKTUREN**

## 1 **Korrektur der letzten Registrierung (Sofortstorno)**

Falls Sie versehentlich eine falsche Warengruppen-, PLU/Sub-Warengruppen-, Prozent-  $(\mathbb{Z}[\mathfrak{z}_1]$  und  $(\mathbb{Z}[\mathfrak{z}_2])$ , Abschlag- ( $\Theta$ ) oder Retourenregistrierung durchgeführt haben, können Sie die falsche Registrierung durch Drücken der  $\infty$  Taste sofort nach der falschen Registrierung stornieren.

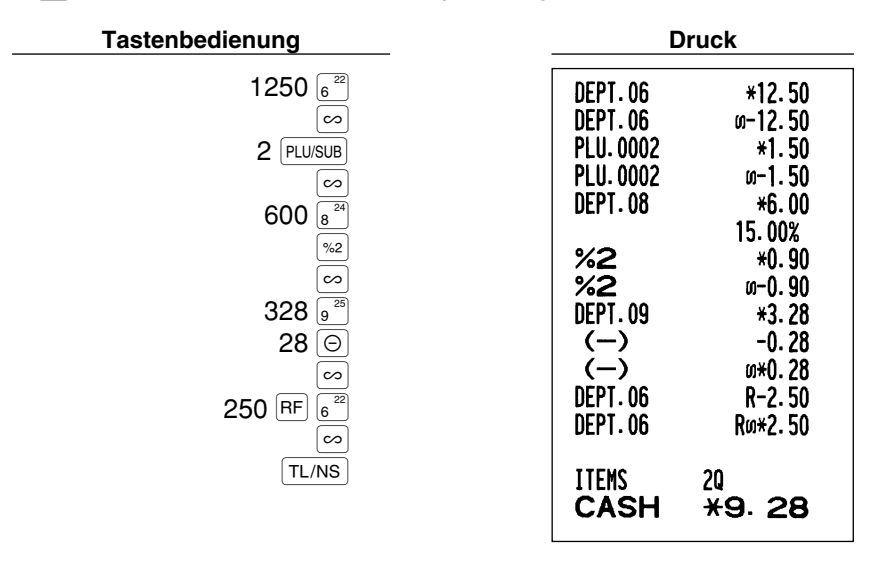

## 2 **Korrektur der vorletzten bzw. früheren Registrierung (indirekter Storno)**

Sie können jede falsche Warengruppen-, PLU/Sub-Warengruppen- oder Artikel-Retourenregistrierung während einer Transaktion durch Drücken der  $\infty$  Taste stornieren, falls Sie die fehlerhafte Registrierung vor Abschluß der Transaktion (d.h. vor dem Drücken der TL/NS Taste) finden können. Diese Funktion dient nur für Warengruppen-, PLU/Sub-Warengruppen- und Retourenregistrierungen.

Für diese Operation drücken Sie die  $\approx$  Taste unmittelbar vor einer Warengruppentaste, der DEPT# Taste oder der PLU/SUB) Taste. Für den indirekten Storno einer Retourenzahlung, drücken Sie die  $\infty$  Taste nach der RF Taste.

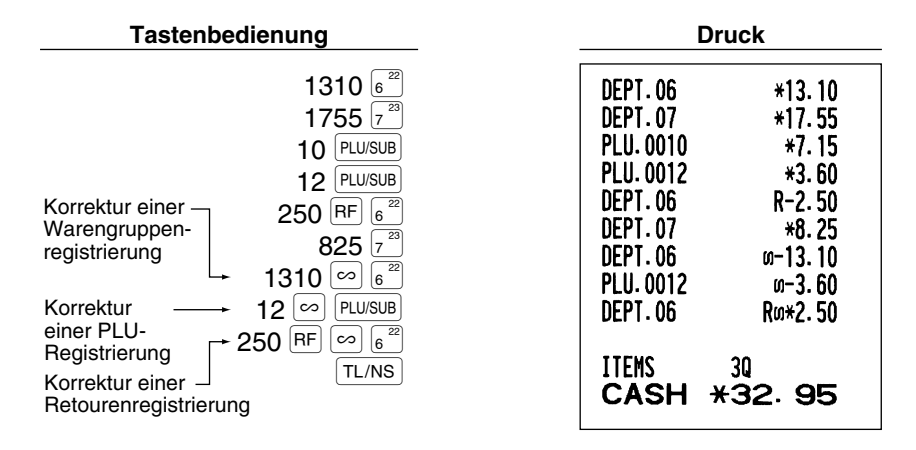

#### 3 **Zwischensummenstorno**

Sie können eine vollständige Transaktion stornieren. Sobald Sie die Zwischensummenstornierung ausgeführt haben, wird die Transaktion abgebrochen und die Registrierkasse gibt einen Kassenbon aus. Diese Funktion ist nicht möglich, wenn mehr als 30 Posten eingegeben wurden.

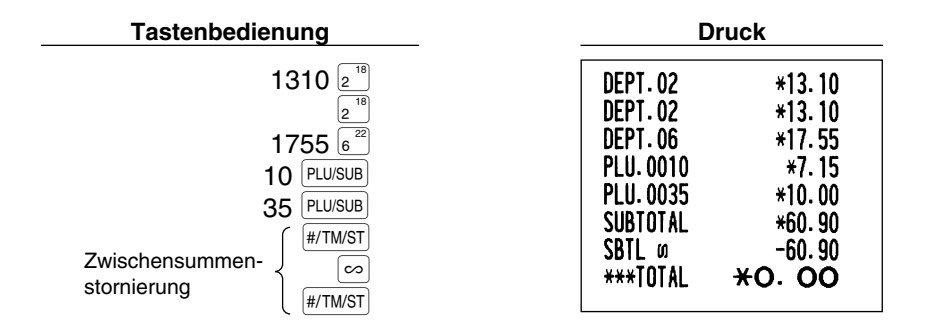

## **Korrektur von falschen Registrierungen, die nicht durch die direkte oder indirekte Stornofunktion verarbeitet werden können** 4

Wenn ein Fehler entdeckt wird, nachdem Sie die gesamte Transaktion abgeschlossen haben, oder während eine Zahlgeldregistrierung durchgeführt wird, läßt sich dieser Fehler nicht aufheben. Diese Fehler können vom Geschäftsinhaber korrigiert werden.

Die folgenden Schritte ausführen:

- *1.* Wenn Sie eine Zahlgeldeingabe durchführen, muß die Transaktion abgeschlossen werden.
- *2.* Führen Sie vom Anfang an die richtigen Eingaben durch.
- *3.* Übergeben Sie den fehlerhaften Kassenbon für die Korrektur an den Geschäftsinhaber.

**FÜR DEN GESCHÄFTSINHABER**

## **VOR DER PROGRAMMIERUNG**

Bevor Sie mit der Verkaufsregistrierung beginnen, müssen Sie zuerst die Registrierkasse gemäß Ihren Anforderungen programmieren. In dieser Bedienungsanleitung sind drei Abschnitte für die Programmierung enthalten: **PROGRAMMIERUNG DER GRUNDLEGENDEN FUNKTIONEN, in der die erforderliche Posten programmiert werden müssen**, PROGRAMMIERUNG ZUSÄTZLICHER FUNKTIONEN, in der Sie die Programmierung für bequemere Verwendung der Tasten der Tastatur vornehmen können, und WEITERFÜHRENDE PROGRAMMIERUNG, in der verschiedene optionale Funktionen programmiert werden können.

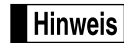

*Die Sprachauswahl der gewünschten Texte auf dem Kassenbon oder Journalstreifen lassen sich zwischen Englisch, Deutsch, Französisch und Spanisch wählen. Für die Wahl der Sprache beziehen Sie sich bitte auf den später behandelten Abschnitt "Sprachauswahl".*

## **Vorgang für die Programmierung**

- *1.* Überprüfen Sie, ob sich die Papierrolle in der Registrierkasse befindet. Wenn nicht, eine Papierrolle korrekt einsetzen (dabei den Abschnitt "WARTUNG DURCH DEN BEDIENER" beachten).
- *2.* Stecken Sie den Managerschlüssel (mit MA gekennzeichnet) in das Funktionsschloß, und drehen Sie das Schloß in die Position PGM.
- *3.* Programmieren Sie die erforderlichen Artikel/Posten in Ihrer Registrierkasse. Mit jedem Programmieren eines Postens, druckt die Registrierkasse die Einstellung aus. Beachten Sie daher die Druckbeispiele in den einzelnen Abschnitten.

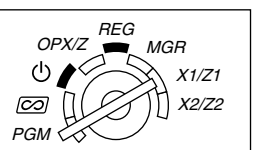

- *4.* Falls erforderlich, drucken Sie die Programmierungsberichte zu Referenzzwecken aus.
	- *In den nachstehenden Tastenbedienungsbeispielen zeigt eine numerische Anzeige wie* **Hinweis** *"26082003" die Parameter an, der mit den entsprechenden Zifferntasten eingegeben werden muß oder eingegeben wurden.*
		- *Die in den Tabellen befindlichen Sternchen (\*) in den Programmierdetails weisen auf die Vorgabeeinstellungen hin.*

## **PROGRAMMIERUNG DER GRUNDLEGENDEN FUNKTIONEN (Für Schnellstart)**

## 1 **Einstellung von Datum und Zeit**

## **Einstellung des Datums**

Für die Einstellung des Datums geben Sie dieses mit acht Stellen in der Reihenfolge Kalendertag/Monat/Jahr (DD/MM/YYYY) ein, und drücken Sie danach die #/TM/ST Taste.

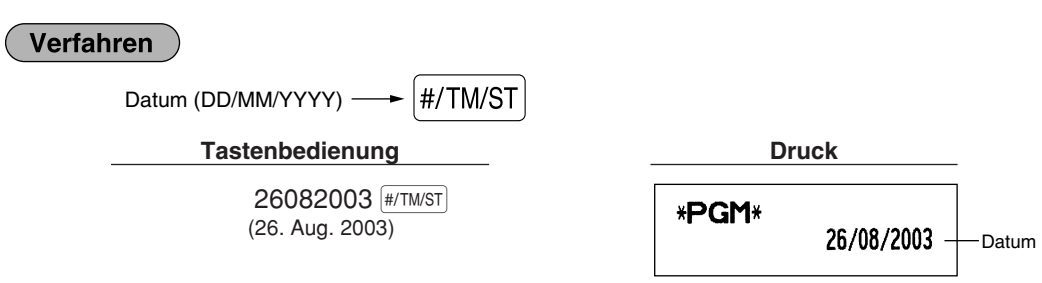

*Sie können das Datum auch in dem Format Monat/Kalendertag/Jahr (MM/DD/YYYY) oder* **Hinweis** *Jahr/Monat/Kalendertag (YYYY/MM/DD) eingeben. Für die Änderung des Datumsformats siehe den Abschnitt "Programmierung der Wahl für zusätzliche Funktionen 1" (Job-Code 61).*

## **Einstellung der Uhrzeit**

Die Uhrzeit mit bis zu vier Stellen in dem 24-Stunden-Format eingeben. Wenn zum Beispiel die Uhrzeit auf 2:30 (morgens) eingestellt werden soll, geben Sie 230 ein. Für eine Uhrzeit von 14:30 (nachmittags) ist 1430 einzugeben.

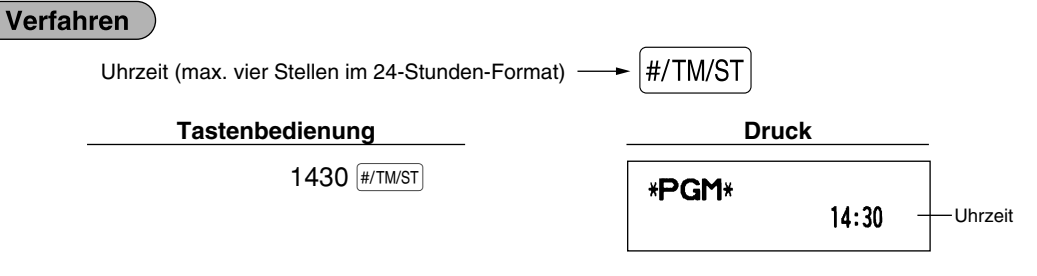

*Im Display wird die aktuelle Zeit im 24-Stunden-Format angezeigt. Falls Sie die Uhrzeit im 12-* Hinweis *Stunden-Format anzeigen möchten, siehe den Abschnitt "Programmierung der Wahl für zusätzliche* Funktionen 1" (Job-Code 61). Bei Verwendung des 12-Stunden-Formats erscheint der Indikator "R" *(AM) für Zeiten der ersten Tageshälfte bzw. " " (PM) für Zeiten der zweiten Tageshälfte an der ganz rechten Position mit der aktuellen Uhrzeit.*

## 2 **Steuerprogrammierung**

Falls Sie die MWSt/Steuer programmieren, kann die Registrierkasse die Verkaufssteuer berechnen. Bei Verwendung des MWSt/Steuersystems ist die Steuer in dem registrierten Preis enthalten, und der Steuerbetrag wird bei Übergabe des Zahlgeldes mit dem programmierten MWSt-Satz berechnet. Bei dem Steuersystem wird die Steuer bei Übergabe des Zahlgeldes mit dem programmierten Steuersatz berechnet und zu dem Preis addiert. Die Registrierkasse kann sechs verschiedene MWSt/Steuersysteme verwenden (automatische MWSt 1- 4, automatische Steuer 1-4, manuelle MWSt 1-4, manuelle MWSt 1, Manuelle Steuer 1-4, automatische MWSt 1 und automatische Steuer 2-4), wobei vier verschiedene Steuersätze programmiert werden können. Als Vorgabe ist die Registrierkasse auf das automatische MWSt-System 1-4 vorprogrammiert.

Wenn Sie den Steuersatz (die Steuersätze) und den steuerpflichtigen Status für jede Warengruppe programmieren, wird die Steuer automatisch zum Verkaufsbetrag der den Warengruppen zugeordneten Posten addiert, abhängig von dem programmierten Steuerstatus für die Warengruppe und den entsprechenden Steuersatz.

Für Einzelheiten über die Steuersysteme siehe den Abschnitt "Berechnung der MWSt/Steuer" auf Seite 18. Um das Steuersystem zu ändern, siehe "Sonstige Programmierung" im Abschnitt "Programmierung der Wahl für zusätzliche Funktionen 1" (Job-Code 69) auf Seite 47.

### **Programmierung des Steuersatzes**

Der hier spezifizierte Prozentsatz wird für die Steuerberechnung der steuerpflichtigen Zwischensummen verwendet.

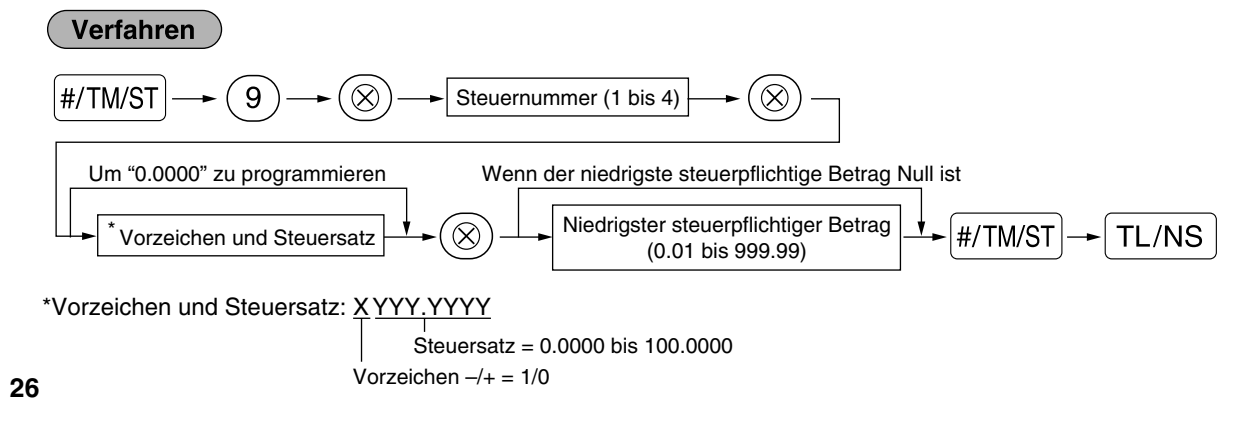

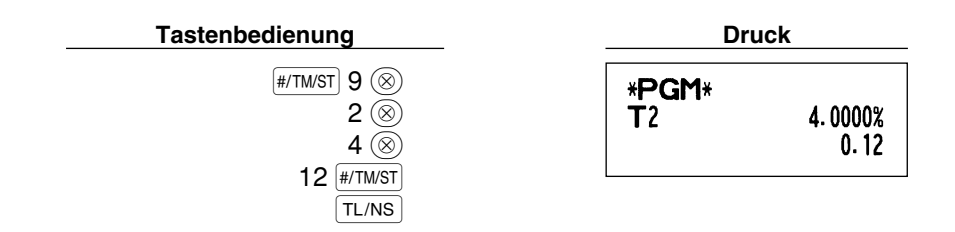

**Hinweis** 

*• Der niedrigste steuerpflichtige Betrag ist nur gültig, wenn Sie das Aufschlagssteuersystem wählen. Bei der Wahl des MWSt-Systems ist dies nicht der Fall.*

- **Wenn Sie beim Programmieren eines Steuersatzes vor dem Drücken der dritten**  $\circledR$  **Taste eine** falsche Eingabe machen, kann der Fehler mit der Löschtaste (CL) aufgehoben werden.
- *Nachgestellte Nullen (nach dem Dezimalpunkt) des Steuersatzes müssen nicht eingegeben werden; der Dezimalpunkt muß jedoch für Dezimalstellen eingegeben werden.*
- *Falls Sie das MWSt-System wählen, wird das programmierte Vorzeichen ignoriert.*

Um einen Steuersatz zu löschen, verwenden Sie die folgende Reihenfolge:

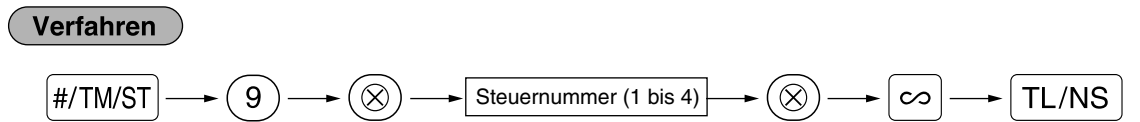

## **PROGRAMMIERUNG ZUSÄTZLICHER FUNKTIONEN**

### 1 **Programmierung für Warengruppen**

Die Waren können in bis zu maximal 50 Warengruppen klassifiziert werden. Die unter Verwendung der Warengruppentasten verkauften Posten können später auf einem Bericht ausgedruckt werden, der die Verkaufsmengen und Verkaufsbeträge klassifiziert nach Warengruppen anzeigt. Diese Daten sind nützlich für den Einkauf und andere geschäftliche Operationen.

## **Warengruppenstatus**

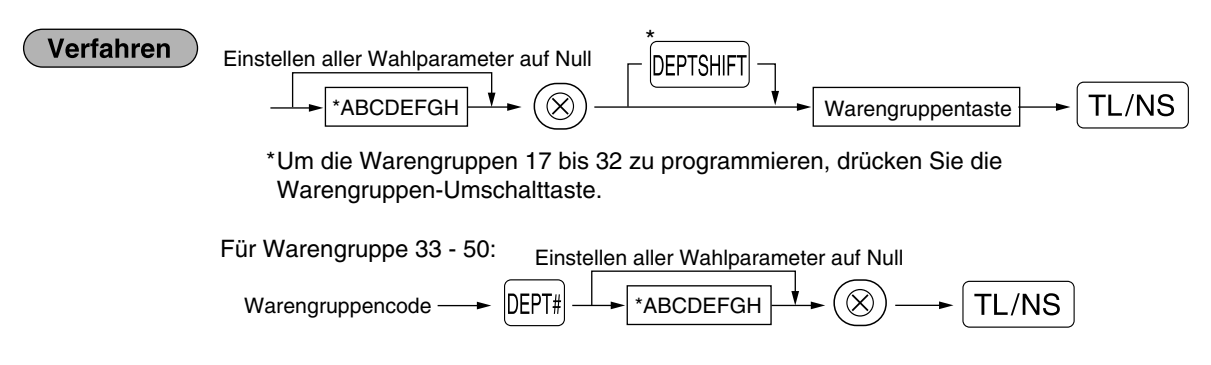

Um eine andere Warengruppe zu programmieren, starten Sie vom Beginn, ohne die TL/NS Taste zu drücken.

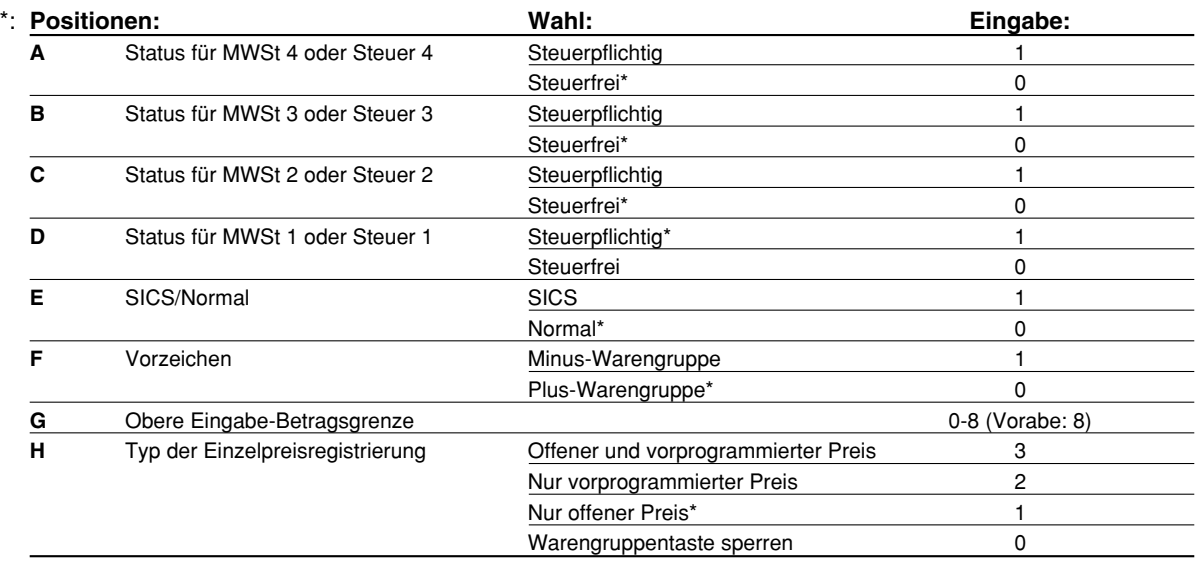

#### **MWSt-/Steuerstatus (steuerpflichtig 1 bis 4/steuerfrei)**

• Wenn die Registrierung einer steuerpflichtigen Warengruppe in einer Transaktion erfolgt, wird die Steuer automatisch in Abhängigkeit von dem entsprechenden Steuersatz berechnet, sobald die Transaktion abgeschlossen wird.

Die MWSt 1 ist standardgemäß allen Warengruppen zugeordnet.

#### **SICS (Einzelposten-Barverkauf)**

• Falls die Eingabe einer für SICS programmierten Warengruppe zuerst erfolgt, wird der Verkauf als Barverkauf abgeschlossen, sobald die Warengruppentaste gedrückt wird. Erfolgt die Registrierung nach der Eingabe einer Warengruppe, die nicht für SICS programmiert ist, wird der Verkauf erst abgeschlossen, wenn Sie die TL/NS Taste drücken.

#### **Eingabestellenbegrenzung**

• Stellen Sie die Anzahl der zulässigen Stellen für den maximalen Eingabebetrag für jede Warengruppe ein. Der Grenzwert ist wirksam für Operationen in dem REG-Modus und kann im MGR-Modus überschrieben werden.

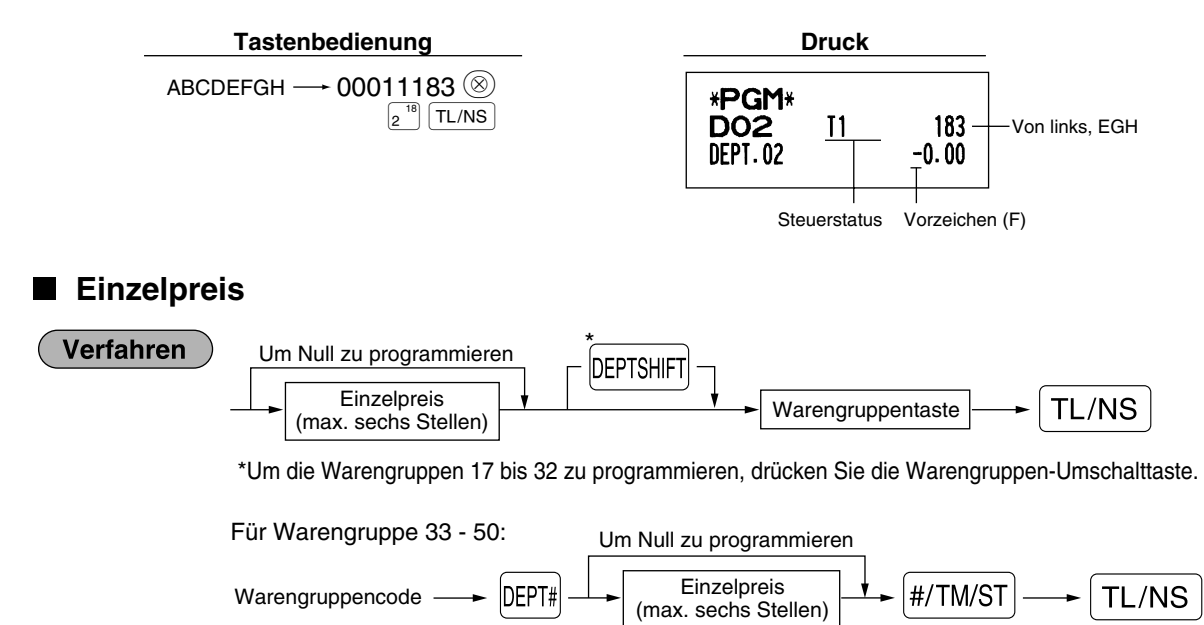

**28** Um eine andere Warengruppe zu programmieren, starten Sie vom Beginn, ohne die TL/NS Taste zu drücken.

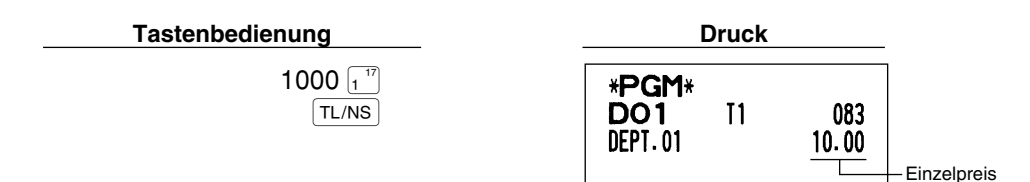

*Wenn eine Warengruppe über das Programm die Eingabe der voreingestellten Einzelpreise nicht* **Hinweis** *gestattet, wird die Warengruppe automatisch auf die Eingabe der voreingestellten Einzelpreise geändert, wenn diese Programmeingabe erfolgt.*

### 2 **Programmierung für PLUs (Einzelartikel) und Sub-Warengruppen**

Die PLU-Funktion gestattet eine schnelle Tasteneingabe, bei der der Preis automatisch aufgerufen wird, wenn Sie einen Code eingeben. Die Sub-Warengruppe ist eine Art von "offenem PLU", wodurch Sie nach der Eingabe eines PLU-Codes einen Preis eingeben müssen. Bis zu maximal 1200 PLU/Sub-Warengruppen-Einstellungen sind möglich. Standardmäßig stehen 200 PLUs/Sub-Warengruppen zur Verfügung. Um die Anzahl der PLUs auf 1200 zu erweitern, beziehen Sie sich bitte auf "EJ-Speichertyp" auf Seite 41.

#### **Zuordnung des Einzelpreises und der assoziierten Warengruppen The Co**

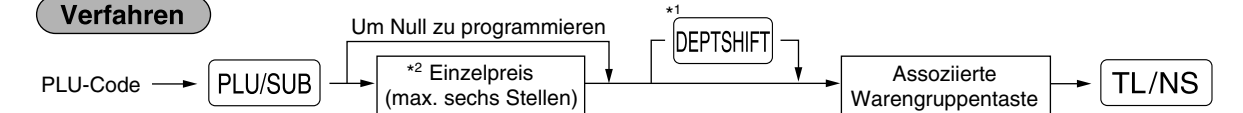

\*1: Um die Warengruppen 17 bis 32 zuzuordnen, dr ücken Sie die Warengruppe-Umschalttaste.

Wenn die assoziierte Warengruppe die Warengruppe 33 - 50 ist:

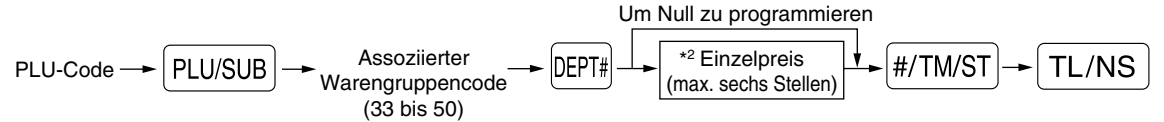

\*2: Für eine Warengruppe stellen Sie den Höchstbetrag für den Einzelpreis ein.

Um den folgenden PLU-Code zu programmieren, starten Sie mit der Eingabe eines Einzelpreises oder eines assoziierten Warengruppencodes, ohne die [TL/NS] Taste zu drücken.

Um einen anderen PLU-Code zu programmieren, starten Sie von Beginn, ohne die  $\overline{TLNAS}$  Taste zu drücken.

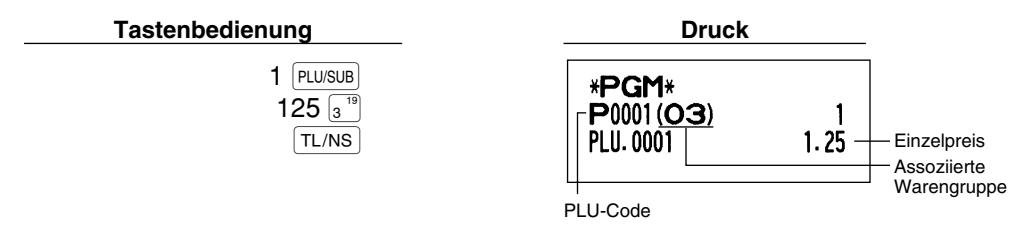

Um einen PLU-Code zu löschen, verwenden Sie die folgende Reihenfolge:

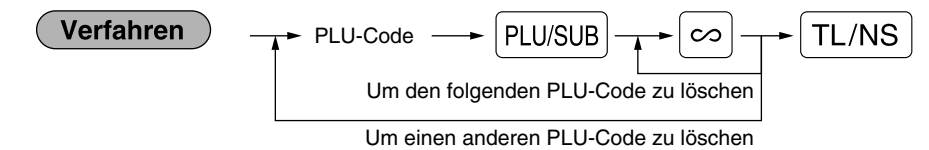

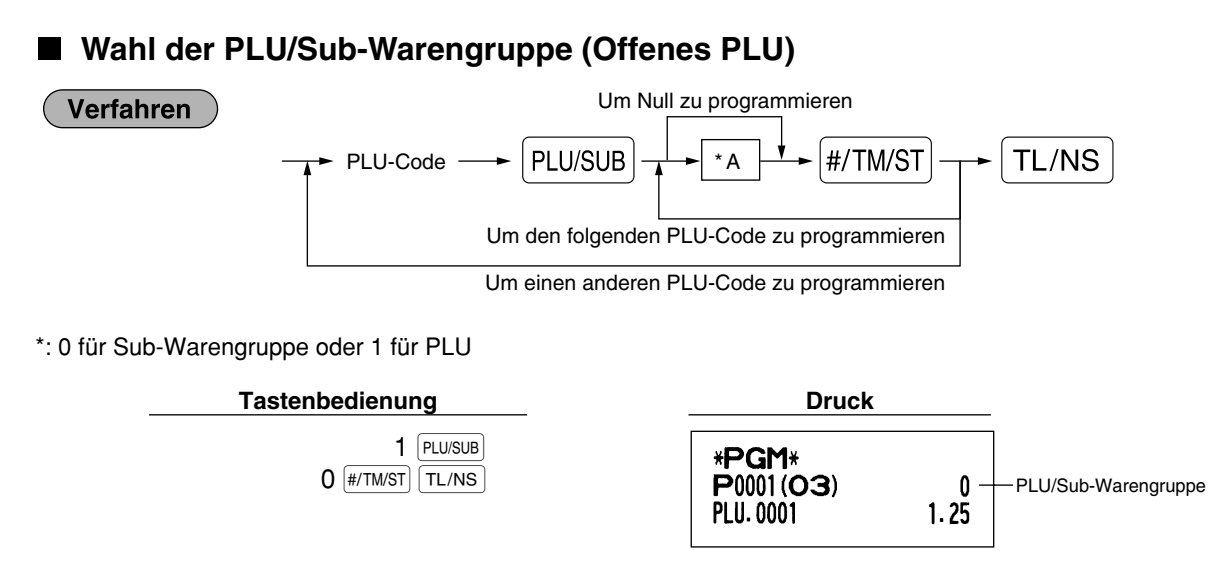

*Wenn Sie den letzten PLU-Code programmieren, wird die Programmiersequenz mit einem Drücken* **Hinweis**  $der$  **FALTIMST** Taste beendet.

## 3 **Programmierung verschiedener Tasten**

Die Registrierkasse verfügt über verschiedene Tasten wie [%1], [%2], [O], [RA], ROPTPO], [EX], CH1], CH2], CR1], CR2 und  $TL/NS$ .

## **Programmierung von Prozentsätzen und Fremdwährungs-Umrechnungskurs (** $\begin{bmatrix} \frac{\infty}{2} \\ \frac{\infty}{2} \end{bmatrix}$  **und**  $\begin{bmatrix} EX \end{bmatrix}$ **)**

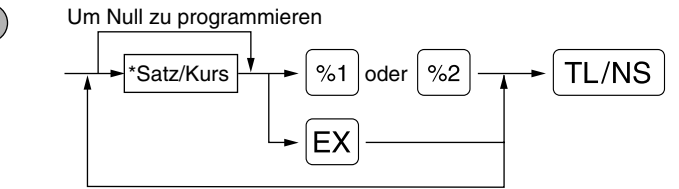

Um einen anderen Satz/Kurs zu programmieren

\*: Satz/Kurs

Verfahren

0.00 – 100.00 (Prozentsatz)

0.000000 – 999.999999 (Fremdwährungs-Umrechnungskurs)

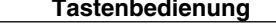

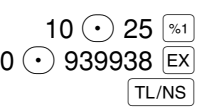

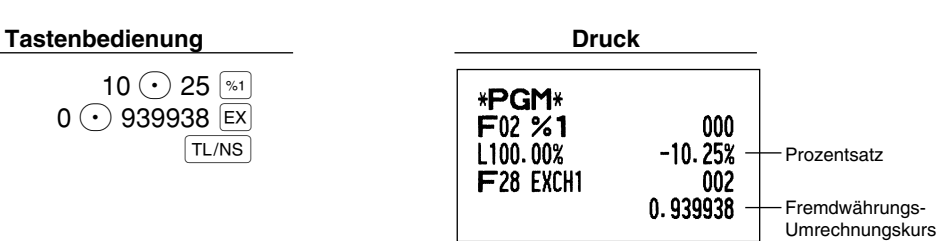

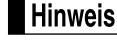

*Sie müssen den Dezimalpunkt verwenden, wenn ein Satz/Kurs mit Dezimalstellen eingegeben wird.*

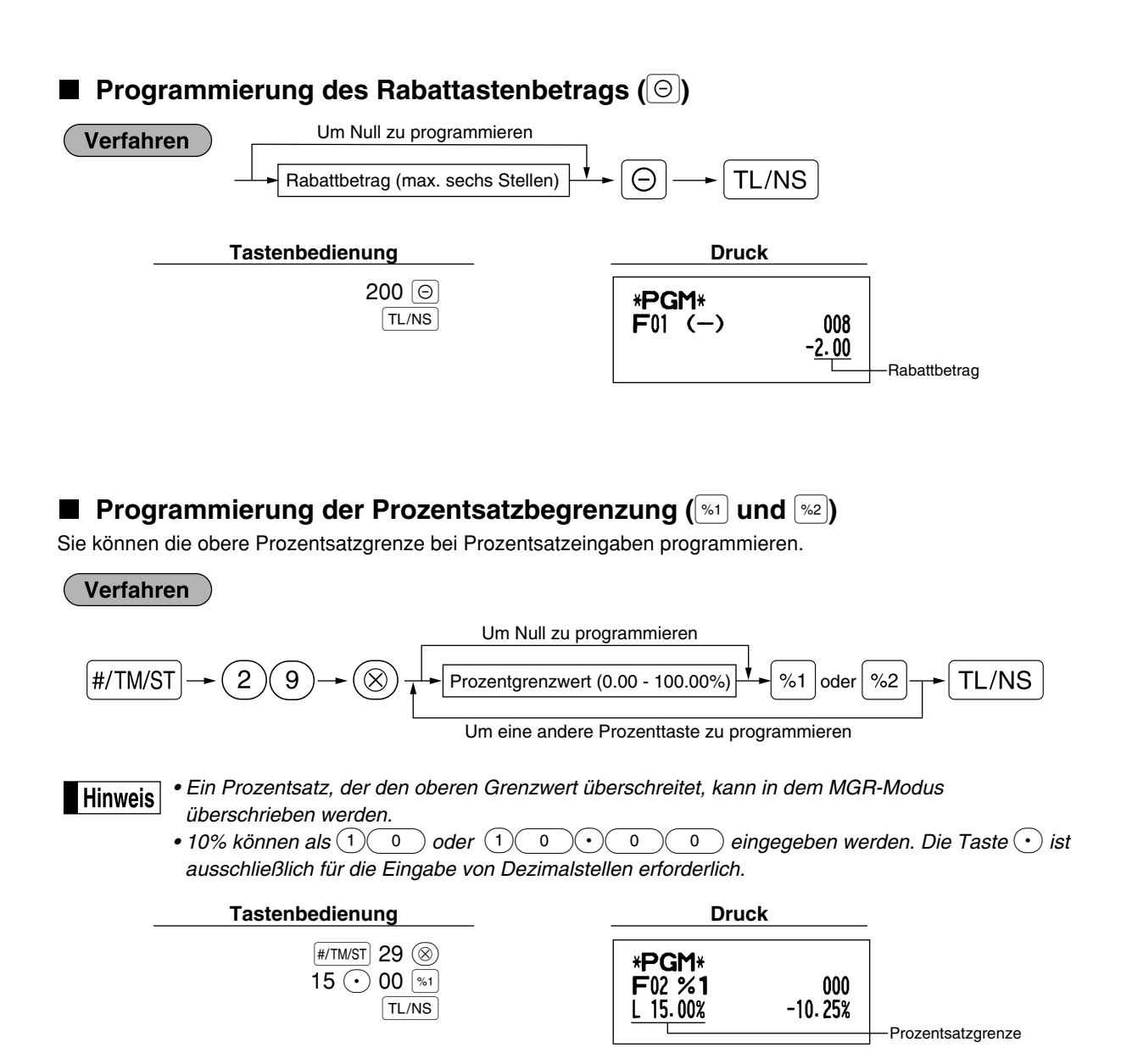

**Programmierung der Funktionsparameter für die Tasten**  $\left[\begin{smallmatrix}\infty\end{smallmatrix}\right]$ **,**  $\left[\begin{smallmatrix}\infty\end{smallmatrix}\right]$  **und**  $\left[\begin{smallmatrix}\ominus\end{smallmatrix}\right]$ 

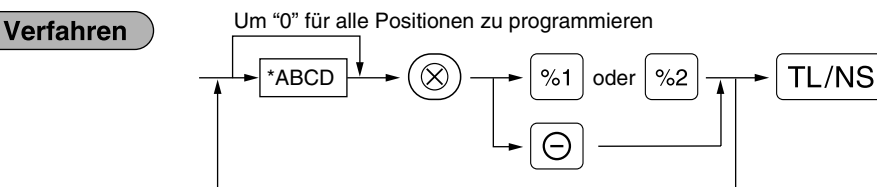

Um für eine andere Taste zu programmieren

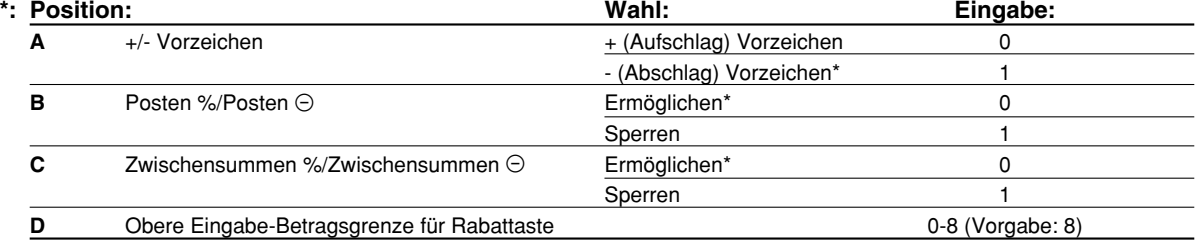

Beim Programmieren der Prozenttasten muß für D immer eine 0 eingegeben werden.

#### **+/- Vorzeichen**

• Durch die Programmierung des Vorzeichens +/- werden die Aufschlags- oder Abschlagsfunktion für jede Taste zugeordnet.

#### **Posten %/Posten** \_

- Prozent-/Rabattberechnung für Einzelwarengruppe und -PLU/Sub-Warengruppe
- **Zwischensummen %/Zwischensummen** \_
- Prozent-/Rabattberechnung für die Zwischensummen

#### **Obere Eingabe-Betragsgrenze (nur für Rabattaste)**

• Die obere Eingabe-Betragsgrenze ist für die REG-Modus-Operationen aktiviert, kann aber im MGR-Modus überschrieben werden. Die obere Eingabe-Betragsgrenze wird durch die Anzahl der zulässigen Stellen für den max. Eingabebetrag mit der Rabattaste bestimmt. Wenn "0" eingestellt ist, ist die Eingabe eines offenen Rabattbetrages verboten.

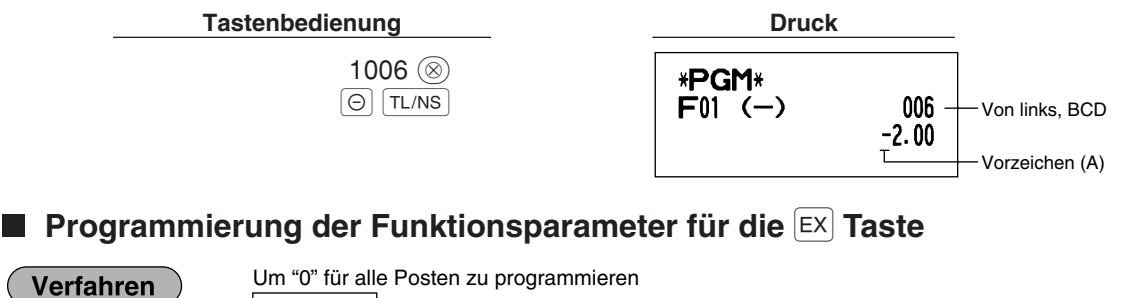

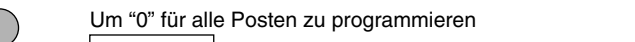

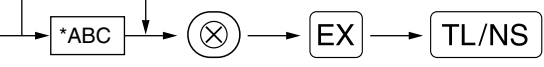

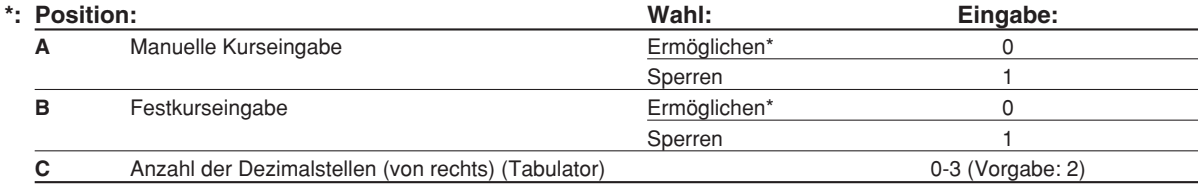

102 @  $EX$   $TL/NS$ 

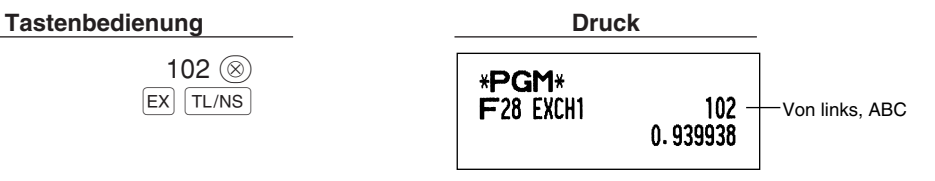

Verfahren

**Programmierung der Funktionsparameter für die Tasten**  $[RA]$ **, RCPTRO, CH1, CH2,** 

**CR1**, CR2 **und TL/NS** (wenn als TL-Taste verwendet)

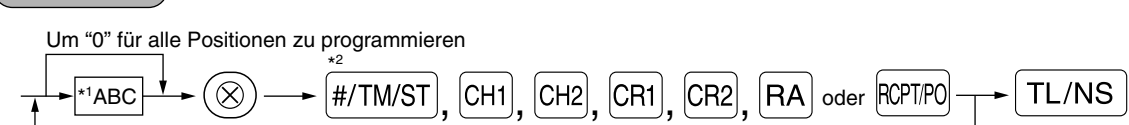

Um für eine andere Taste zu programmieren

\*<sup>2</sup>: Die <sup>#/TM/ST</sup> Taste für die Einstellung der TL-Taste drücken.

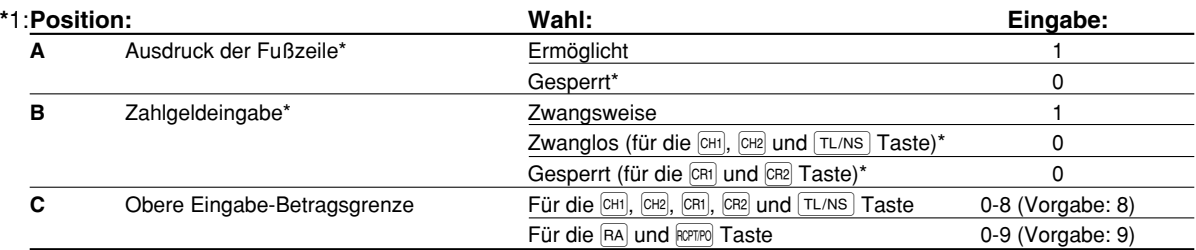

\* Wenn Sie die  $f(A)$  oder  $f(x)$  Taste programmieren, immer 0 für A und B eingeben.

## **Ausdruck der Fußzeile (nur für die Tasten CH1), CH2, CR1), CR2 und <b>TL/NS**)

• Diese Programmierung bestimmt, ob bei einer spezifizierten Zahlungsmitteltaste ein Text am Ende des Kassenbons ausgedruckt werden soll. Für das Programmierverfahren des Fußzeilenlogos siehe den Abschnitt "Programmierung des Logotextes" auf Seite 38.

 $Zahlgeldeingabe$  (nur für die Tasten  $\overline{CH1}$ ,  $\overline{CH2}$ ,  $\overline{CR1}$ ,  $\overline{CR2}$  und  $\overline{TL/NS}$ )

- Sie können die zwangsweise oder optionale Zahlgeldeingabe für die Tasten TL/NS ], CH1 und CH2 wählen.
- Sie können die zwangsweise Zahlgeldeingabe für die Tasten CR1) und CR2 wählen oder sperren.
- **Obere Eingabe-Betragsgrenze**
- Für die Tasten CHI<sup>I</sup>, CH2<sup>I</sup>, CH3<sup>I</sup>, CR<sub>I</sub>, CR<sub>I</sub><sup>I</sup>, CR<sub>I</sub><sup>I</sup> und FC<sub>FIFO</sub> sollten Sie eine obere Eingabe-Betragsgrenze für den Zahlgeldbetrag programmieren. Für die TL/NS Taste muß eine Eingabe-Betragsgrenze für den Gesamt-Barbetrag programmiert werden, der auf Ihrer Registrierkasse verarbeitet werden kann. Die obere Eingabe-Betragsgrenze ist im REG-Modus aktiviert, kann jedoch im MGR-Modus überschrieben werden. Die Betragsgrenze wird durch die Anzahl der zulässigen Stellen für den max. Eingabebetrag oder Gesamtbetrag bestimmt. Wenn "0" eingestellt ist, wird die Funktion der entsprechenden Taste gesperrt.

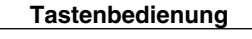

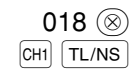

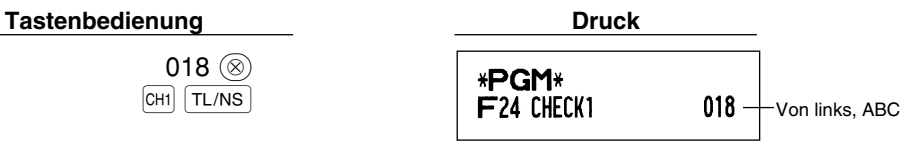

## 4 **Textprogrammierung**

Die Registrierkasse ermöglicht Ihnen das Programmieren der Texte für die Bedienernamen, die Warengruppennamen und die PLU/Sub-Warengruppennamen, wenn dies erforderlich ist. Es gibt zwei Arten der Textprogrammierung: Verwendung der Zeichentasten der Tastatur oder Eingabe von Zeichencodes mit den Zifferntasten der Tastatur.

#### **Verwendung der Zeichentasten der Tastatur**

Sie können die Zeichen gemäß den kleinen Symbolen eingeben, die in der unteren rechten Ecke jeder Taste aufgedruckt sind. Für die Anordnung der Tasten siehe den Abschnitt "Tastatur" auf Seite 5.

Die folgenden Tasten werden als Steuertasten für die Zeicheneingabe verwendet:

- **SHIFT** Mit dieser Taste können Sie zwischen Großbuchstaben und Kleinbuchstaben umschalten. Als Vorgabe sind die Großbuchstaben gewählt. Sobald Sie die **SHFT** Taste einmal drücken, ist die Tastatur für die Eingabe von Kleinbuchstaben verriegelt. Der Indikator "\_" leuchtet an der SHIFT-Position des Displays auf, wenn die Eingabe von Kleinbuchstaben gewählt ist.
- NUMBER Drücken Sie die NUMBER Taste. um numerische Zeichen einzugeben. Falls Sie zum Beispiel die Ziffer "1" eingeben möchten, drücken Sie die Taste NUMBER gefolgt von der Taste  $(1)$ . Falls Sie die Taste  $(1)$ drücken, ohne zuerst die Taste NUMBER zu betätigen, schaltet die Registrierkasse auf den Zeichencode-Eingabemodus.

Sobald Sie die NUMBER Taste einmal gedrückt haben, ist die Tastatur für die Eingabe numerischer Zeichen verriegelt. Der Indikator "\_" leuchtet an der NUMBER-Position des Displays auf, wenn die Eingabe von numerischen Zeichen gewählt ist.

- DC Diese Taste schaltet zwischen Zeichen der einfachen und doppelten Größe um. Als Vorgabe sind die Zeichen der einfachen Größe gewählt. Sobald Sie die DC Taste einmal drücken, ist die Tastatur für die Eingabe der Zeichen mit doppelter Größe verriegelt. Der Indikator "\_" leuchtet an der DC-Position des Displays auf, wenn die Eingabe von Zeichen mit doppelter Größe gewählt ist.
- [BS] Durch Drücken dieser Taste wird der Cursor um eine Stelle zurückgestellt, d.h. die Zeichen werden nach links wird gelöscht.

**Beispiel** 

Um das Wort "Clerk01" zu programmieren, wobei das "C" in doppelter Größe erscheinen soll, müssen Sie die folgende Eingabefolge einhalten.

Einstellen des Buchstaben "C" auf die doppelte Größe  $|DC|C|$ Zurückstellen der Zeichen auf die normale Größe  $|DC|$ Umschalten der Zeichen auf die Kleinbuchstaben

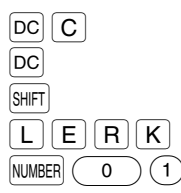

Eingabe von Ziffern Notes and Die Berger and Notes and Notes and Notes and Notes and Notes and Notes and Notes

#### **Eingabe von Zeichencodes mit den numerischen Tasten der Tastatur**

Nummern, Buchstaben und Symbole können durch Eingabe der Zeichencodes und der  $(00)$  Taste programmiert werden. (Falls die numerische Zeicheneingabe gewählt ist, d.h. der Indikator "\_" an der NUMBER-Position des Displays aufleuchtet, drücken Sie die NUMBER Taste, um diesen Indikator zu löschen.) Siehe hierfür die alphanumerische Zeichencodetabelle auf der nächsten Seite. Dadurch können Sie andere Zeichen programmieren, als sie auf den Tasten als Hauptzeichen angegeben sind.

• Zeichen doppelter Größe können durch Eingabe des Zeichencodes 253 erzielt werden.

• Es müssen alle drei Stellen des Zeichencodes eingegeben werden (auch wenn dieser mit Nullen beginnt).

Das Wort "SHARP" ist in Zeichen der doppelten Größe zu programmieren. **Beispiel** 

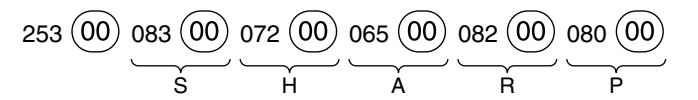

Wenn Sie eine entsprechende Zifferntaste (Job-Code-Nummer) drücken und die  $\odot$  Taste für die Texteingabe betätigen, unmittelbar nachdem Sie die Programmierung mit der **#/TM/ST** Taste gestartet haben, ist die Registrierkasse automatisch bereit für die Texteingabe.
### **Alphanumerische Zeichencodetabelle**

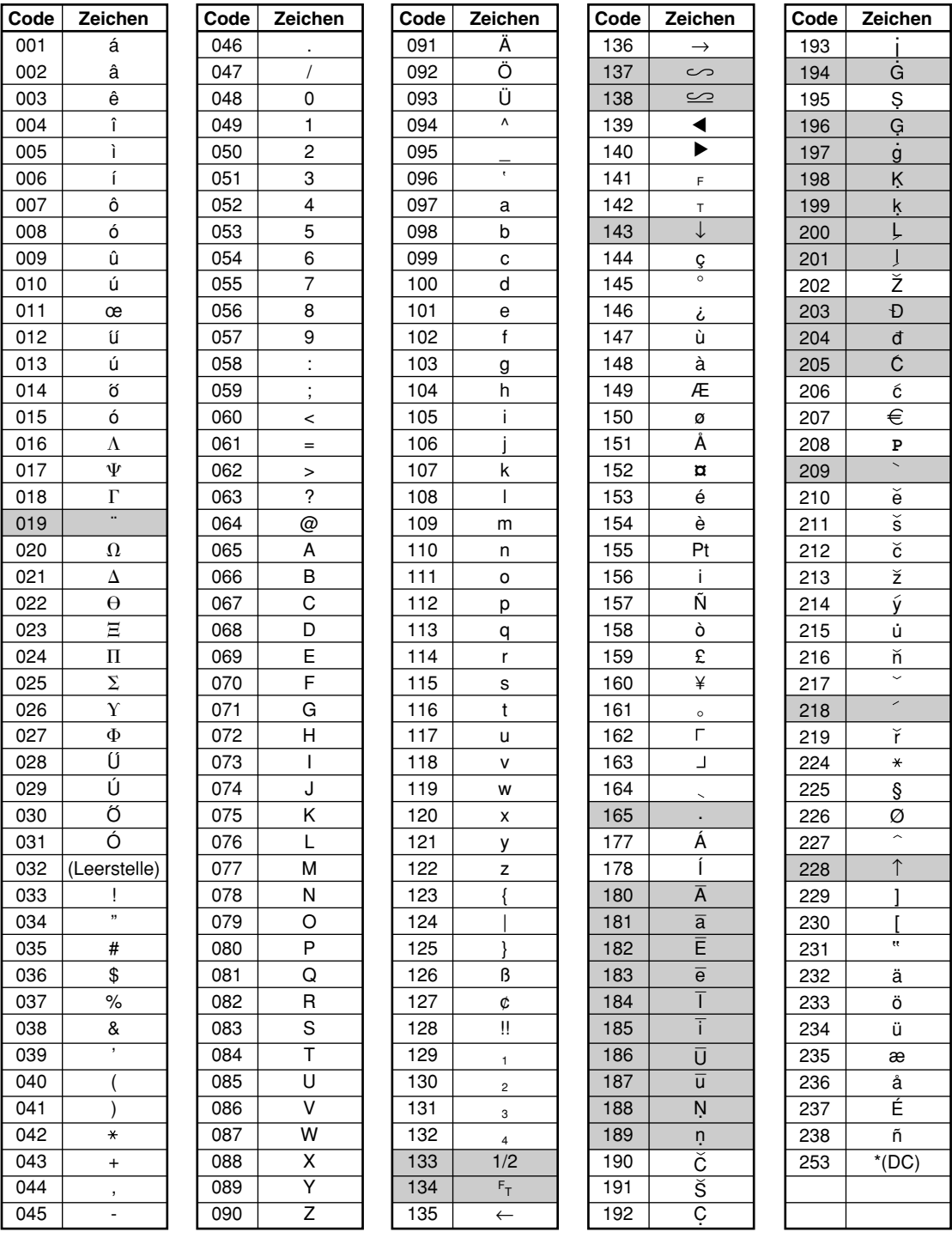

\*(DC): Code für Zeichen in doppelter Größe

: Die schattiert unterlegten Zeichen können nicht angezeigt werden (anstatt des Zeichens wird eine Leerstelle angezeigt).

*Das Zeichen "!!" (Code 128) kann nicht angezeigt werden (anstatt des Zeichens wird das Zeichen "!" angezeigt).*

**Programmierung des Warengruppentextes (Artikelbezeichnung)** (12 Stellen)

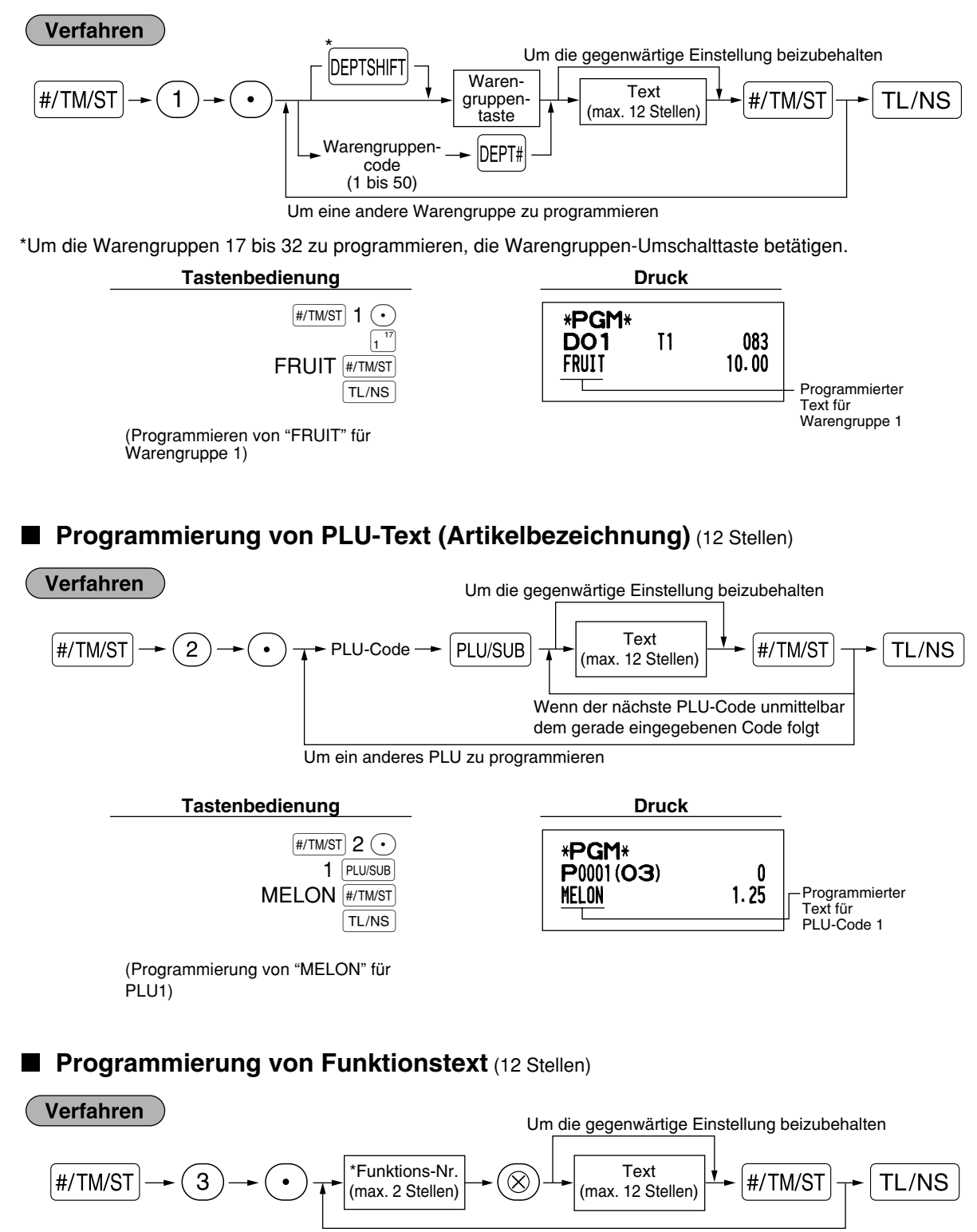

Um einen anderen Funktionstext zu programmieren

\* Funktions-Nr.: Siehe "Funktionstextliste" auf der folgenden Seite.

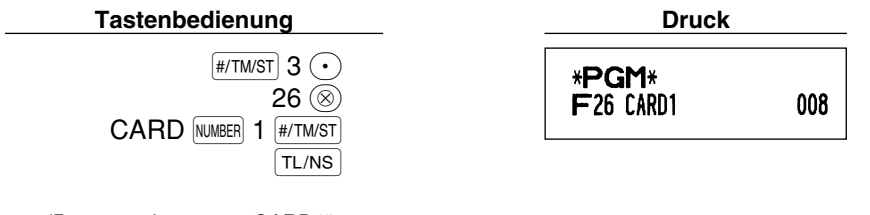

(Programmieren von "CARD1" für Kredit 1)

# **Funktionstextliste**

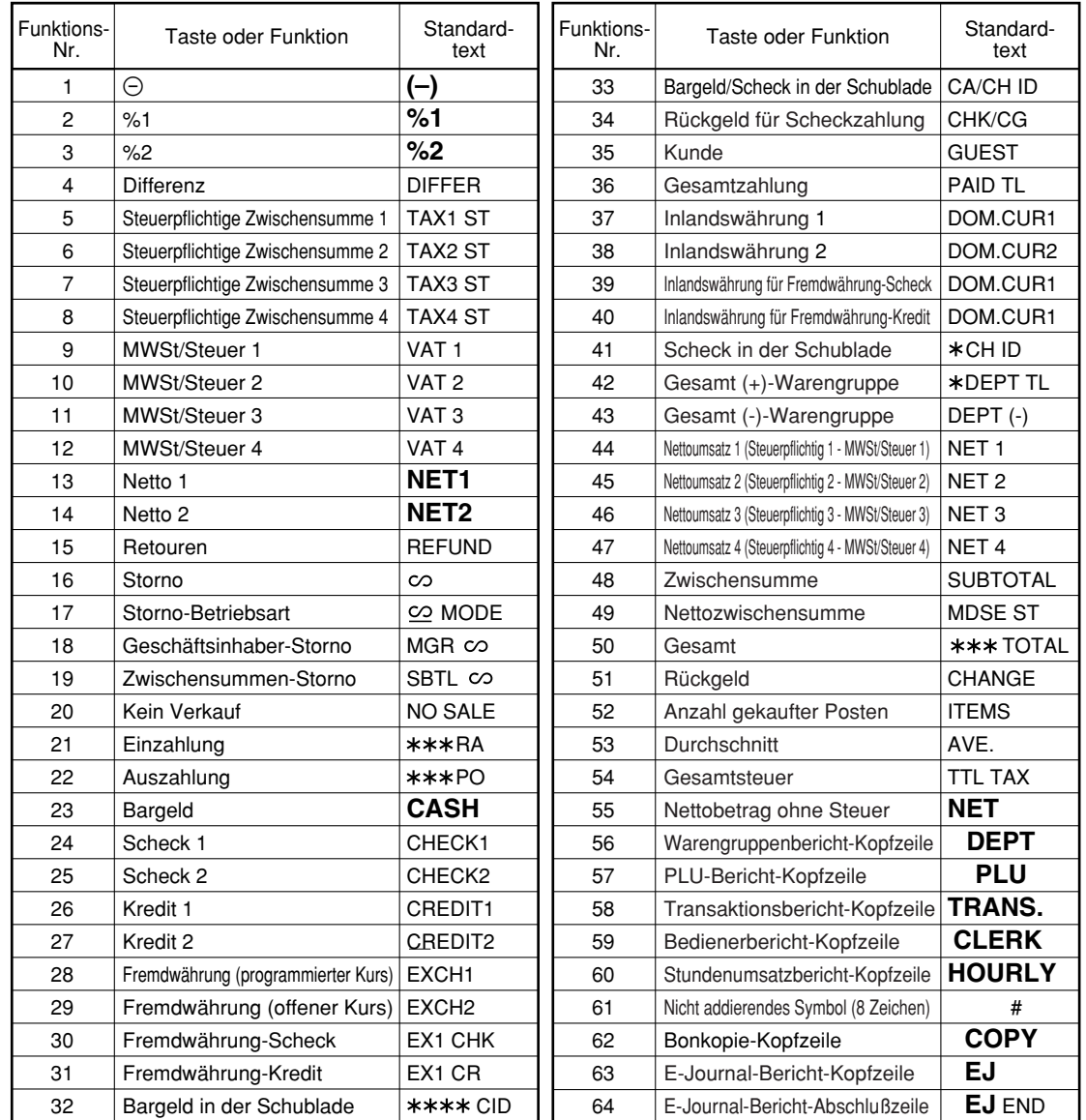

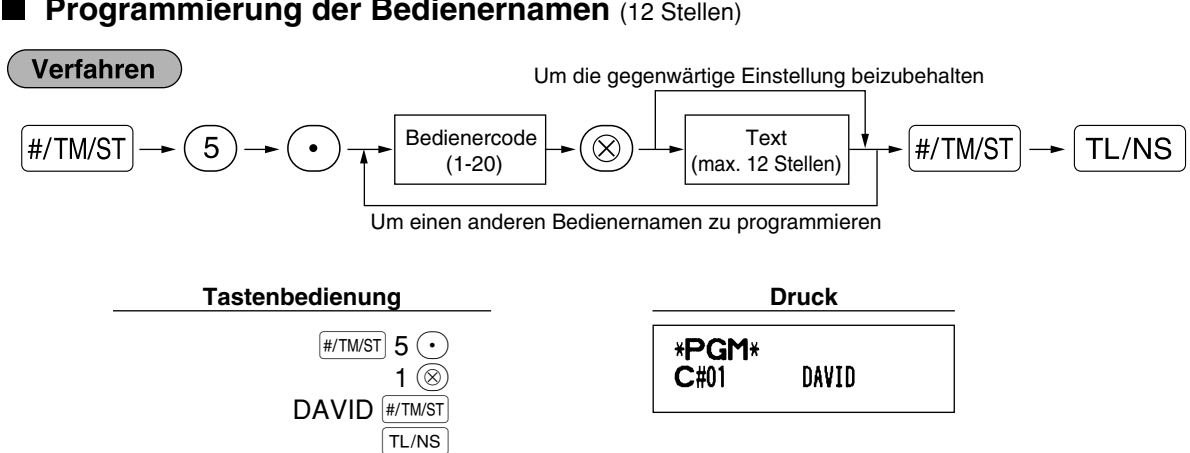

### **Programmierung der Bedienernamen** (12 Stellen)

# **Programmierung des Logotextes** (6 Zeilen und 24 Stellen für jede Zeile)

Ihre Registrierkasse kann auf jedem Kassenbon einen programmierten Logotext für den Kunden ausdrucken. Das Standardmodell druckt einen sechszeiligen Logotext auf dem Kassenbon aus. Falls Sie ein anderes Format ausdrucken möchten, ändern Sie bitte das Logodruckformat. (Für Einzelheiten über die Programmierung siehe Seite 48.) Die Optionen sind nachfolgend aufgeführt:

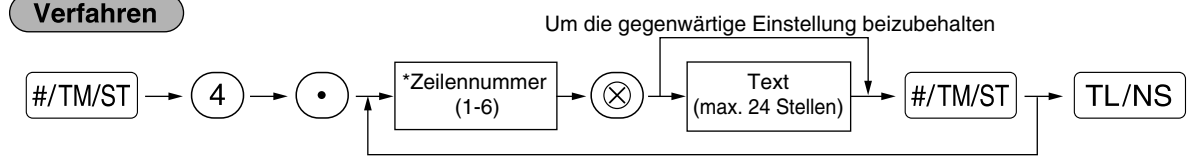

Um eine andere Zeile zu programmieren

\* "3 Kopfzeilen": 1 bis 3

"6 Kopfzeilen": 1 bis 6

"3 Kopfzeilen und 3 Fußzeilen": 1 bis 6 (1 bis 3 als Kopfzeile, 4 bis 6 als Fußzeile)

### **Logodruckformat (3 Typen)**

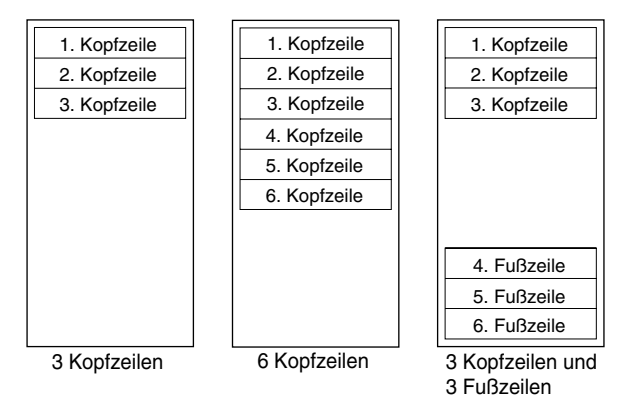

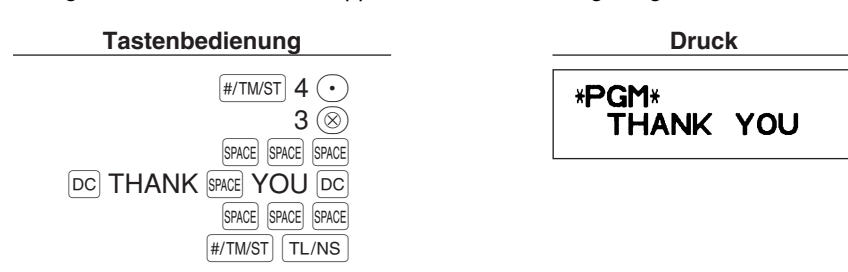

Programmierung von "THANK YOU" in doppelter Größe und mittig ausgerichtet in der dritten Zeile.

**Hinweis** 

*Vor der Auslieferung wurde ein 6 zeiliger Logotext programmiert. Beim Programmieren einer Logozeile beginnen Sie unbedingt mit der Eingabe in der ersten Zeile.*

## **Programmierung des Fremdwährungssymbols** (4 Stellen)

Das Fremdwährungssymbol für die  $E\times$  Taste wird mit einem Fremdwährungsbetrag ausgedruckt, der mit Hilfe eines vorprogrammierten Umrechnungskurses berechnet wurde.

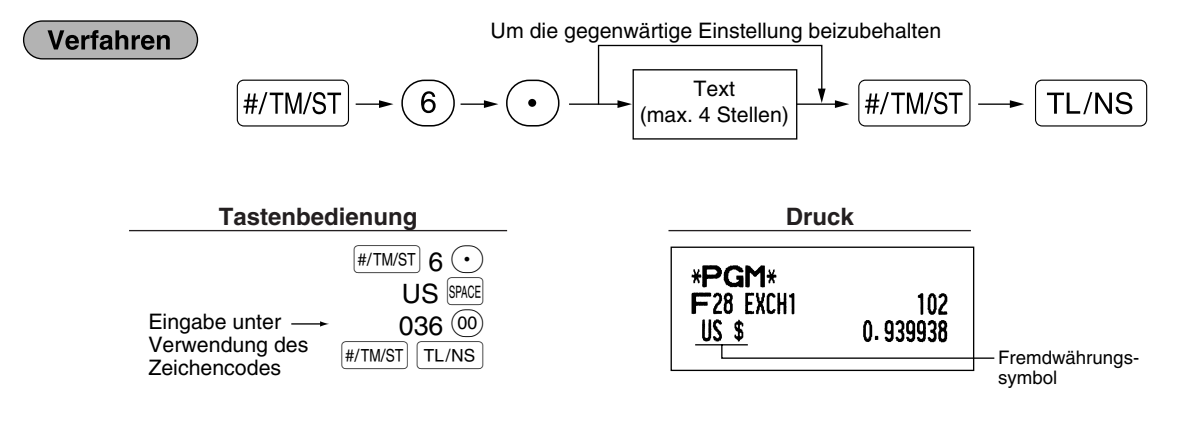

# **Programmierung des Inlandswährungssymbols** (4 Stellen)

" <del>¥</del> " gilt als Vorgabeeinstellung. Wenn Sie das Inlandswährungssymbol verändern möchten, ändern Sie die Einstellung.

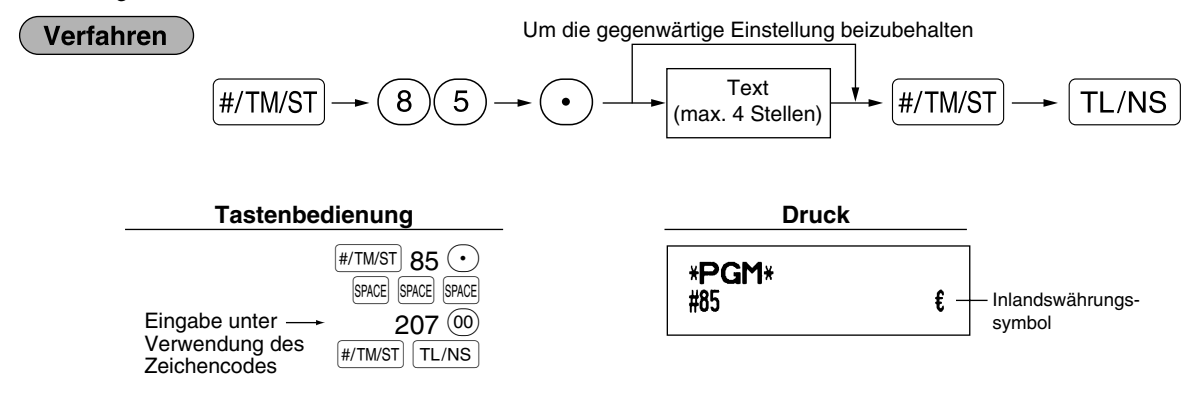

# **Text im Schulungsmodus** (12 Stellen)

Jeder Kassenbon, der im Schulungsmodus ausgestellt wird, wird mit dem Text \*\*TRAINING\*\* ausdruckt. Wenn Sie den Text verändern möchten, folgen Sie dem nachfolgendem Verfahren:

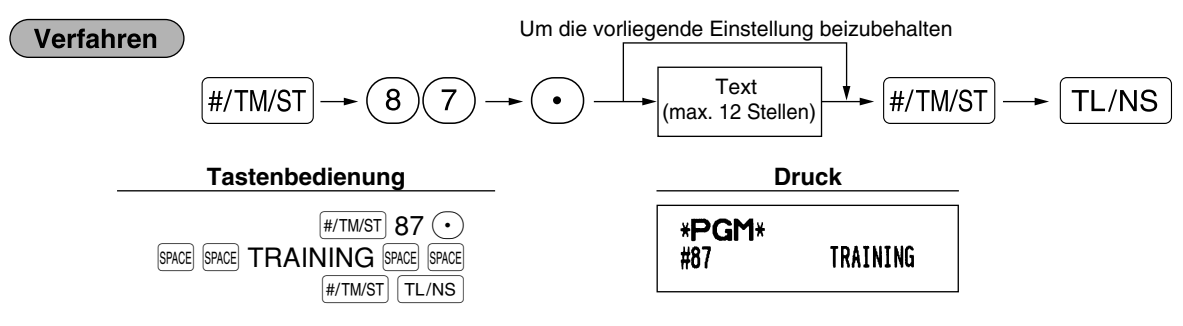

**Hinweis** 

*Der programmierte Text wird auf ausgestellten Kassenbons im Schulungsmodus in doppelter Schriftgröße ausgedruckt.*

# **WEITERFÜHRENDE FUNKTIONSPROGRAMMIERUNG**

### 1 **Programmierung der Maschinennummer und der laufenden Nummer**

Die Maschinennummer und die laufende Nummer werden auf jedem Kassenbon oder auf dem Journalstreifen ausgedruckt.

Falls Ihr Geschäft über zwei oder mehrerer Registrierkassen verfügt, dann sollte jeder Registrierkasse zur Identifikation eine separate Maschinennummer zugeordnet werden. Die laufende Nummer wird jeweils um eins erhöht, wenn ein Kassenbon ausgegeben oder auf dem Journalstreifen ausgedruckt wird.

Für die Programmierung der laufenden Nummer geben Sie eine Nummer (max. 4 Stellen) ein, die um eins niedriger als die gewünschte Startnummer ist.

# **Maschinennummer**

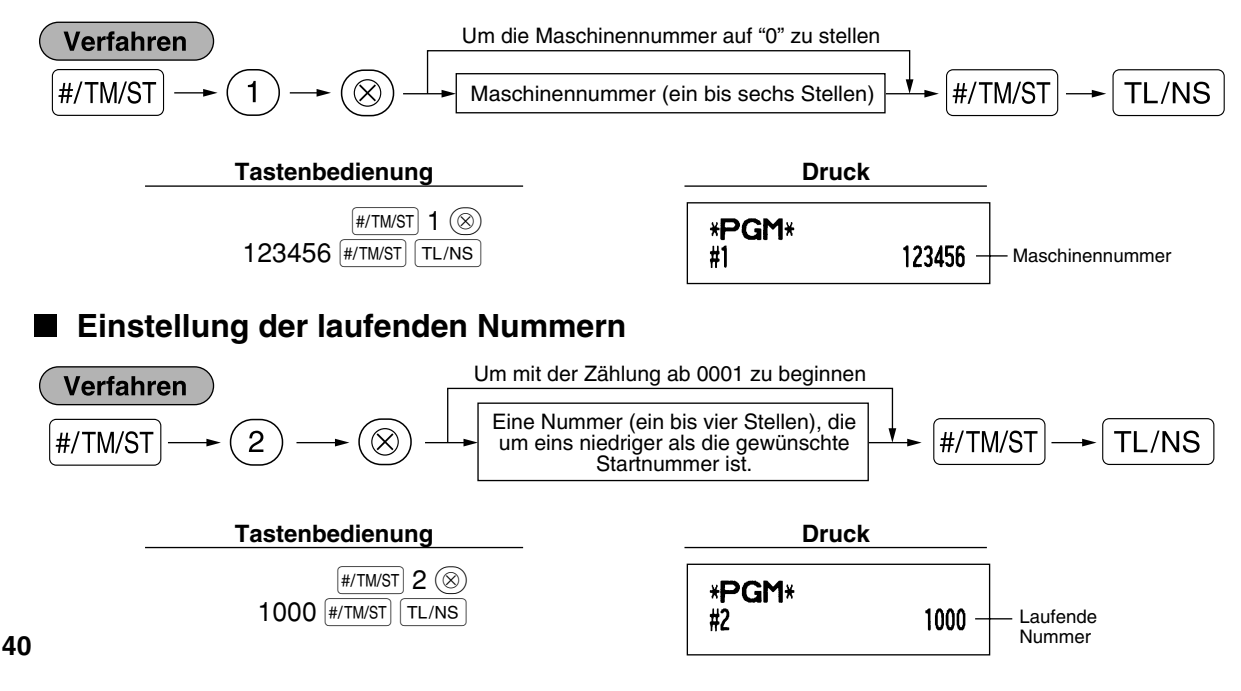

# 2 **Programmierung des elektronischen Journals (EJ)**

Die Registrierkasse besitzt eine elektronische Journalfunktion (EJ). Die Werkseinstellung ermöglicht das Abspeichern von 3000 Zeilen. Durch Reduzierung der Zeilenanzahl auf 2000 kann die vorhandene Anzahl der PLU-Codes auf 1200 erweitert werden.

Für das Abrufen der Journaldaten ist auf den Abschnitt "ABRUF UND NULLSTELLUNG DES ELEKTRONISCHEN JOURNALS (EJ)" auf Seite 61 Bezug zu nehmen.

# **EJ-Speichertyp**

**Vorsicht** 

*Wenn dieses Verfahren ausgeführt wird, werden die EJ-Daten gelöscht, und die PLU-Daten (programmierte Daten und Umsatzdaten) werden auf die Werkseinstelldaten zurückgesetzt. Dieser Fall tritt auch ein, wenn sämtliche Daten gelöscht wurden, selbst wenn der gleiche Speichertyp angewählt wurde.*

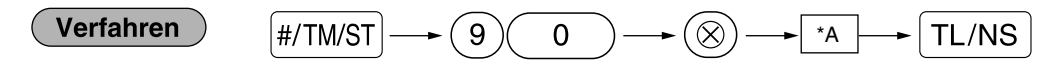

\*A: 0 für 2000 EJ-Zeilen und 1200 PLU-Codes 1 für 3000 EJ-Zeilen und 200 PLU-Codes

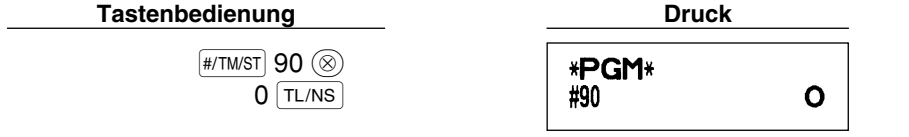

**Funktionsparameter**

Verfahren

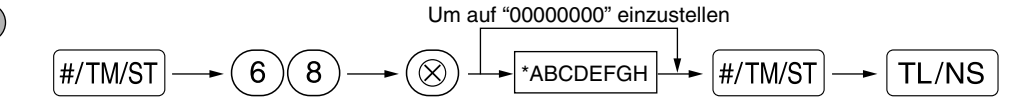

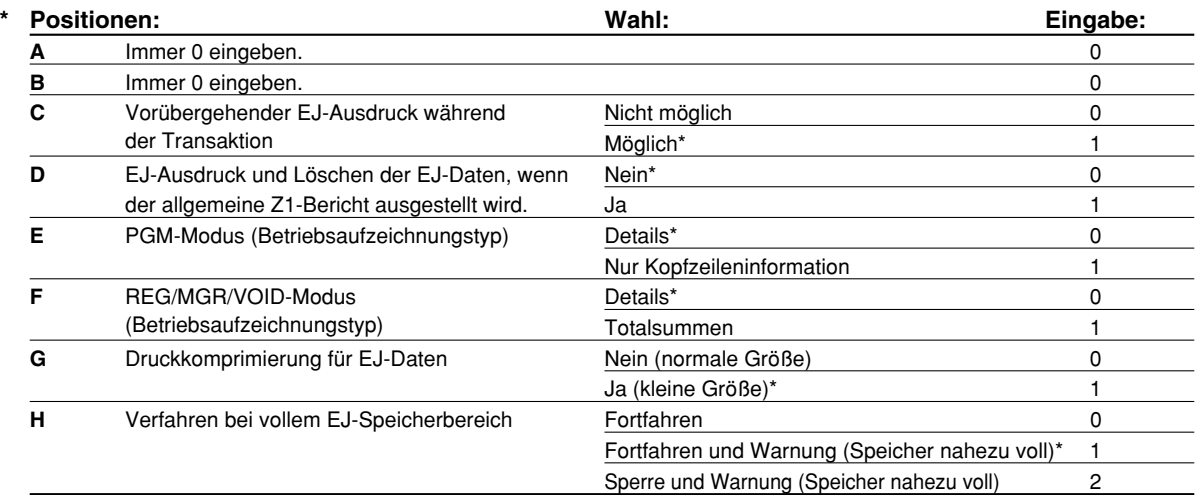

### **Vorübergehender EJ-Ausdruck während der Transaktion**

• Wenn "Möglich" ausgewählt wird, lassen sich die Journaldaten der im EJ-Speicher abgespeicherten Daten bei der augenblicklichen Transaktion ausdrucken, indem die RCPTRO Taste während der Transaktion betätigt wird. Um diese Funktion vollständig auszunutzen, muß die Registrierkasse auf Bonausdruck programmiert sein und die Kassenbon-Ein/Aus-Funktion auf "OFF (AUS)" gestellt sein.

#### **PGM-Modusbetrieb-Aufzeichnungstyp**

- Beim Programm-Abrufdatenbetrieb wird ausschließlich die Kopfzeileninformation ausgedruckt. Bei X/Z-Berichten wird ausschließlich die Kopfzeileninformation ausgedruckt.
- (Bon-Druckbeispiel; Kopfzeileninformation)

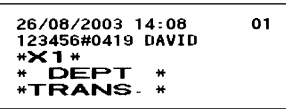

### **Verfahren bei vollem EJ-Speicherbereich**

• Wenn der EJ-Speicher nahezu voll ist, erscheinen an der 8. und 9. Stelle des Displays Dezimalpunkte (EJ-Speicher ist fast voll). Die Registrierkasse beginnt danach mit dem Überschreiben der ältesten Daten durch neue Daten. Wenn "0" gewählt wird, zeigt die Registrierkasse nicht an, daß der EJ-Speicher nahezu überläuft. Wenn "2" gewählt wird, zeigt die Registrierkasse an, daß der EJ-Speicher nahezu voll ist. Wenn der Speicher danach 100% voll ist, blockiert die Registrierkasse alle Umsatz/Dateneingaben und zeigt " $E$ - $E$ " im Display an. Danach muß ein EJ-Nullstellungsbericht (Z1-Bericht) ausgedruckt werden.

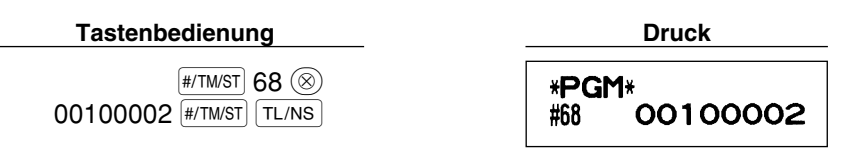

# 3 **Programmierung der Wahl für zusätzliche Funktionen 1**

Die Registrierkasse bietet verschiedene detaillierte Funktionen, die nachfolgend aufgelistet sind.

- Funktionswahl für verschiedene Tasten
- Druckformat
- Kassenbon-Druckformat
- Sonstige Programmierung

Für diese Programmierung ist der jeweilige Job-Code einzugeben. Sie können mit der Programmierung fortsetzen, bis Sie die TL/NS Taste für die in jedem Abschnitt beschriebene Programmierung drücken. Um mit der Programmierung fortzusetzen, wiederholen Sie diese ab der Eingabe des Job-Codes.

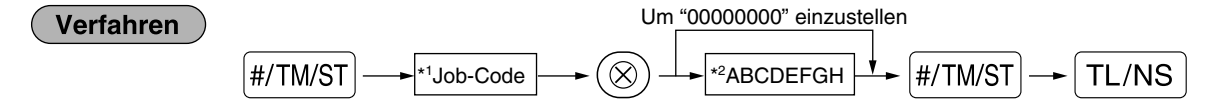

- \*1 Geben Sie den in jedem der folgenden Abschnitte spezifizierten Job-Code unter Verwendung der Zifferntasten ein.
- \*2 Die Eingabedetails der Dateneingaben werden in den nachfolgenden Tabellen aufgeführt. Werkseinstellungen werden mit einem Sternchen (\*) gekennzeichnet.

Beispiel: Wenn Sie den Job-Code 5 als ABCDEFGH: 00000100 programmieren.

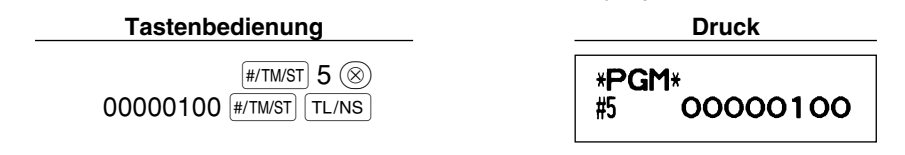

# **Funktionswahl für verschiedene Tasten**

# **Job-Code: 5**

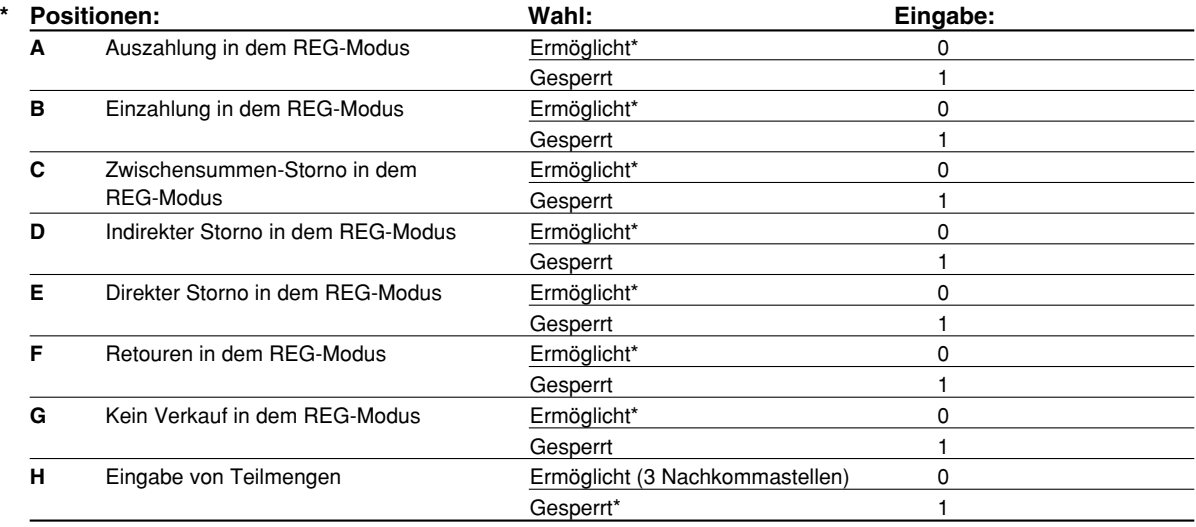

# **Druckformat**

## **Job-Code: 6**

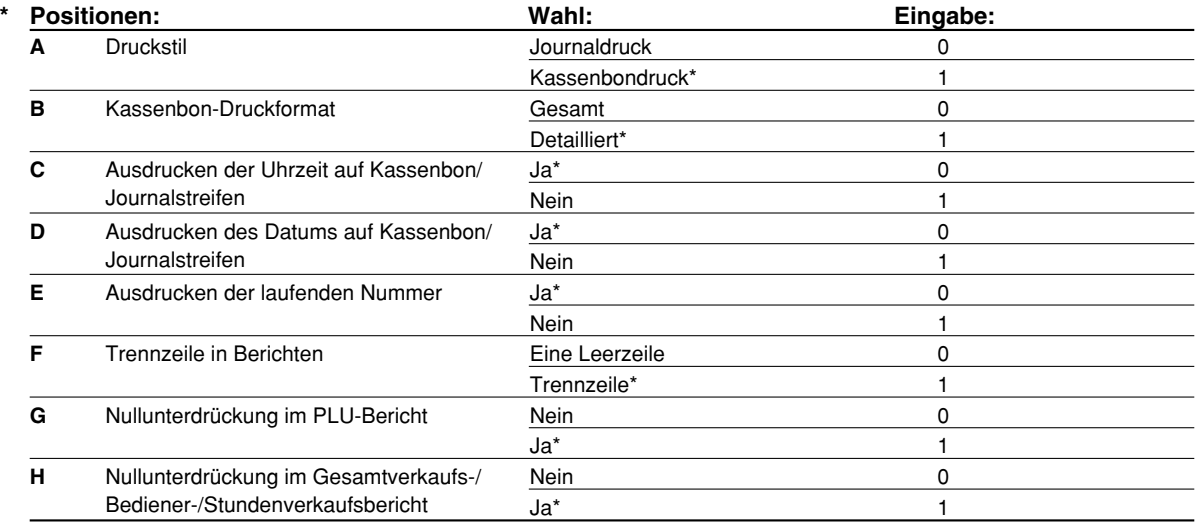

### **Druckstil**

• Auch wenn der Kassenbondruck gewählt ist, wird der Aufspulmotor für den Journalstreifen in den PGM-, OP X/Z-, X1/Z1- und X2/Z2-Modi angetrieben, so daß Sie die Verkaufs- und Programmierberichte aufspulen können.

# **Kassenbon-Druckformat**

# **Job-Code: 7**

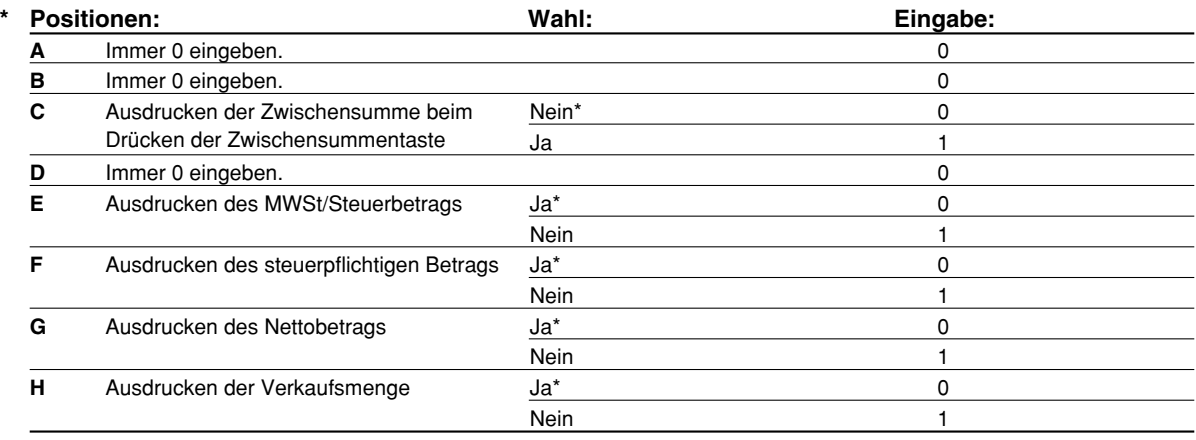

# **Sonstige Programmierung**

# **Job-Code: 61**

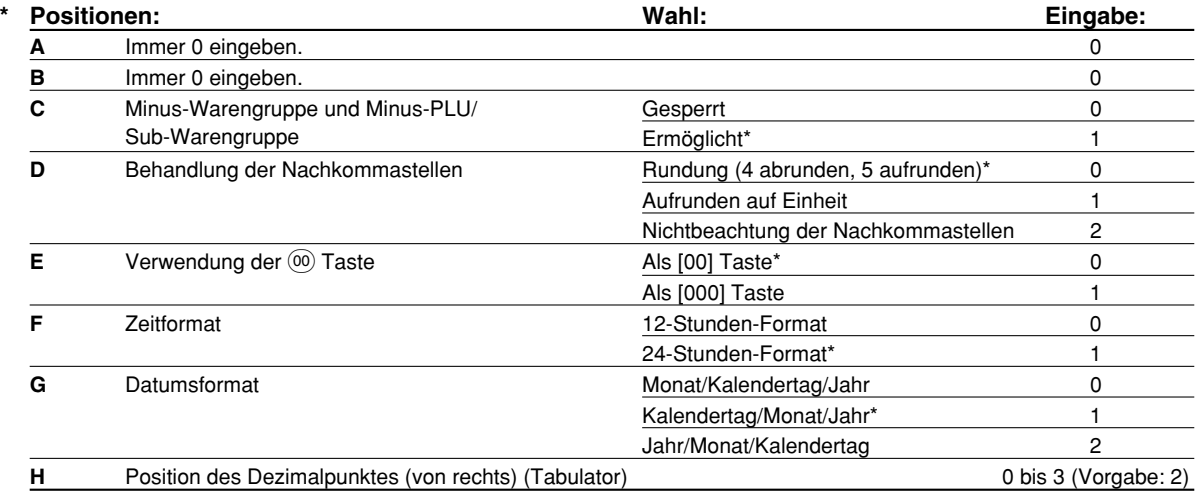

### **Job-Code: 62**

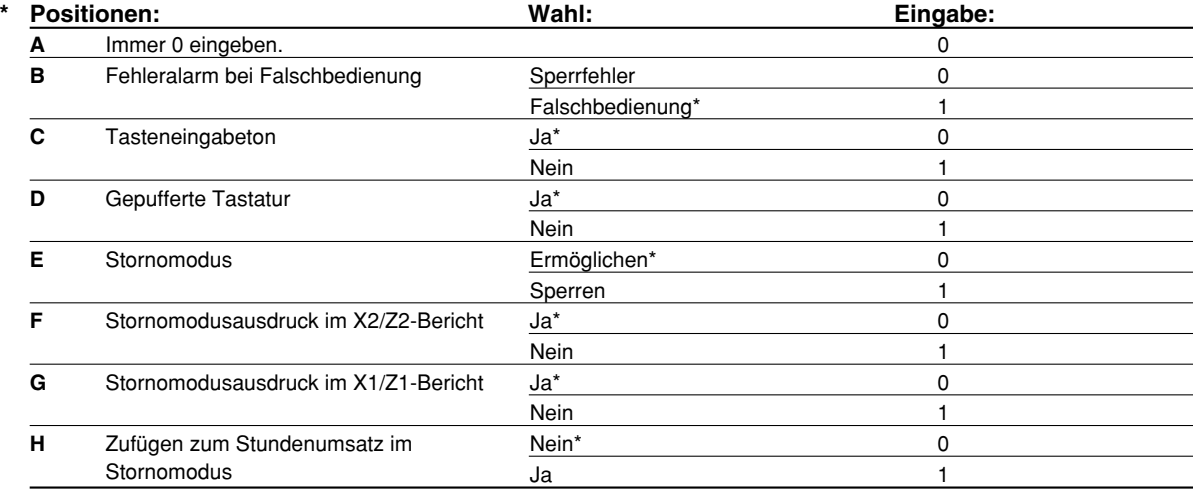

### **Job-Code: 63**

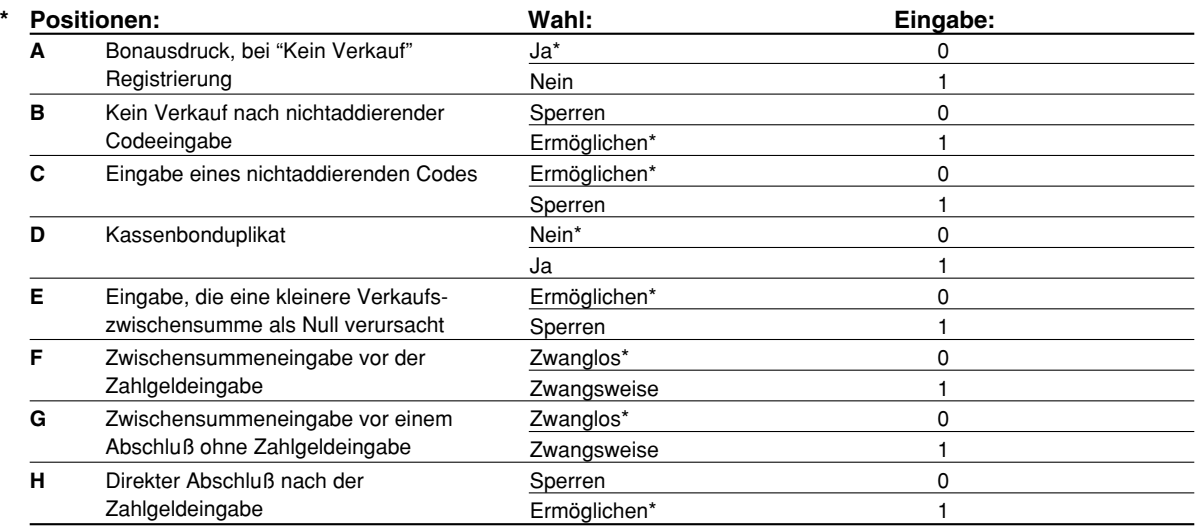

### **Job-Code: 64**

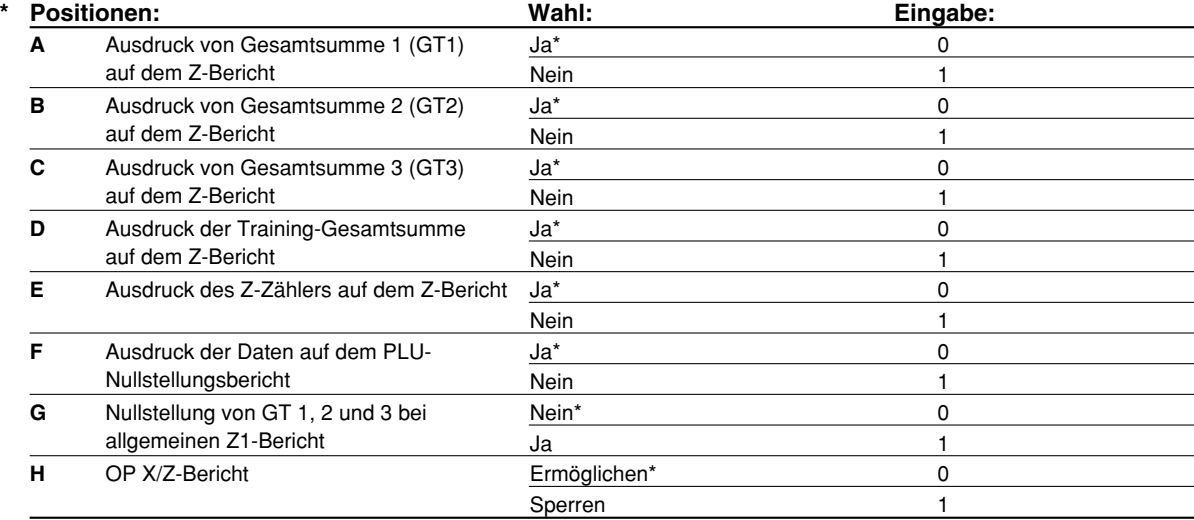

# **Job-Code: 66**

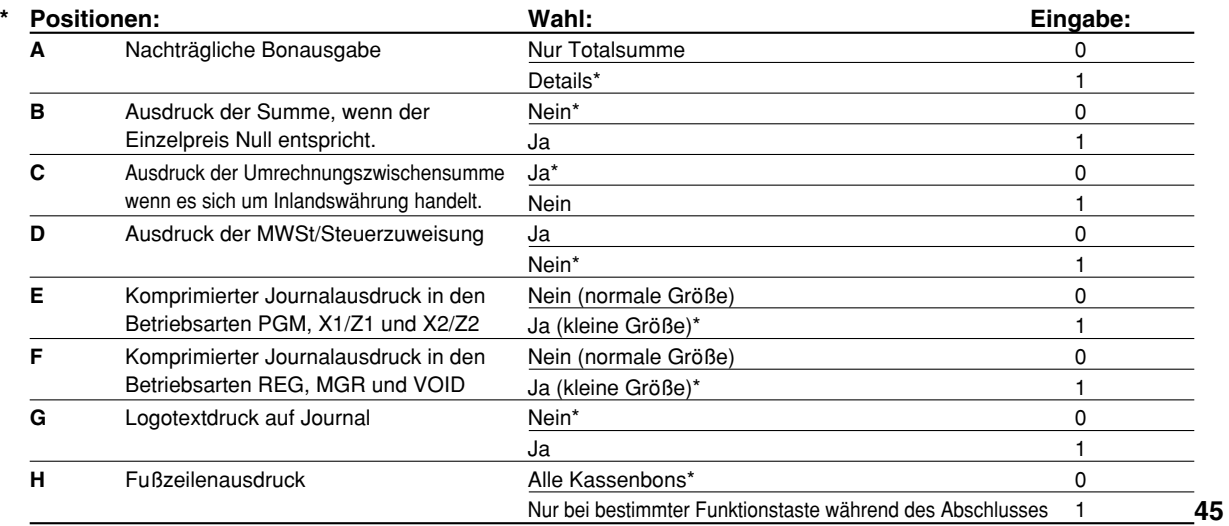

### **Komprimierter Journalausdruck in den Betriebsarten REG, MGR und VOID**

• Diese Wahl ist nur dann gültig, wenn "Druckstil" (Job-Code 6) als "Journaldruck" eingestellt ist.

### **Job-Code: 67**

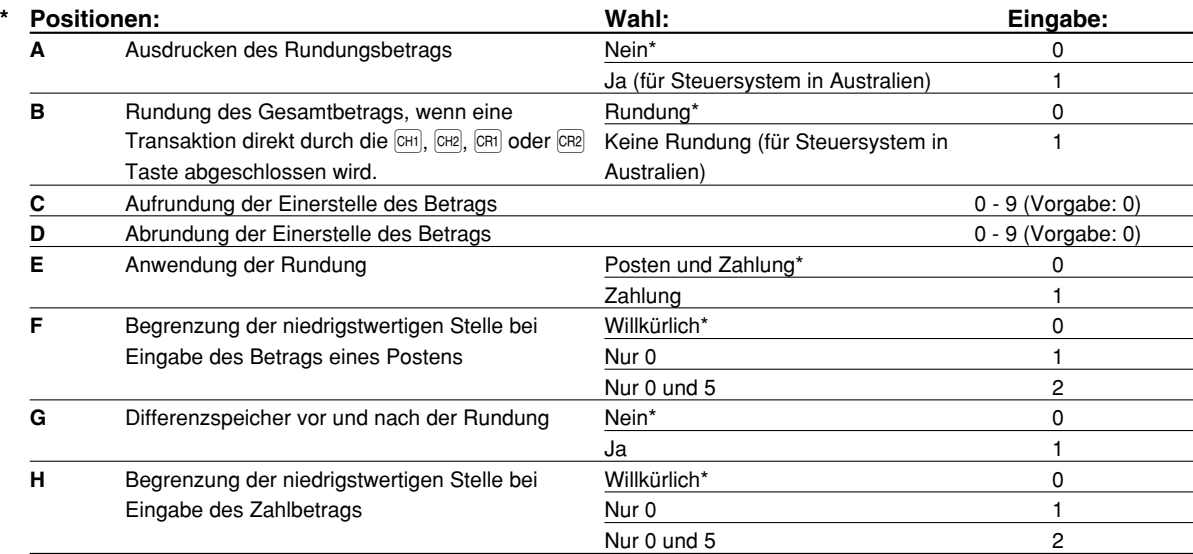

### **Ausdrucken des Rundungsbetrags (A)**

**Rundung des Gesamtbetrags, wenn eine Transaktion direkt durch die**  $\overline{[M]}$ **,**  $\overline{[M]}$ **,**  $\overline{[M]}$  **oder**  $\overline{[M]}$  **Taste abgeschlossen wird (B)**

• Wenn die Registrierkasse in Australien verwendet wird, nehmen Sie die Einstellung der Parameter von A und B gemäß der nachfolgenden Tabelle vor.

### **Aufrundung der Einerstelle des Betrags (C)**

**Abrundung der Einerstelle des Betrags (D)**

• C und D sind als Paar zu behandeln. Bei Verwendung der Registrierkasse in Australien, in der Schweiz, in Norwegen oder in Südafrika ist die Einstellung der Parameter von C und D gemäß nachfolgender Tabelle vorzunehmen.

Die Rundung wird wie folgt ausgeführt:

Im Falle von C = 0: Einerstelle des Betrags < oder = Wert von D – Abrundung

Wert von D < oder = Einerstelle des Betrags – Rundung auf 5

In anderen Fällen: Einerstelle des Betrags < oder = Wert von D – Abrundung

Wert von D < Einerstelle des Betrags < Wert von C – Rundung auf 5

Wert von C < oder = Einerstelle des Betrags – Aufrundung

### **Anwendung der Rundung (E)**

**Begrenzung der niedrigstwertigen Stelle bei der Eingabe des Betrags eines Postens (F) Differenzspeicher vor und nach der Rundung (G)**

# **Begrenzung der niedrigstwertigen Stelle bei der Eingabe des Betrags einer Zahlung (H)**

• Wenn die Registrierkasse in Australien, in der Schweiz, in Norwegen oder in Südafrika verwendet wird, nehmen Sie die Einstellung der Parameter von E bis H gemäß der nachfolgenden Tabelle vor.

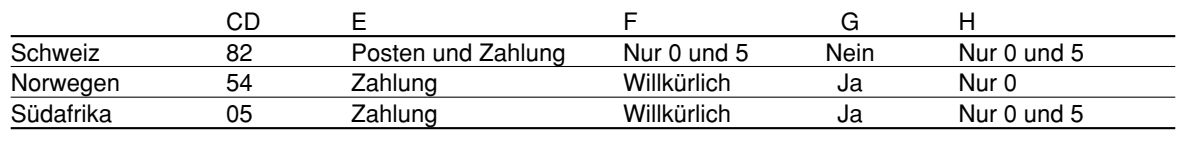

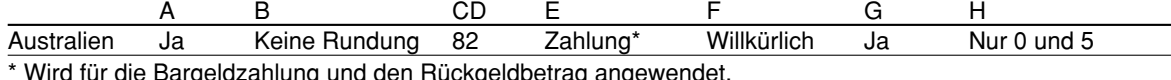

### **Job-Code: 69**

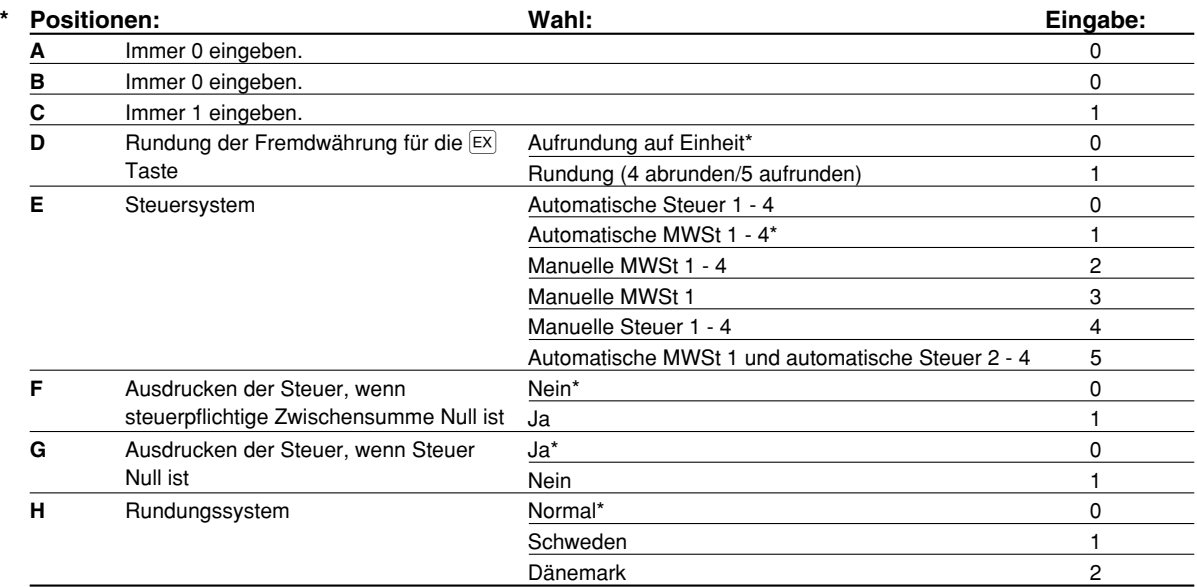

### **Rundungssystem**

• Wenn Sie die Registrierkasse in Schweden oder Dänemark betreiben, stellen Sie den Vorgabewert auf (H = 1 oder 2) ein.

### 4 **Programmierung der Wahl für zusätzliche Funktionen 2**

Die Registrierkasse bietet verschiedene Optionen, so daß Sie die Registrierkasse gemäß Ihren Anforderungen einsetzen können.

In diesem Abschnitt können Sie die folgenden Funktionen programmieren (die in Klammern aufgeführten Parameter entsprechen den Vorgabeeinstellungen):

- Stromsparmodus (Aufrufen nach 30 Minuten)
- Logodruckformat (6 zeiliger Logotext)
- Thermodrucker-Druckdichte (Standarddichte)
- Sprachauswahl (Englisch)
- Schulungsmodus (nein) Falls Sie einen Bedienercode für die Schulung an dieser Registrierkasse spezifizieren, schaltet die Registrierkasse in den Schulungsmodus, wenn der Bedienercode für die Verkaufseingabe registriert wird. Die während des Schulungsmodus ausgeführten Verkaufsoperationen beeinflussen nicht den Gesamtverkauf. Für Einzelheiten siehe den Abschnitt "SCHULUNGSBETRIEBSART".

#### **Stromsparmodus The Second**

Verfahren

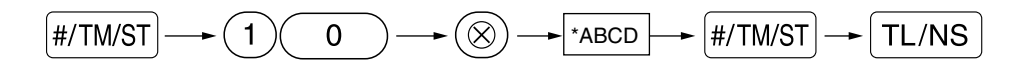

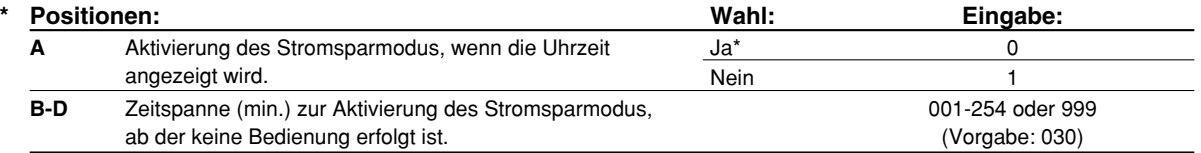

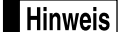

*Wenn 999 für B bis D eingestellt ist, ist die Aktivierung der Stromsparmodus gesperrt.*

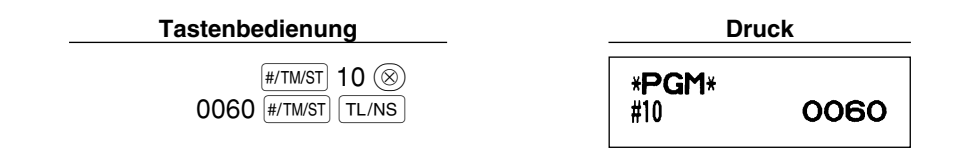

# **Logodruckformat**

Sie können die Anzahl der Zeilen für den Logotext und die auf dem Kassenbon zu druckenden Positionen bestimmen. Für Einzelheiten über den Typ des Logotextformats siehe "Programmierung des Logotextes" auf Seite 38.

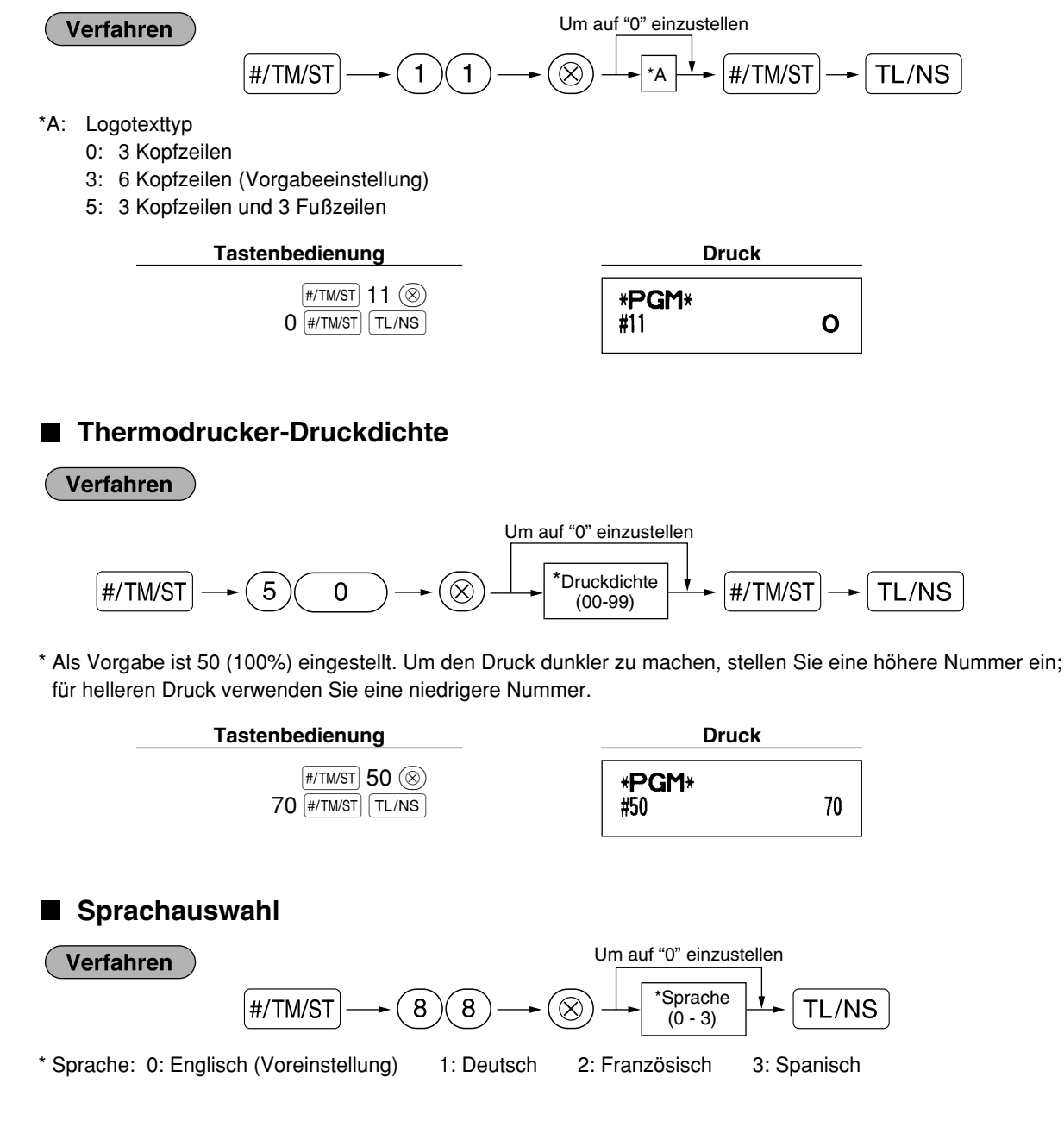

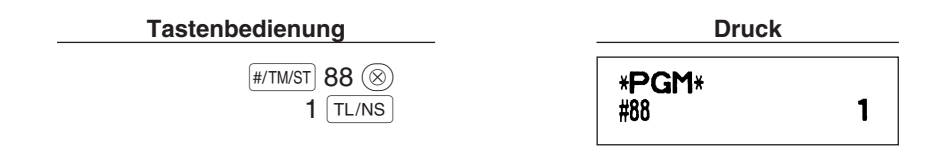

*Wenn Sie die Sprache durch Ausführung dieses Verfahrens verändern möchten, werden die Texte* Vorsicht *wie z.B. Bedienernamen sowie Logotexte und Funktionstexte (siehe Seite 37) auf ihre Vorgabewerte zurückgestellt. Daher muß die Sprachauswahl vor der Programmierung der Bedienernamen, Logotexte und Funktionstexte erfolgen.*

## ■ Schulungsmodus

Für Einzelheiten des Schulungsmodus siehe "SCHULUNGSBETRIEBSART" auf Seite 57.

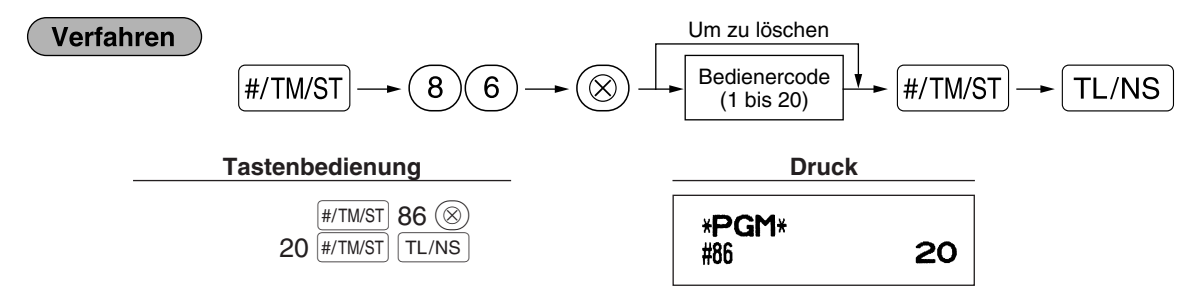

### **Programmierung der AUTO-Taste**

Wenn Sie häufig durchgeführte Transaktionen oder Berichtserstellungen für die **AUTO** Taste programmieren, können diese Transaktionen und/oder Berichte abgerufen werden, indem Sie einfach die **AUTO** Taste betätigen.

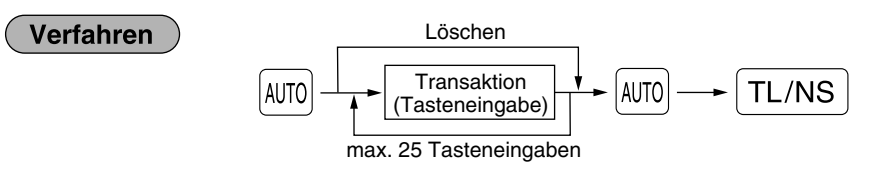

Programmierung für <a>[AUTO]</a>: Eingabe des PLU-Codes 2 sowie der Warengruppe 6 (Einzelpreis: 1.00).

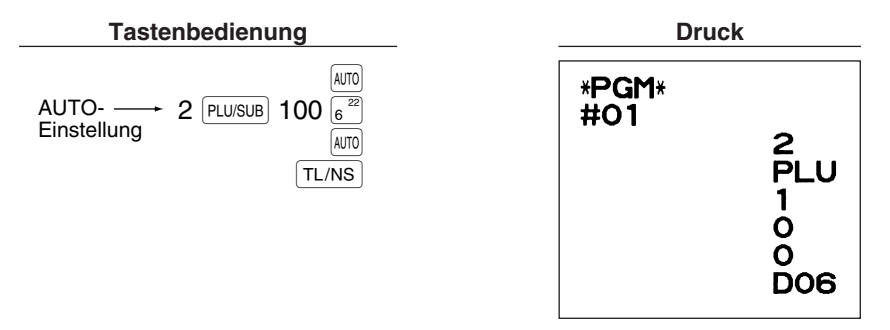

**Hinweis** 

*Wenn die AUTO* Taste für die Ausführung von Berichtsfunktionen programmiert wurde, muß sich das *Funktionsschloß in der geeigneten Position befinden (OP X/Z für Einzelbedienerberichte, X1/Z1 für Tagesberichte oder X2/Z2 für wöchentliche oder monatliche Berichte).*

# 5 **EURO-Programmierung**

Für Einzelheiten über die EURO-Umrechnungsoperation siehe den Abschnitt "EURO-UMRECHNUNGSFUNKTION".

# **Einstellungen des EURO-Systems**

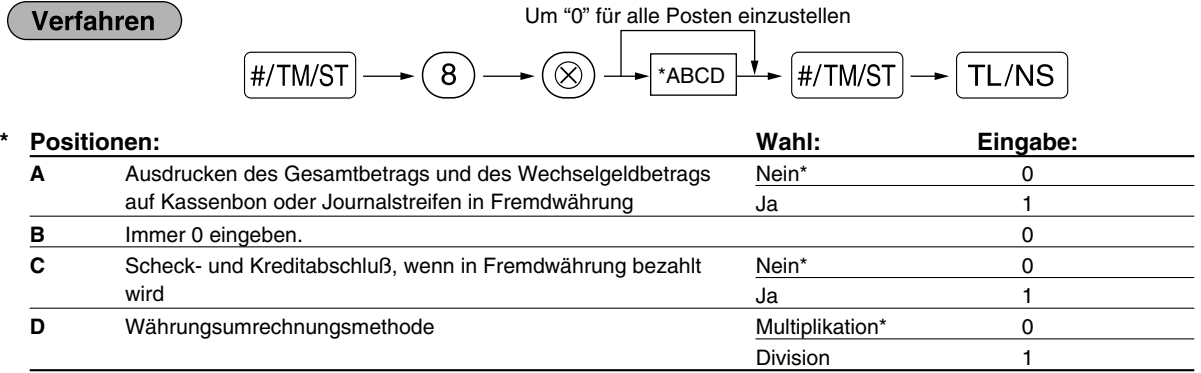

### **Ausdrucken des Gesamtbetrags und des Wechselgeldbetrags auf Kassenbon oder Journalstreifen in Fremdwährung**

- Der Gesamtbetrag und der Wechselgeldbetrag in Fremdwährung werden jeweils unter dem Gesamtbetrag und dem Wechselgeldbetrag in der Inlandswährung ausgedruckt.
- **Währungsumrechnungsmethode**
- "Division" oder "Multiplikation" kann für die Währungsumrechnungsmethode von der Inlandswährung in die Fremdwährung gewählt werden, wobei die Umrechnung folgendermaßen erfolgt:
- Falls "Division" gewählt wurde:

**50**

Inlandswährungsbetrag ÷ Wechselkurs = Umrechnungsbetrag

Falls "Multiplikation" gewählt wurde:

Inlandswährungsbetrag  $\times$  Wechselkurs = Umrechnungsbetrag

 $\sqrt{\text{\#/TM/ST}}$  8  $\textcircled{\otimes}$  $1000$   $#/TM/ST$ **Tastenbedienung** 

TL/NS

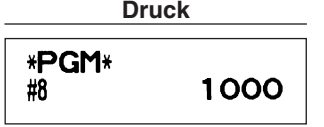

# **Einstellungen für automatische EURO-Modifikationsoperation**

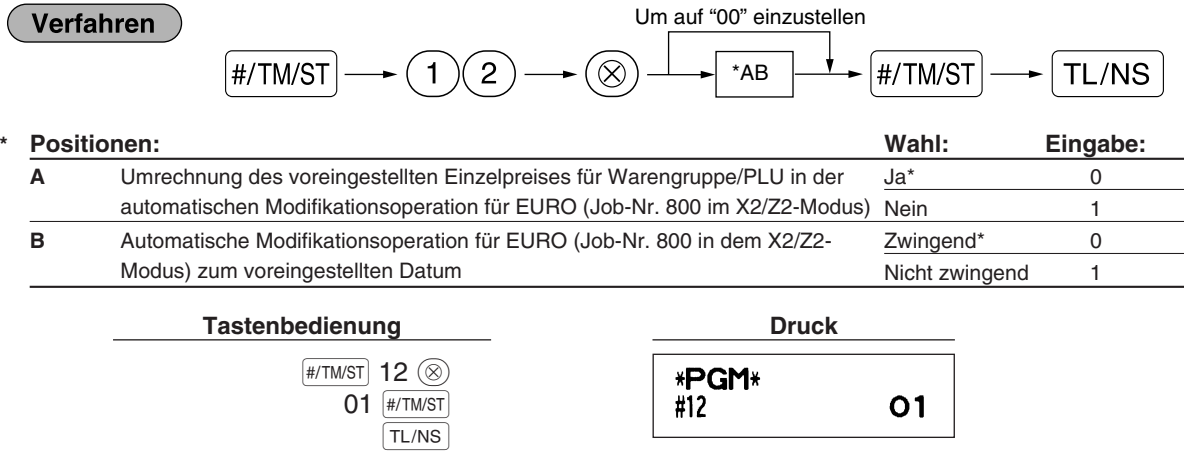

*Falls Sie bereits die Operation für Job-Nr. 800 ausgeführt haben, indem Sie 3 für "A" in dem X2/Z2-* **Hinweis** *Modus eingesetzt haben, wird dieses Programm deaktiviert.*

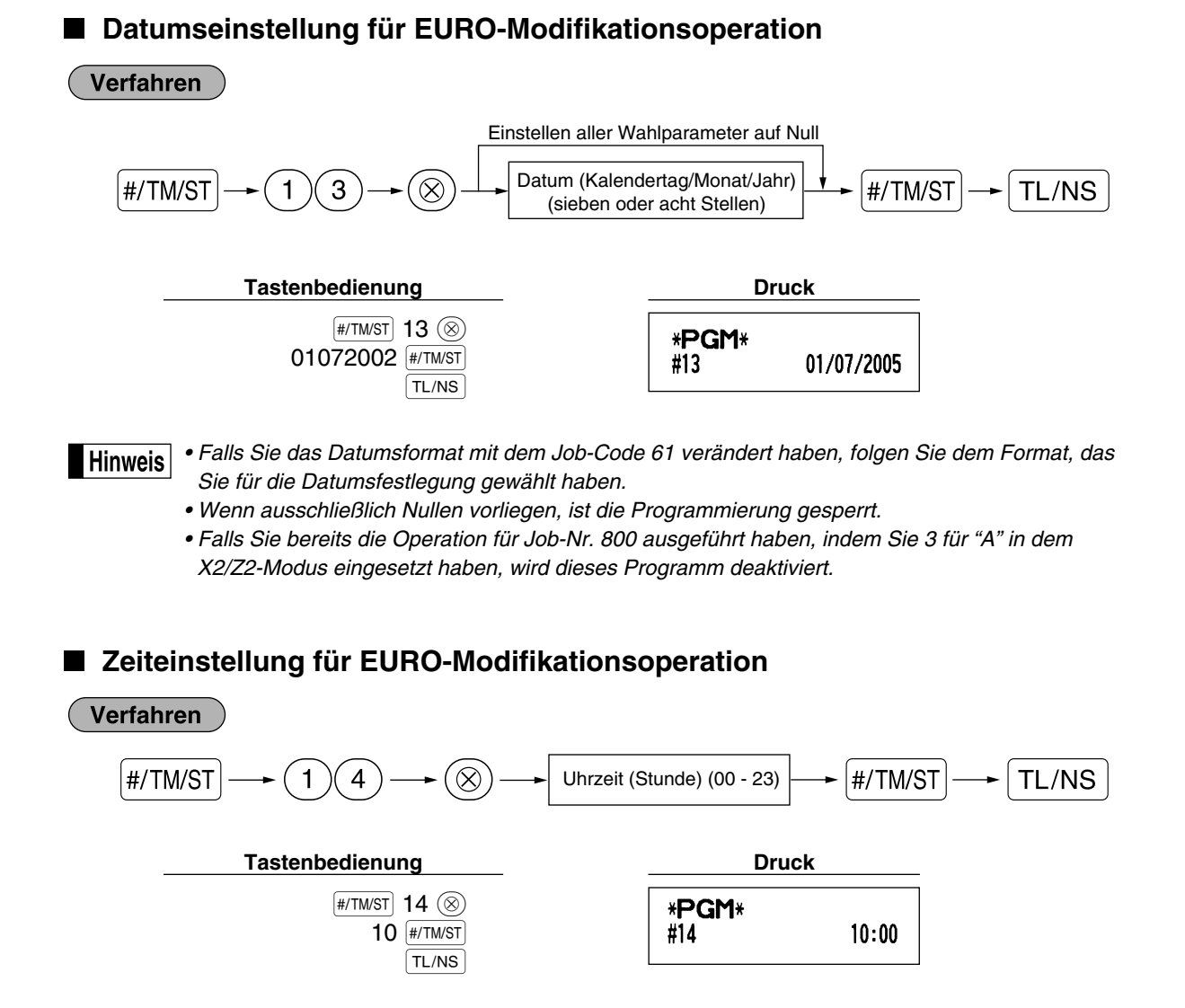

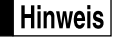

*• Falls Sie bereits die Operation für Job-Nr. 800 ausgeführt haben, indem Sie 3 für "A" in dem X2/Z2-Modus eingesetzt haben, wird dieses Programm deaktiviert.*

## 6 **Abruf gespeicherter Programminhalte**

Ihre Registrierkasse ermöglicht den Abruf aller Programminhalte im PGM-Modus.

### **Tasteneingabefolge für den Abruf gespeicherter Programminhalte**

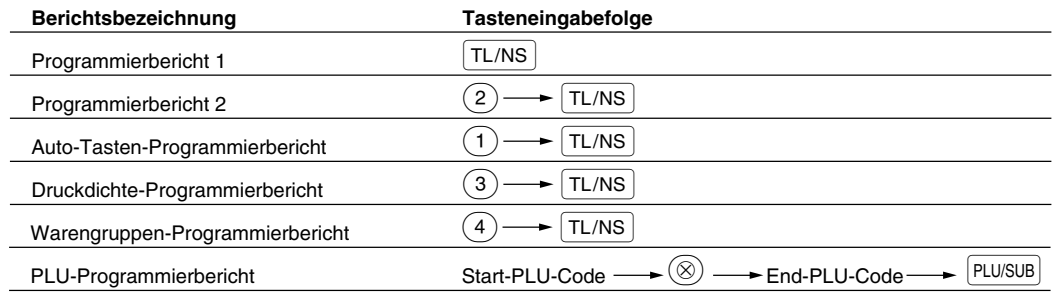

*Um die Ausgabe des Programmierberichts zu stoppen, drehen Sie das Funktionsschloß auf die* **Hinweis** *Position MGR.*

# $\blacksquare$  Druckbeispiele

### **1 Programmierbericht 1**

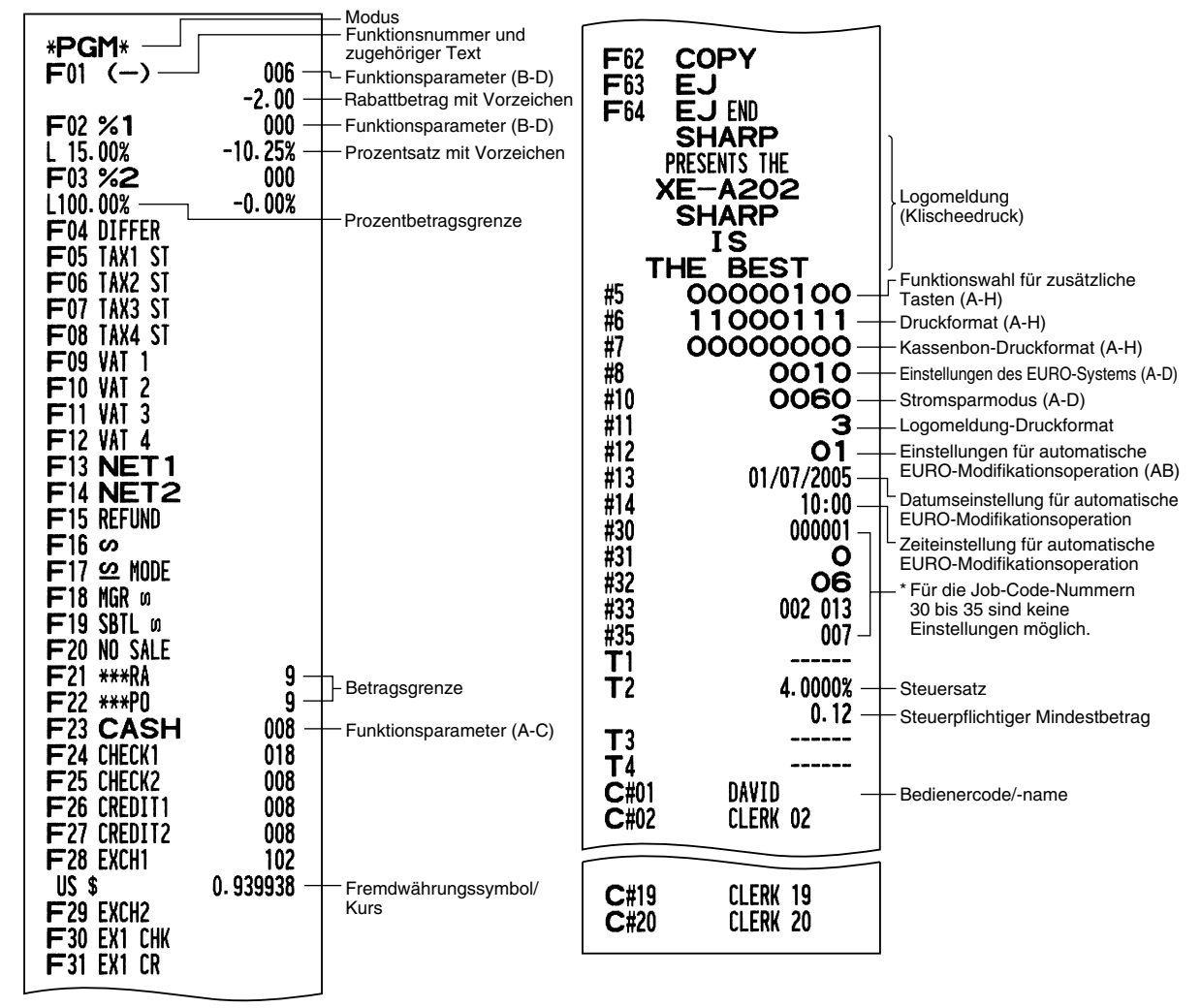

### **2 Programmierbericht 2**

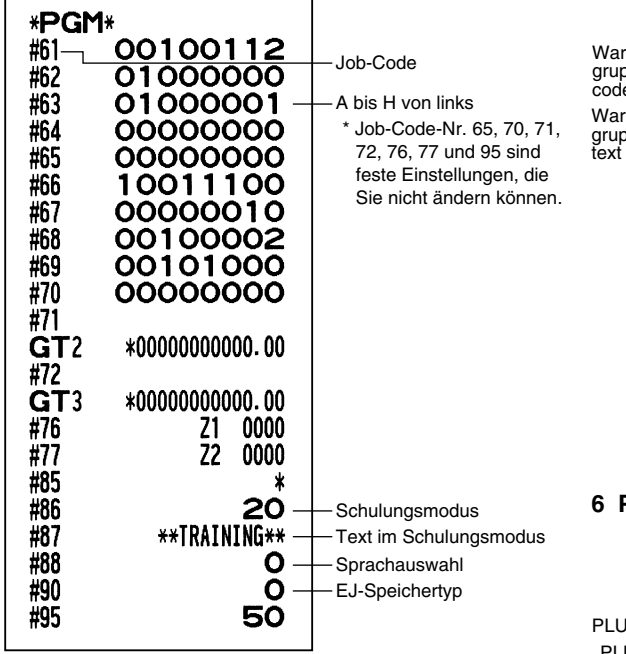

#### \*PGM\* DO<sub>1</sub> 083 ren- $<sup>11</sup>$ </sup> Warengruppenfunktion ppen-FRUIT  $10.00 -$ Warengruppen-Einzelpreis mit Vorzeichen e DO<sub>2</sub>  $_{\text{II}}$ 183

**5 Warengruppen-Programmierbericht**

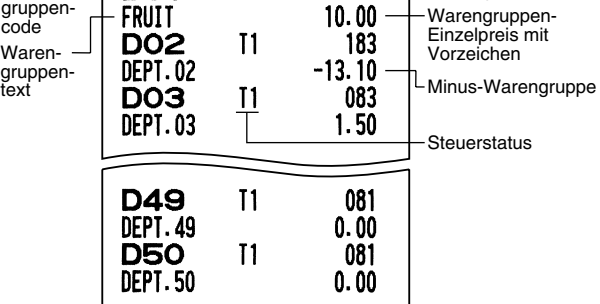

### **6 PLU-Programmierbericht**

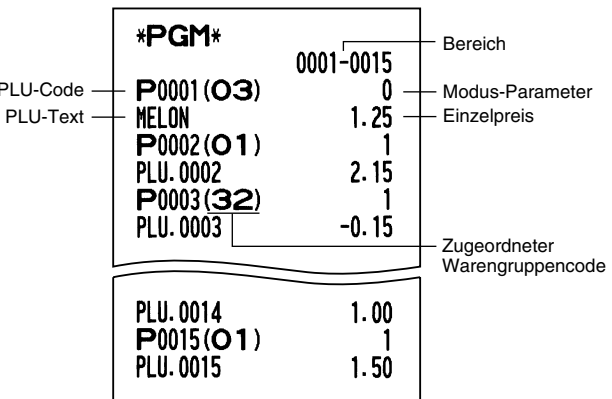

**3 Auto-Tasten-Programmierbericht**

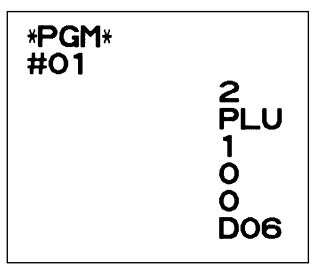

### **4 Druckerdichte-Programmierbericht**

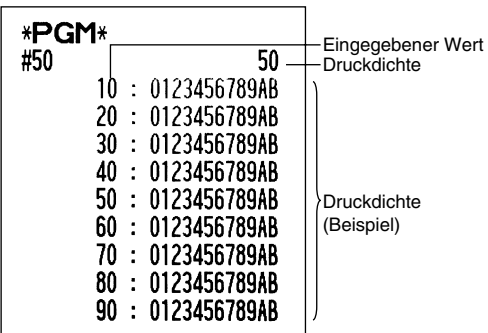

# **EURO-UMRECHNUNGSFUNKTION**

*Dieser Abschnitt ist für Benutzer jener Ländern bestimmt, die der Europäischen Währungsunion beitreten werden.* 

Ihre Registrierkasse kann gemäß der eingestellten Periode für die Einführung des EURO modifiziert werden, wobei in Ihrer Registrierkasse die einzelnen Währungen gemäß nachfolgender Tabelle behandelt werden, abhängig von der jeweiligen Zeitperiode.

Grundlegend kann Ihre Registrierkasse automatisch auf die Einführung des EURO modifiziert werden, indem die im nachfolgenden X2/Z2-Modus beschriebene automatische EURO-Modifikationsoperation ausgeführt wird. Sie müssen jedoch verschiedene Optionen in Abhängigkeit von Ihren Anforderungen einstellen. Führen Sie daher die erforderlichen Einstellungen sorgfältig aus.

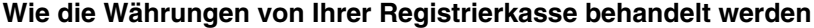

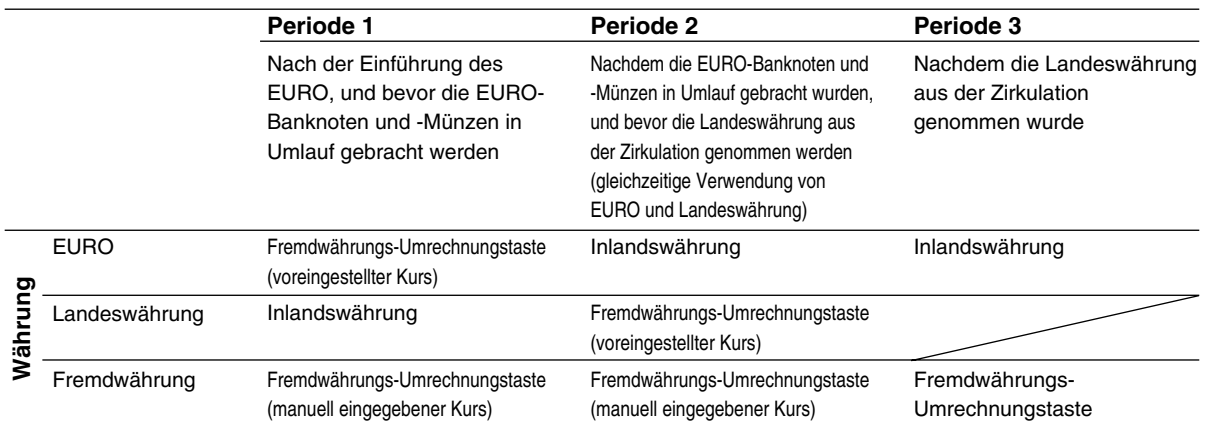

### **Automatische EURO-Modifikationsoperation**

Stellen Sie das Funktionsschloß zuerst auf den X2/Z2-Modus, und führen Sie danach den folgenden Vorgang aus. Bitte beachten Sie, daß Sie jede Operation nur einmal ausführen können, wenn "A=1", "A=2" und "A=3" eingesetzt wird. Falls Sie z.B. die Operation zuerst mit "A=2" ausgeführt haben, können Sie danach nicht mehr die Operation mit "A=1" ausführen.

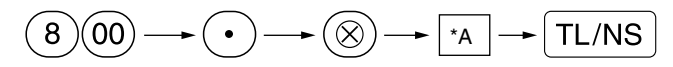

\*A=1: Zutreffend für Periode 1

\*A=2: Zutreffend für Periode 2

\*A=3: Zutreffend für Periode 3

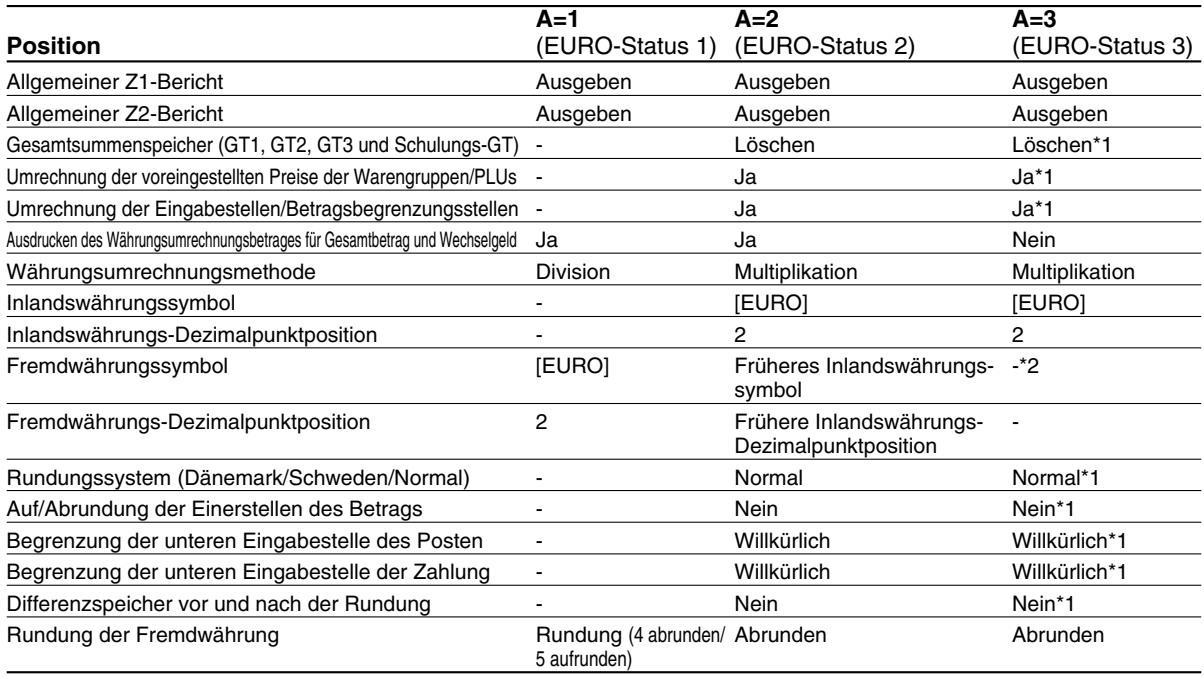

Die Einzelheiten der Modifikationen für die Registrierkasse sind nachfolgend aufgeführt:

• Die mit "-" markierten Posten verbleiben gleich wie in den vorhergehenden Daten.

- \*1: Wenn Sie die Umrechnung aus dem EURO-Status 2 ausführen, verbleiben die vorhergehenden Daten unverändert.
- \*2: Wenn Sie die Umrechnung aus dem EURO-Status 1 oder 2 ausführen, wird eine "Leerstelle" eingegeben.

### **WICHTIG**

- Umrechnung der voreingestellten Einzelpreise der Warengruppen und PLUs Achten Sie darauf, daß der voreingestellte Wechselkurs für die  $E[X]$  Taste für die Umrechnung verwendet wird, und als Umrechnungsmethode die "Division" angewendet wird. Wenn die Umrechnung erfolgt, Wird die Meldung "PREIS UMGEWANDELT" auf dem Bericht Nr. 800 ausgedruckt.
- Nach der Ausführung des Vorganges mit "A=1", wird der EURO als Fremdwährung unter Verwendung der Fremdwährungs-Umrechnungstaste (Ex) mit dem voreingestellten Wechselkurs verwendet. Stellen Sie den EURO-Wechselkurs als den Währungsumrechnungskurs für die Fremdwährungs-Umrechnungstaste ein.
- Nach der Ausführung des Vorganges mit "A=2", wird der EURO als Inlandswährung behandelt, wogegen die Landeswährung als Fremdwährung behandelt wird, indem die Fremdwährungs-Umrechnungstaste (Ex) mit dem voreingestellten Kurs benutzt wird. Stellen Sie den EURO-Wechselkurs als den Fremdwährungskurs für die Fremdwährungs-Umrechnungstaste ein.

### **Wichtiger Hinweis**

• Die Prozentsätze für die Tasten  $\frac{1}{3}$ ,  $\frac{1}{3}$  und  $\boxed{\odot}$  werden nicht automatisch umgerechnet. Wenn Ihre Inlandswährung gleich dem EURO wird, müssen Sie diese Einstellungen ändern, damit diese auf der EURO-Währung beruhen.

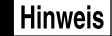

*Sie können diese Einstellungen manuell vornehmen. Für Einzelheiten über die Programmierung siehe den Abschnitt "EURO-Programmierung".*

### **Überprüfen des gegenwärtigen EURO-Status**

Sie können den gegenwärtig auf der Registrierkasse eingestellten EURO-Status überprüfen. Drehen Sie den Managerschlüssel (MA) auf die X2/Z2-Position, und führen Sie folgende Tastensequenz aus. Der gegenwärtige EURO-Status wird auf dem Kassenbon oder Journalstreifen ausgedruckt.

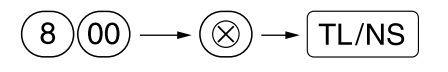

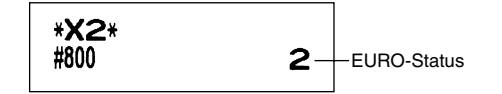

# **Optionale Programmierung für die Einführung des EURO**

Manche Programmierungen hinsichtlich der Fremdwährungs-Umrechnungstaste ( $\mathsf{EX}$ ) können mit der im vorhergehenden Abschnitt beschriebenen Modifikationsoperation nicht automatisch geändert werden. Nach der Ausführung in jeder Periode, nehmen Sie die folgende Programmierung gemäß Ihren Anforderungen vor.

### **Programmierung für die Fremdwährungs-Umrechnungstaste (** $E[X]$ **)**

### **Fremdwährungs-Umrechnungskurs**

Für die Periode 1 und die Periode 2 stellen Sie den EURO-Umrechnungskurs ein. Für Einzelheiten der Programmierung siehe "Programmierung von Prozentsätzen und Fremdwährungs-Umrechnungskurs  $(\%1)$ ,  $(\%2)$  und  $\sqrt{EX}$ )" auf Seite 30.

### **Umrechnungskurs-Eingabewahl**

Wenn Sie die EURO-Währung mit der Fremdwährungs-Umrechnungstaste verwenden, müssen Sie zuerst den voreingestellten Kurs anwenden. Aktivieren Sie daher den voreingestellten Kurs für die Periode 1 und die Periode 2. Für Einzelheiten der Programmierung siehe "Programmierung der Funktionsparameter für die Ex Taste" auf Seite 32.

### **Scheck/Kreditoperation**

Für die Periode 1 und die Periode 2 aktivieren Sie die Scheck/Kreditoperation bei Bezahlung in Fremdwährung, so daß Sie Scheck- und Kreditbezahlung als EURO-Währung und Landeswährung behandeln können. Für Einzelheiten der Programmierung siehe "Einstellungen des EURO-Systems" auf Seite 50.

### **Einstellung des Datums und der Uhrzeit, wann die automatische Modifikationsoperation für EURO ausgeführt werden soll**

### **Wahl von Ausführungspflicht/Nicht-Ausführungspflicht für die Ausführung der automatischen Modifikationsoperation für EURO**

Sie können das Datum und die Uhrzeit für die Ausführung der automatischen EURO-Modifikationsoperation programmieren.

Ab zehn Tage vor dem voreingestellten Datum werden die noch verbleibenden Tage am Ende des Tagesnullstellungsberichts (Z1) wie folgt ausgedruckt.

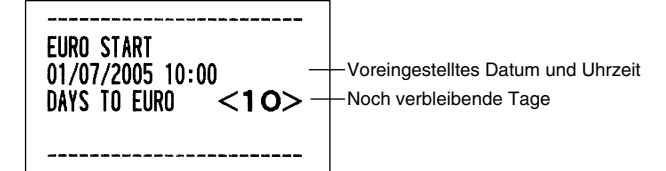

Wenn das oben beschriebene Datum und die Uhrzeit erreicht werden, und auch wenn Sie die Registrierung in dem REG/MGR-Modus beginnen, wird die Fehlermeldung " F-F!!" angezeigt. Sie können in dem REG/MGR-Modus keine Operation ausführen, bis Sie die automatische EURO-Modifikationsoperation (Job-Nr. 800) in dem X2/Z2-Modus ausgeführt haben.

Über das Programm können Sie bestimmen, daß Registrierungen auch bei angezeigter Fehlermeldung im REG/MGR-Modus ausgeführt werden können.

Die Einstellung des Datums und der Uhrzeit wird nach der Ausführung der automatischen

Modifikationsoperation zurückgestellt, und Sie können das Datum und die Uhrzeit für die nächste automatische Modifikationsoperation erneut programmieren.

# **SCHULUNGSBETRIEBSART**

Die Schulungsbetriebsart dient dem Bediener und Geschäftsinhaber zum Üben von Registrierungen. Wenn die Schulungsbetriebsart für einen Bediener gewählt wurde, schaltet sich die Registrierkasse automatisch in diese Betriebsart um. Um einen zu schulenden Bediener zu spezifizieren, siehe "Schulungsmodus" unter "WEITERFÜHRENDE FUNKTIONSPROGRAMMIERUNG" auf Seite 49.

Die Schulungsfunktion ist nur in den Betriebsarten REG, MGR und @ zulässig.

In der Schulungsbetriebsart wird nur der entsprechende Bedienerspeicher aktualisiert.

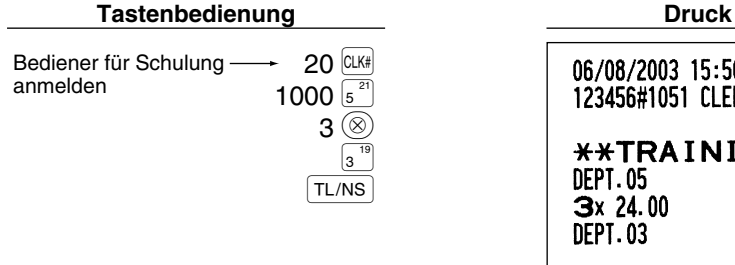

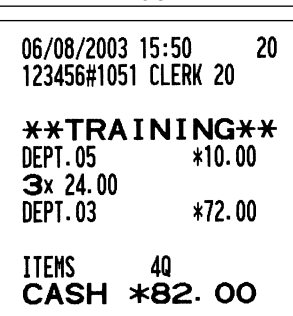

# **ABRUF (X) UND NULLSTELLUNG (Z) VON UMSÄTZEN**

- Wenn Sie die Umsätze vom Zeitpunkt der letzten Nullstellung an abrufen möchten, die Abruffunktion (X) verwenden. Dieser Abruf kann beliebig oft vorgenommen werden. Der Speicher der Registrierkasse wird dadurch nicht beeinflußt.
- Um den Speicher zu löschen, muß die Nullstellungsfunktion (Z) angewendet werden. Durch die Nullstellung werden sämtliche Umsätze ausgedruckt und der gesamte Speicher gelöscht (außer GT1 bis GT3, Schulungs-GT, Nullstellungszähler und laufende Nummer).

# 1 **Kurzbeschreibung für den Abruf (X) und die Nullstellung (Z) von Umsatzberichten**

X1/Z1-Umsatzberichte: Tagesumsatzberichte

X2/Z2-Umsatzberichte: Periodische (monatliche) Konsolidierungsberichte

Wenn Sie einen X- oder Z-Bericht ausgeben möchten, drehen Sie das Funktionsschloß auf die entsprechende Position, wie es in der Spalte "Funktionsschloßposition" der folgenden Tabelle angegeben ist, und verwenden Sie danach die entsprechende Tastenfolge.

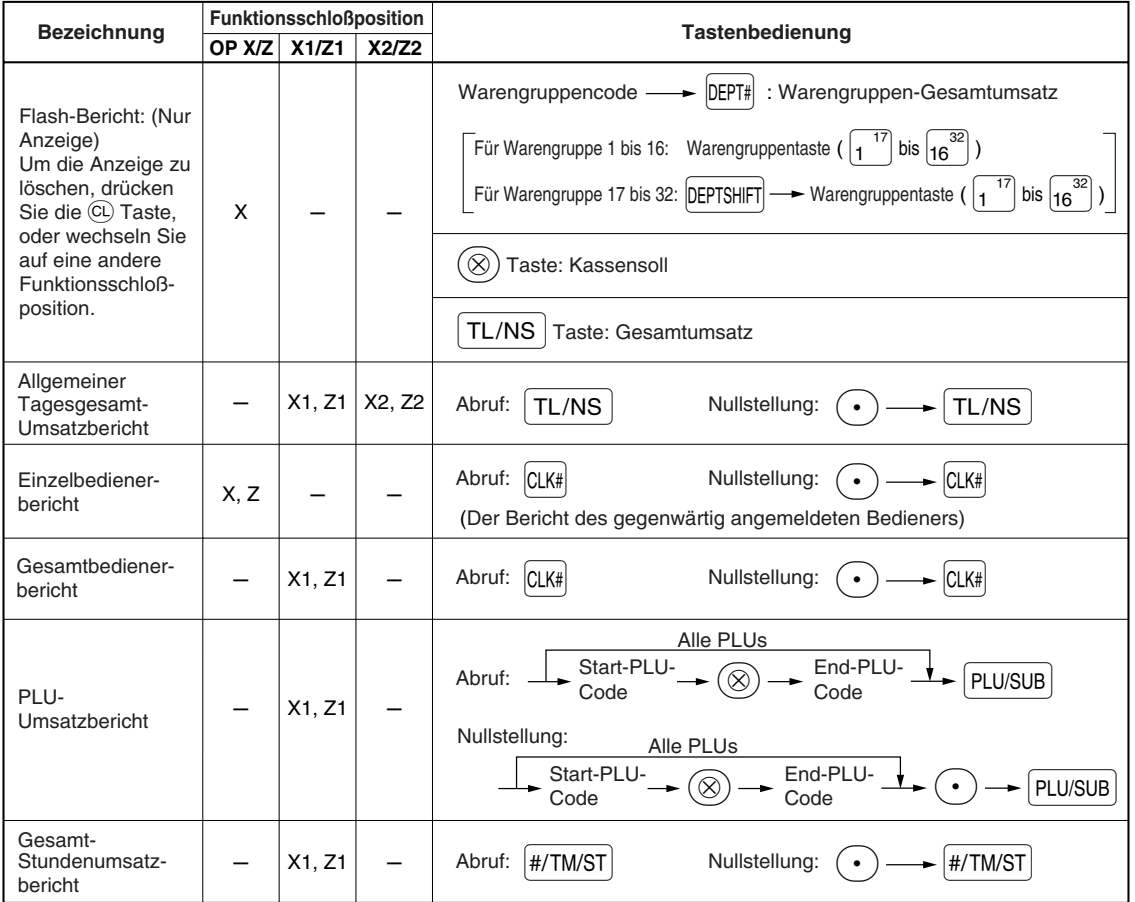

**Hinweis** 

*• Wenn Sowohl die Verkaufsmenge als auch der Verkaufsbetrag Null sind, wird dies nicht ausgedruckt. Falls Sie diese Unterdrückung nicht wünschen, ändern Sie die Programmierung. (Siehe "Druckformat" unter "Programmierung der Wahl für zusätzliche Funktionen 1".)*

*• "X" bedeutet "Abruf" und "Z" bedeutet "Nullstellung" in den Berichten.*

*• Um den Abruf und die Nullstellung des PLU-Umsatzberichts zu stoppen, drehen Sie das*

*Funktionsschloß auf die Position MGR. Die Daten werden durch diesen Abbruch nicht gelöscht. • Die Schublade öffnet sich nicht, wenn X/Z-Berichte erstellt werden.*

Das Öffnen der Schublade kann allerdings durch Betätigen der **TL/NS** Taste erfolgen, um nach *Geschäftsschluß den Schubladeneinsatz zu entfernen.*

*• Der Ausdruck kann unter Umständen unterbrochen werden, setzt sich allerdings automatisch nach ein paar Sekunden wieder fort.* 

# 2 **Tagesumsatzberichte**

# **Gesamtumsatzbericht**

### **• Berichtbeispiel**

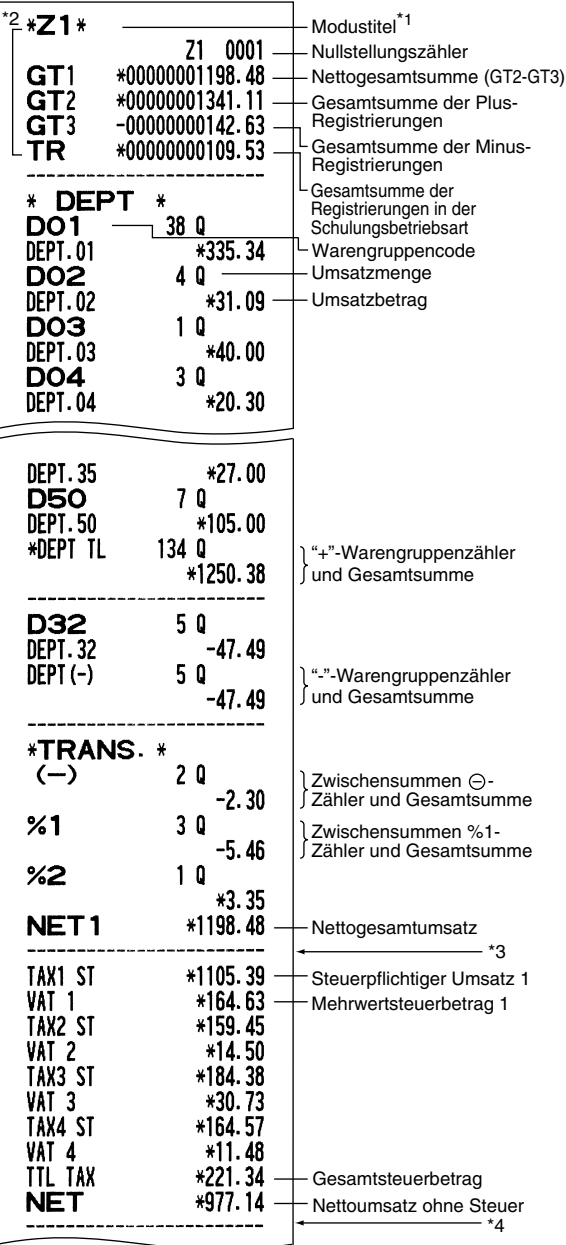

\*1: Wenn ein X1-Bericht erstellt wird, wird "X1" ausgedruckt.

\*2: Ausdruck nur im Z1-Bericht.

\*3: Wenn die "Differenzspeicher" auf "Ja" eingestellt ist, erscheint hier folgender Ausdruck.

**DIFFER**  $-0.05$ 

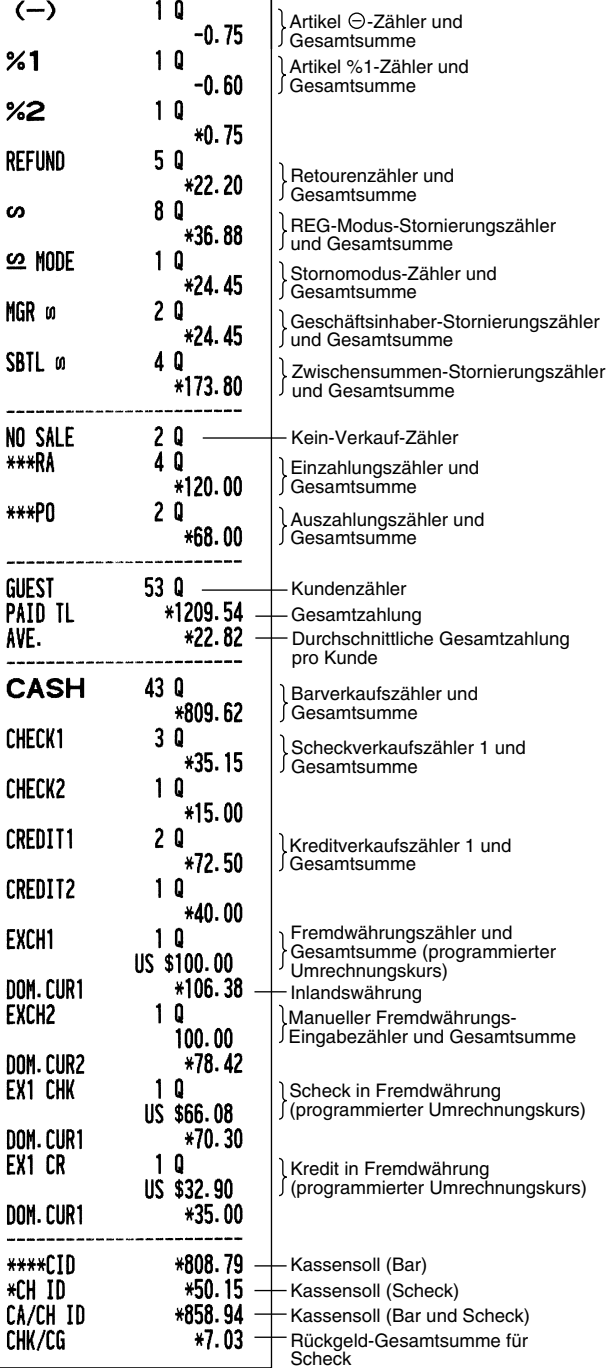

 $(-)$ 

 $1<sub>0</sub>$ 

\*4: Wenn das manuelle Steuersystem 1 - 4 oder das automatische Steuersystem 1 - 4 gewählt ist, erscheint hier folgender Ausdruck.

> NET<sub>2</sub> \*1209.54

Gesamtumsatz einschließlich der Steuer

# **Bedienerberichte**

### **Einzelbedienerbericht**

### **• Berichtbeispiel**

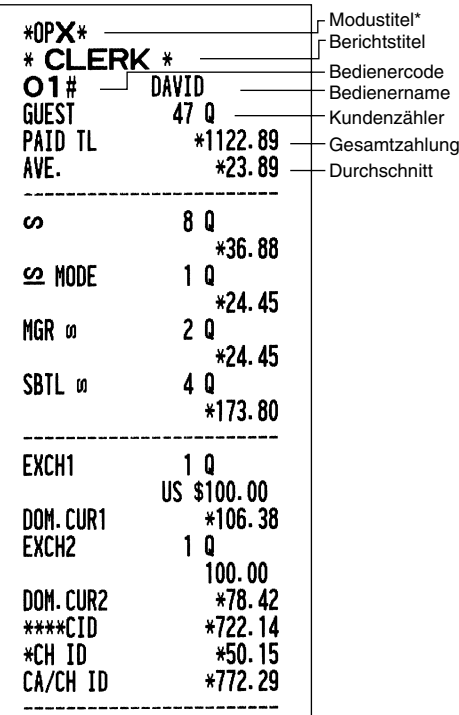

\*: Wenn ein OPZ-Bericht erstellt wird, wird "OPZ" ausgedruckt.

### **Gesamtbedienerbericht**

Der Ausdruck hat das gleiche Format wie die Berichtbeispiele für die einzelnen Bediener. Die Umsatzdaten der Bediener werden in der Reihenfolge der Bedienercodenummern ausgedruckt (von #1 bis #20).

# **PLU-Umsatzbericht**

### **• Berichtbeispiel**

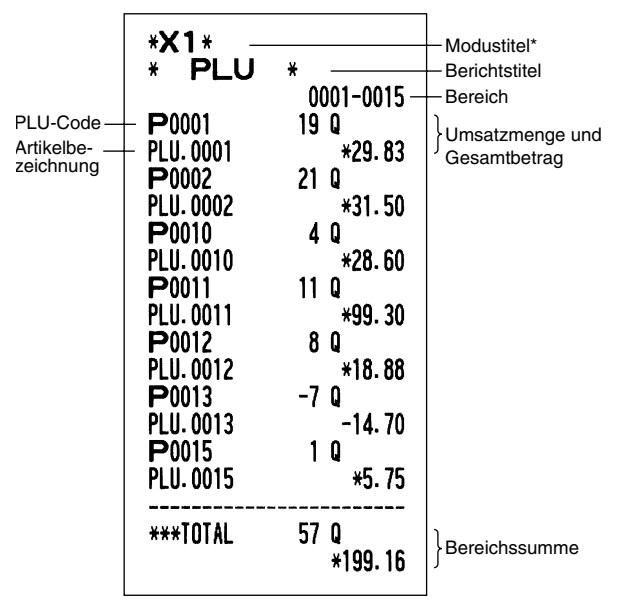

\*: Wenn ein Z1-Bericht erstellt wird, wird "Z1" ausgedruckt.

# **Gesamt-Stundenumsatzbericht**

### **• Berichtbeispiel**

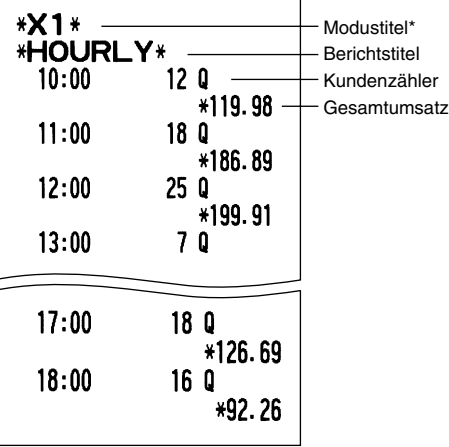

\*: Wenn ein Z1-Bericht erstellt wird, wird "Z1" ausgedruckt.

### 3 **Periodische Berichte**

### **Gesamtumsatzbericht**

**• Berichtsbeispiel**

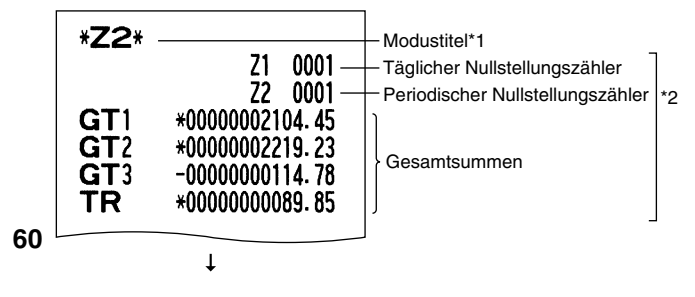

Die nachfolgenden Ausdrucke weisen das gleiche Format wie die X1/Z1-Gesamtumsatzberichte auf.

- \*1: Wenn ein X2-Bericht erstellt wird, wird "X2" ausgedruckt.
- \*2: Ausgedruckt nur in dem Z2-Bericht.

# **ABRUF UND NULLSTELLUNG DES ELEKTRONISCHEN JOURNALS (EJ)**

Die Registrierkasse weist eine elektronische Journalfunktion (EJ) auf. Diese Funktion zeichnet die Journaldaten in einem Speicher auf, anstelle eines Journalstreifens, und druckt die Daten als EJ-Bericht aus. Die Registrierkasse zeichnet die Journaldaten in den Betriebsarten REG, PGM,  $\overline{[CO]}$ , X1/Z1 und X2/Z2 auf. Es lassen sich bis zu maximal 3000 Zeilen im Speicher sichern. Für nähere Hinweise hinsichtlich der EJ-Programmierung beziehen Sie sich bitte auf den Abschnitt "Programmierung des elektronischen Journals (EJ)" auf Seite 41.

# **Ausdrucken der Journaldaten während einer Transaktion**

Die im EJ-Speicher festgehaltenen Journaldaten einer laufenden Transaktion lassen sich ausdrucken, indem Sie während der Transaktion die RCPTPO Taste drücken.

*Diese Funktion ist zulässig, wenn der Drucker auf Kassenbon programmiert und die Kassenbon-***Hinweis** *ON/OFF-Funktion auf OFF eingestellt ist.* 

#### **• Druckbeispiel**

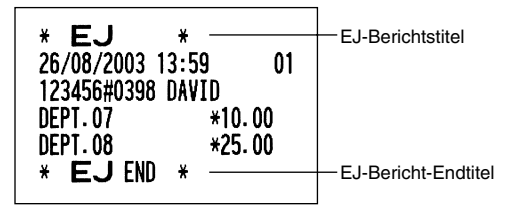

### **Abruf und Nullstellung der elektronischen Journaldaten (Ausstellung eines EJ-Berichts)**

Sie können die im EJ-Speicher abgelegten Daten im Journalformat abrufen, indem Sie das folgende Verfahren im X1/Z1- oder OP X/Z-Modus ausführen.

Abrufen aller Daten:

$$
\textcircled{7} @ \rightarrow @ \rightarrow \text{TL/NS} \\
$$

Nullstellung aller Daten:

$$
(7)@{\longrightarrow} \text{---} @{\longrightarrow} \text{---} \text{TL/NS}
$$

Abrufen der letzten 10 Datensätze:

$$
\text{(7)} \text{(1)} \text{(0)} \longrightarrow \text{(1)} \text{ (1)} \text{ (1)} \text{ (2)}
$$

# **Hinweis**

- *Um den Abruf und die Nullstellung der Daten zu stoppen, drehen Sie das Funktionsschloß auf die Position "MGR". Die Daten werden durch diesen Abbruch nicht gelöscht.*
- *Im EJ-Speicher lassen sich bis zu 3000 (oder 2000, von der Programmierung abhängig) Zeilen speichern. Wenn alle Daten abgerufen werden, werden sämtliche im Speicher befindliche Daten gedruckt.*
- *Der Ausdruck kann unter Umständen unterbrochen werden, setzt sich allerdings automatisch nach ein paar Sekunden wieder fort.*

#### $*0PX*$ \*UTA\*<br>
\* 26/08/2003 14:07<br>
26/08/2003 14:07<br>
DEPT. 12<br>
DEPT. 12<br>
TEMS<br>
TEMS<br>
TEMS<br>
26/08/2003 14:07<br>
26/08/2003 14:07<br>
DEPT. 07<br>
DEPT. 07<br>
\* 2.45<br>
DEPT. 07<br>
\* 2.45<br>
DEPT. 07<br>
\* 2.45<br>
DEPT. 07<br>
\* 2.45<br>
DEPT. 07<br>
\* 2.45<br>
DEP  $01$ ່ດາ  $\begin{array}{lll} 26/08/2003 & 14:08 & 01 \\ 123456\#0418 & DAVID & 01 \\ * & *25.00 \\ 26/08/2003 & 14:08 & 01 \\ 123456\#0419 & DAVID & 01 \end{array}$  $\begin{array}{lll} \texttt{123456} & \texttt{3436} \\ \texttt{13456} & \texttt{1436} \\ \texttt{1456} & \texttt{2456} \\ \texttt{23456} & \texttt{2456} \\ \texttt{23456} & \texttt{3456} \\ \texttt{12456} & \texttt{1456} \\ \texttt{1567} & \texttt{156} \\ \texttt{157} & \texttt{206} \\ \texttt{158} & \texttt{206} \\ \texttt{158} & \texttt{206} \\ \texttt{158} & \texttt{$ Ausdruck der Kopfzeileninformationen  $01$ 2.56 +12.56<br>+12.69 **TTFHS** 20 TIEMS<br>CASH \*25.<br>26/08/2003 14:08<br>123456#0421 DAVID 25  $\overline{0}$ 1 DEPT.04<br>3x 1.50<br>DEPT.13<br>ITEMS \*1.25  $+4.50$ 40 ASH<br>EJ END  $\ddot{*}$ ь.  $75$

**• EJ-Berichtbeispiel**

# **ÜBERSCHREIBUNG VON BETRAGSEINGABE-BEGRENZUNGEN**

Programmierte Grenzen für Funktionen (wie maximale Betragseingabe) können durch Eingabe in der MGR-Betriebsart überschrieben werden.

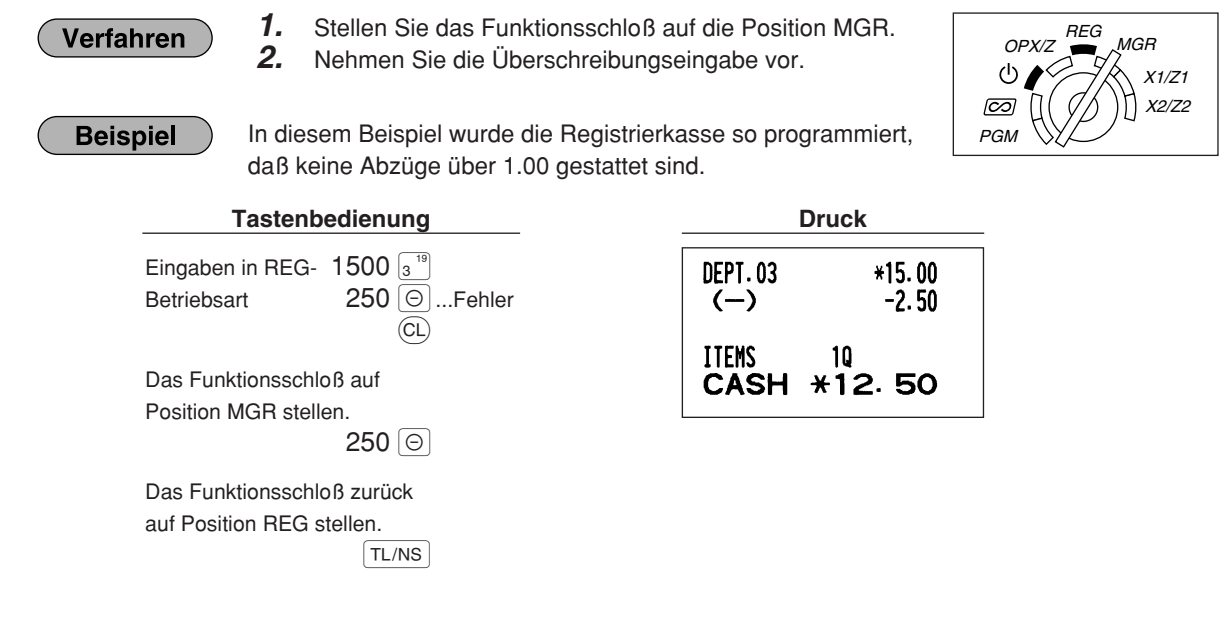

# **KORREKTUR NACH ABSCHLUSS EINER TRANSAKTION (NACH ERFOLGTER BON-AUSGABE)**

Wenn Sie Fehlerregistrierungen stornieren möchten, die nach Abschluß der Transaktion gefunden werden oder durch direkten bzw. indirekten Storno nicht korrigiert werden können, ist die folgende Methode anzuwenden.

- *1.* Stellen Sie das Funktionsschloß mit dem Managerschlüssel (MA) auf die Position  $\overline{CO}$ , um den Stornomodus aufzurufen.
- *2.* Nun die auf dem Kassenbon ausgedruckte Fehlregistrierung wiederholen. (Dadurch werden sämtliche Daten der fehlerhaften Transaktion aus dem Speicher der Registrierkasse gelöscht und dann dem Transaktions-Summenspeicher im Stornomodus zugeschlagen.)

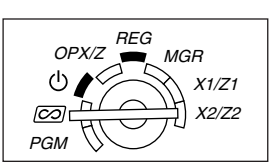

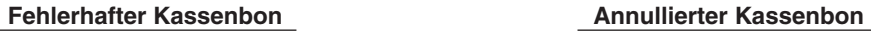

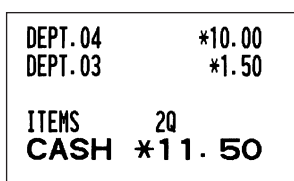

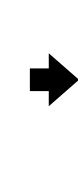

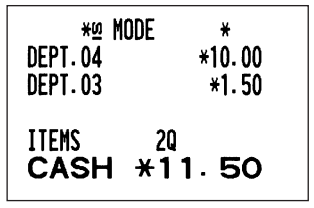

# **WARTUNG DURCH DEN BEDIENER**

# 1 **Verhalten bei Stromausfall**

Auch bei einem Stromausfall während der Geschäftsstunden bleiben die Speicherinhalte sowie alle registrierten Umsatzdaten erhalten.

- Wenn während des Stillstands der Registrierkasse bzw. während einer Registrierung ein Stromausfall eintritt, kehrt die Registrierkasse nach erneuter Stromzufuhr wieder in den Normalzustand zurück.
- FOG TAX2 ST **FO7 TAX3 ST** <u>===========</u> F08 TAX4 ST  $F09$  VAT 1
- Wenn während eines Ausdrucks ein Stromausfall auftritt, druckt die Registrierkasse "============" auf dem Kassenbon oder Journalstreifen aus und setzt nach erneuter Stromzufuhr mit dem korrekten Ausdruck fort (siehe Druckbeispiel).

# 2 **Bei Eintritt einer Druckerstörung**

Wenn das Papier im Druckwerk zu Ende geht, blockiert das Druckwerk und das Symbol "PPPPPPPPPP" erscheint im Display. Danach werden keine Tasteneingaben mehr akzeptiert. Setzen Sie eine neue Papierrolle gemäß Abschnitt 5 in diesem Kapitel ein, und drücken sie danach die <sup>(CL)</sup> Taste. Danach wird das Stromausfall-Symbol ausgedruckt und die Druckfunktion fortgesetzt.

Wenn der Thermodruckwalzenarm nicht festgestellt ist, blockiert das Druckwerk und der Buchstabe "H" erscheint an der linken Position im Display. Danach werden die Tasteneingaben nicht mehr akzeptiert. Den Arm nach unten drücken, bis er einklinkt und die  $\left( CL \right)$  Taste drücken. Danach wird das Stromausfall-Symbol ausgedruckt und die Druckfunktion fortgesetzt.

# 3 **Handhabung des Druckers und des Thermopapiers**

# **Handhabung des Druckers**

- Folgende Zustände sind bei der Aufstellung der Registrierkasse zu vermeiden: Staubiger oder feuchter Aufstellungsort, direkte Sonneneinstrahlung sowie Eisenpulver. (In dieser Maschine wird ein Dauermagnet und ein Elektromagnet verwendet.)
- Das Papier niemals bei festgestelltem Thermodruckwalzenarm herausziehen. Zuerst den Arm anheben, und dann das Papier entfernen.
- Die Oberfläche des Thermodruckkopfs und der Thermodruckwalze niemals mit den Fingern berühren.

# **Handhabung des Thermopapiers**

- Nur das von SHARP empfohlene Papier verwenden.
- Das Thermopapier nicht auspacken, bevor es tatsächliche benutzt wird.
- Unbedingt Hitze vermeiden. Das Papier verfärbt sich bei ungefähr 70°C.
- Staubige oder feuchte Orte für die Lagerung vermeiden. Ebenso direkte Sonneneinstrahlung vermeiden.
- Der ausgedruckte Text auf dem Papier kann sich unter den folgenden Bedingungen verfärben: Aussetzung hoher Temperatur und Feuchtigkeit, Aussetzen direkter Sonneneinstrahlung, Berührung mit Klebstoff, Lackverdünner oder anderen Chemikalien, starkes Reiben (Hitzeerzeugung) und Benutzung eines Radiergummis oder Klebestreifens.
- Äußerst vorsichtig mit dem Thermopapier umgehen. Wenn Sie die Daten auf dem Papier für längere Zeit aufbewahren möchten, fertigen Sie Kopien mit einer Kopiermaschine an.

### 4 **Austauschen der Batterien**

Diese Registrierkasse zeigt das Symbol für niedrige Batteriespannung ( [ ) an, wenn die Batteriespannung unter einen bestimmten Pegel abgesunken ist. Das Symbol für keine Batterien ( $_L$ ) wird angezeigt, wenn die Batteriespannung extrem niedrig ist oder keine Batterien in die Registrierkasse eingesetzt sind.

Wenn das Symbol für niedrige Batteriespannung angezeigt wird, tauschen Sie die Batterien möglichst bald aus. Die alten Batterien haben dann nur noch eine Betriebsdauer von etwa zwei Tagen. Wenn das Symbol für keine Batterien angezeigt wird, tauschen Sie die Batterien unverzüglich aus. Anderenfalls werden die programmierten Einstellungen auf ihre Vorgaben zurückgestellt und die im Speicher abgelegten

Daten gelöscht, wenn der Netzstecker aus Versehen abgezogen wird oder wenn es zu Stromausfall kommt.

**Hinweis** 

*Bei der Handhabung der Batterien halten Sie unbedingt die auf Seite 1 aufgeführten Vorsichtsmaßnahmen ein.*

### **Austauschen der Batterien:**

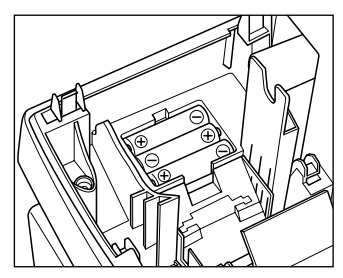

- *1.* **Achten Sie darauf, daß die Registrierkasse an eine Netzdose angeschlossen ist.**
- *2.* Drehen Sie das Funktionsschloß auf die Position REG.
- *3.* Nehmen Sie die Druckwerkabdeckung ab.
- *4.* Öffnen Sie den Batteriefachdeckel neben der Papierrollenaufnahme und entfernen Sie die alten Batterien.
- *5.* Setzen Sie drei neue Mignon-Batterien (R6 oder LR6) in das Batteriefach ein. Achten Sie dabei darauf, daß die positiven und negativen Pole in die richtigen Richtungen weisen. Wenn die Batterien richtig eingesetzt wurden, verschwindet das Symbol " $L$ " oder " $L$ ".
- *6.* Schließen Sie den Batteriefachdeckel.
- *7.* Bringen Sie die Druckwerkabdeckung wieder an.

# 5 **Einsetzen und Herausnehmen der Papierrolle**

Verwenden Sie nur die von SHARP empfohlenen Papierrollen.

Die Verwendung anderer Papierrollen kann zu Papierstau führen, welcher den Ausfall der Registrierkasse zur Folge haben kann.

### **Papierrollen-Spezifikation**

Papierbreite:  $57,5 \pm 0,5$  mm

Max. Außendurchmesser: 80 mm

- Qualität: Thermopapier
- **Stellen Sie sicher, daß die Papierrolle vor der Benutzung der Registrierkasse eingesetzt werden, da es sonst zu Störungen kommen kann.**

Setzen Sie die Papierrolle in den Drucker ein. Beim Einsetzen der Rolle sorgfältig und richtig vorgehen.

**(Einsetzen der Papierrolle)** 

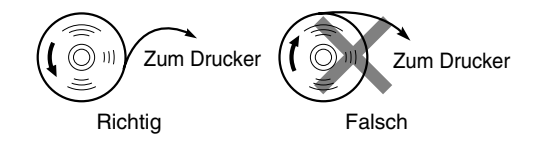

# **Herausnehmen der Papierrolle**

Rote Streifen auf der Papierrolle weisen auf das Ende der Papierrolle hin. Die Papierrolle muß dann durch eine neue ersetzt werden. Wenn die Registrierkasse für längere Zeit nicht verwendet wird, die Papierrolle entfernen und an einem geeigneten Ort aufbewahren.

**Vorsicht: Beim Entfernen oder Anbringen der Druckwerkabdeckung vorsichtig verfahren, damit Sie sich nicht an der manuelle Bonabschnittvorrichtung verletzen.**

### **Wenn die Aufwickelspule nicht verwendet wird (Verwendung als Kassenbon):**

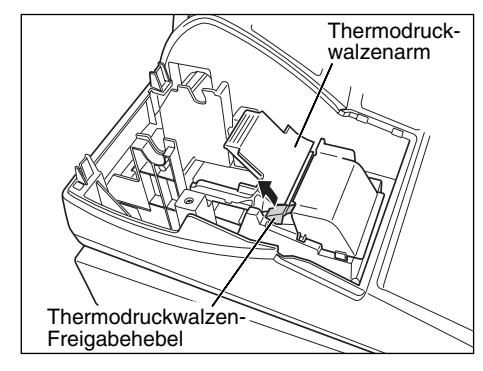

- *1. Nehmen Sie die Druckwerkabdeckung ab.*
- *2. Heben Sie den Thermodruckwalzen-Freigabehebel an und öffnen Sie den Thermodruckwalzenarm.*
- *3. Entfernen Sie die Papierrollenhülse aus der Papierrollenaufnahme.*

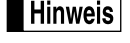

*Ziehen Sie niemals den Papierstreifen von Hand aus dem Drucker.*

#### **Wenn die Aufwickelspule verwendet wird (Verwendung als Journalstreifen):**

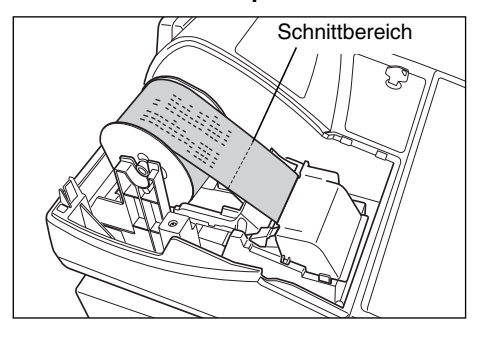

- 1. Drehen Sie das Funktionsschloß auf eine Position außer "  $\psi$  " (bei eingesteckte Gerätestecker).
- *2.* Entfernen Sie die Druckwerkabdeckung.
- **3.** Drücken Sie die Vorschubtaste  $\lceil \cdot \rceil$ , um den Journalstreifen weiter zu transportieren, bis sein bedruckter Teil verschwindet.
- *4.* Schneiden Sie den Papierstreifen ab, und entnehmen Sie die Aufwickelspule.
- *5.* Heben Sie den Thermodruckwalzen-Freigabehebel an und öffnen Sie den Thermodruckwalzenarm.
- *6.* Nehmen Sie die Papierrollenhülse aus der Papierrollenaufnahme.

**Hinweis** 

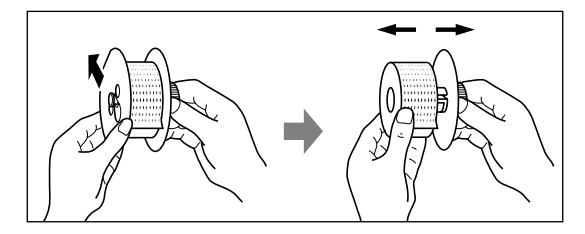

- *Ziehen Sie den Papierstreifen niemals von Hand aus dem Drucker.*
- *7.* Entfernen Sie die Außenseite der Aufwickelspule (siehe die linke Abbildung).
- *8.* Entfernen Sie die bedruckte Journalstreifenrolle von der Aufwickelspule.

### **Einsetzen der Papierrolle**

**Vorsicht: Beim Entfernen oder Anbringen der Druckwerkabdeckung vorsichtig verfahren, damit Sie sich nicht an der manuellen Bonabschnittvorrichtung verletzen.**

**Einsetzen der Kassenbonroll:**

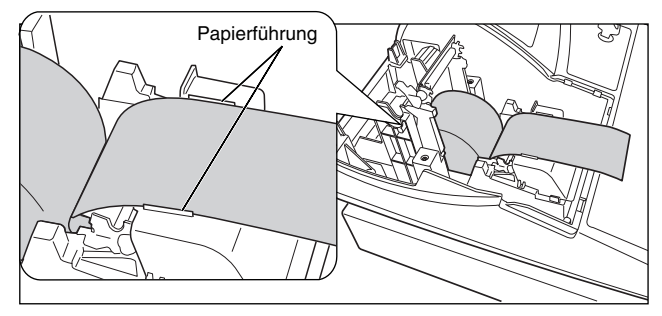

- *1.* Drehen Sie das Funktionsschloß auf eine Position außer " ψ " (bei eingesteckten Gerätestecker).
- *2.* Entfernen Sie die Druckwerkabdeckung.
- *3.* Heben Sie den Thermodruckwalzen-Freigabehebel an und öffnen Sie den Thermodruckwalzenarm.
- *4.* Setzen Sie die Papierrolle richtig in die Papierrollenaufnahme ein.
- *5.* Führen Sie das Papierstreifenende entlang der Papierführung.

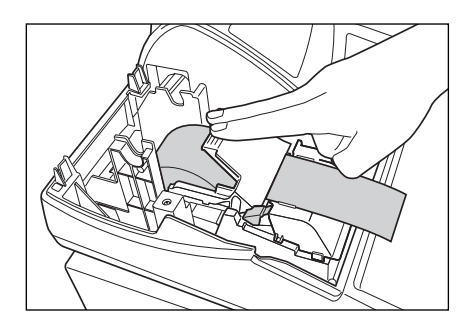

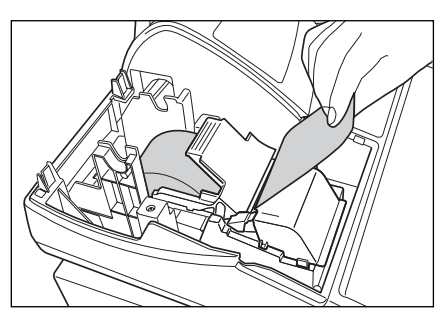

- *6.* Halten Sie das Papier nach unten, und schließen Sie langsam den Thermodruckwalzenarm. Drücken Sie danach den Arm nach unten, bis er einklinkt, wie in der Abbildung dargestellt. Das Papier wird dabei automatisch vorgeschoben.
	- *Falls der Thermodruckwalzenarm nicht sicher* Hinweis *festgestellt ist, erfolgt ein fehlerhafter Ausdruck. In diesem Falle öffnen Sie den Arm und schließen Sie diesen wieder, wie oben angewiesen.*
- *7.* Das überschüssige Papier, das aus dem Drucker transportiert wird, an der Kante der Innenabdeckung abschneiden und die Druckwerkabdeckung wieder aufsetzen. Drücken Sie die Taste  $\uparrow$ , um sicherzustellen, daß der Papierstreifen aus der Druckwerkabdeckung heraustransportiert wird und die saubere Papieroberfläche erscheint.
- *Falls das Ende des Papierstreifens nicht austritt, öffnen* **Hinweis** *Sie die Druckwerkabdeckung und führen Sie den Papierstreifen zwischen der Bonabschnittvorrichtung und der Papierführung der Druckwerkabdeckung ein; bringen Sie danach die Abdeckung wieder an.*

### **Einsetzen der Journalstreifenrolle:**

- *1.* Drehen Sie das Funktionsschloß auf eine Position außer " " (bei eingesteckten Gerätestecker).
- *2.* Entfernen Sie die Druckwerkabdeckung.
- *3.* Heben Sie den Thermodruckwalzen-Freigabehebel an und öffnen Sie den Thermodruckwalzenarm.
- *4.* Setzen Sie die Papierrolle richtig in die Papierrollenaufnahme ein.
- *5.* Führen Sie das Papierstreifenende entlang der Papierführung.
- *6.* Halten Sie das Papier nach unten, und schließen Sie langsam den Thermodruckwalzenarm. Drücken Sie danach den Arm nach unten, bis er einklinkt. Das Papier wird dabei automatisch vorgeschoben.
- *7.* Führen Sie das Ende des Papierstreifens in den Schlitz der Aufnahmespule ein. (Drücken Sie die  $\lceil \uparrow \rceil$  Taste, um die gewünschte Streifenlänge zu erzielen.)
- *8.* Wickeln Sie den Streifen um zwei oder drei Windungen um die Spulenwelle.

9. Setzen Sie die Spule auf die Halterung, und drücken Sie die  $\uparrow \uparrow$  Taste, um den Papierstreifen zu straffen. *10.* Bringen Sie die Druckwerkabdeckung wieder an.

*Die Papierrolle läßt sich in den Betriebarten OP X/Z, X1/Z1 und X2/Z2 aufwickeln, selbst wenn der* Hinweis *Drucker auf die Ausstellung von Kassenbons programmiert wurde. In diesem Fall ist die Papierrolle in die Aufwickelspule einzulegen.*

### 6 **Behebung eines Papierstaus**

**Vorsicht: Äußerst vorsichtig mit der manuellen Bonabschnittvorrichtung verfahren, da es zu Verletzungen kommen kann. Ebenso darf der Thermodruckkopf nicht unmittelbar nach dem Ausdrucken angefaßt werden, weil er noch heiß sein kann.**

- *1.* Entfernen Sie die Druckwerkabdeckung.
- *2.* Heben Sie den Thermodruckwalzen-Freigabehebel an und öffnen Sie den Thermodruckwalzenarm.
- *3.* Beheben Sie den Papierstau. Papierstücke gegebenenfalls aus dem Druckwerk entfernen.
- *4.* Setzen Sie die Papierrolle wieder korrekt ein, und befolgen Sie die unter "Einsetzen der Papierrolle" aufgeführten Schritte.
- **66**

# 7 **Reinigung des Druckers (Thermodruckkopfes/Sensor/Walze)**

Wenn der Ausdruck dunkel wird oder verblaßt, haftet wahrscheinlich Papierstaub am Thermodruckkopf, Sensor und/oder Walze an. Diese sind daher wie folgt zu reinigen:

### **Vorsicht:**

- **Den Thermodruckkopf niemals mit einem Werkzeug oder mit harten Gegenständen berühren, da er sonst beschädigt werden kann.**
- **Beim Entfernen oder Anbringen der Druckwerkabdeckung vorsichtig verfahren, damit Sie sich nicht an der manuellen Bonabschnittsvorrichtung verletzen.**

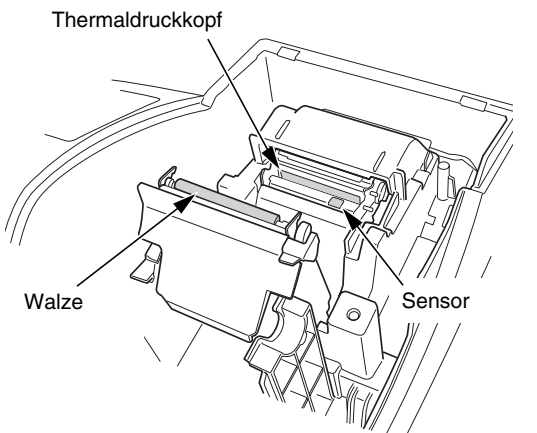

- *1.* Drehen Sie das Funktionsschloß auf die " "-Position.
- *2.* Entfernen Sie die Druckwerkabdeckung.
- *3.* Heben Sie den Thermodruckwalzen-Freigabehebel an und öffnen Sie den Thermodruckwalzenarm.
- *4.* Entfernen Sie die Papierrolle (siehe den Abschnitt "Herausnehmen der Papierrolle").
- *5.* Reinigen Sie den Thermodruckkopf, die Walze und den Sensor mit einem Wattestäbchen oder einem in Alkohol getränkten weichen Tuch.
- *6.* Setzen Sie die Papierrolle wieder korrekt ein, wie es unter "Einsetzen der Papierrolle" beschrieben ist.

### 8 **Entfernen des Schubladeneinsatzes und der Schublade**

Der Schubladeneinsatz kann aus der Registrierkasse entfernt werden. Nach Geschäftsschluß sollte der Schubladeneinsatz täglich entfernt werden, um Diebstahl vorzubeugen. Die Schublade danach offen lassen. Das Münzfach für 8 Einheiten kann ebenfalls herausgenommen werden. Um die Schublade abzunehmen, zuerst den Schubladeneinsatz entfernen und danach die Schublade nach vorne ziehen und hochklappen, um sie zu entfernen.

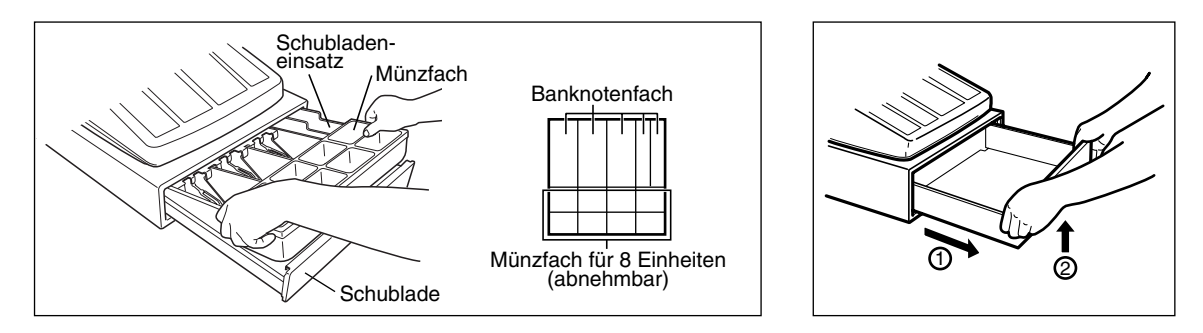

# 9 **Öffnen der Schublade von Hand**

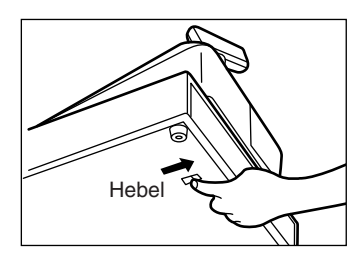

Die Schublade öffnet sich normalerweise automatisch. Falls es jedoch zu Stromausfall kommt oder die Registrierkasse eine Störung aufweist, den an der Unterseite der Registrierkasse angebrachten Hebel in Pfeilrichtung schieben (siehe linke Abbildung).

Die Schublade kann nicht geöffnet werden, wenn sie mit dem Hebel Schubladenschlüssel abgeschlossen wurde.

# 10 **Bevor Sie den Kundendiensttechniker anfordern**

Die in der linken Spalte der nachfolgenden Tabelle aufgeführten Fehlermerkmale sind nicht unbedingt auf Störungen der Registrierkasse zurückzuführen. Überprüfen Sie daher bitte vor Anforderung des Kundendiensttechnikers, ob ein Fehler der in der rechten Spalte aufgeführten Fehlerursachen (Überprüfung) bei Ihnen vorliegt.

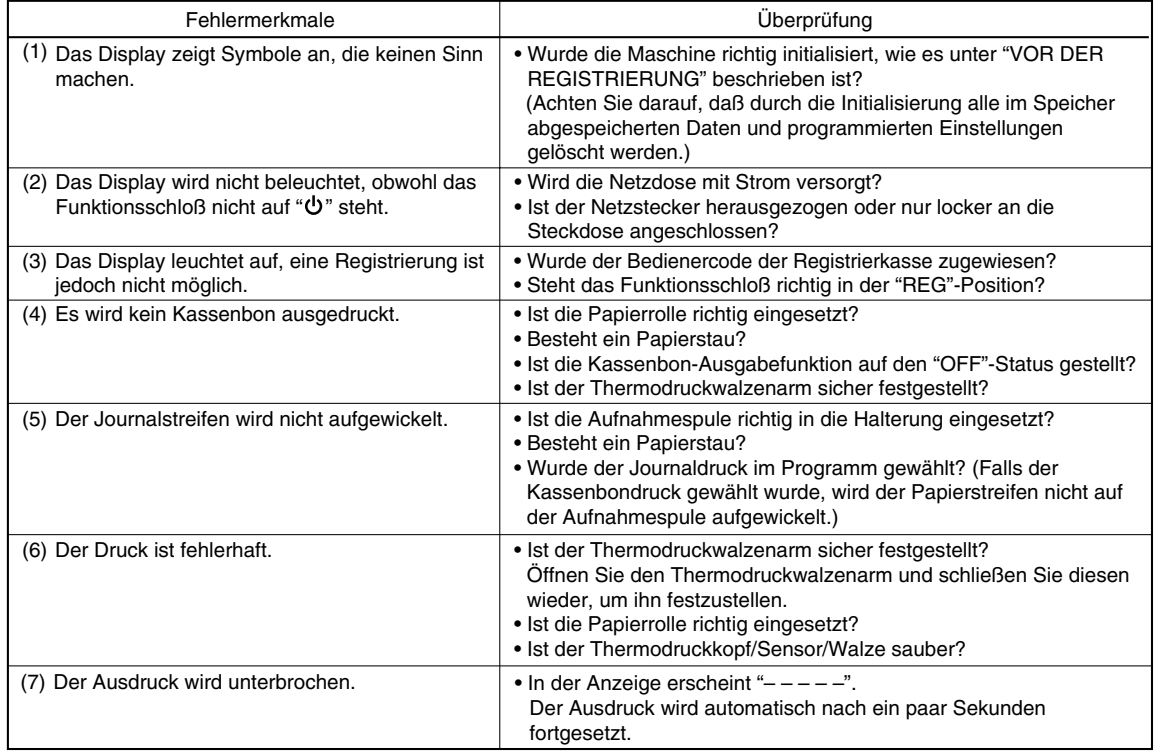

# **Fehlercodetabelle**

Wenn die folgenden Fehlercodes angezeigt werden, die CL) Taste betätigen und die entsprechende Fehlerbehebung gemäß der nachfolgenden Tabelle durchführen.

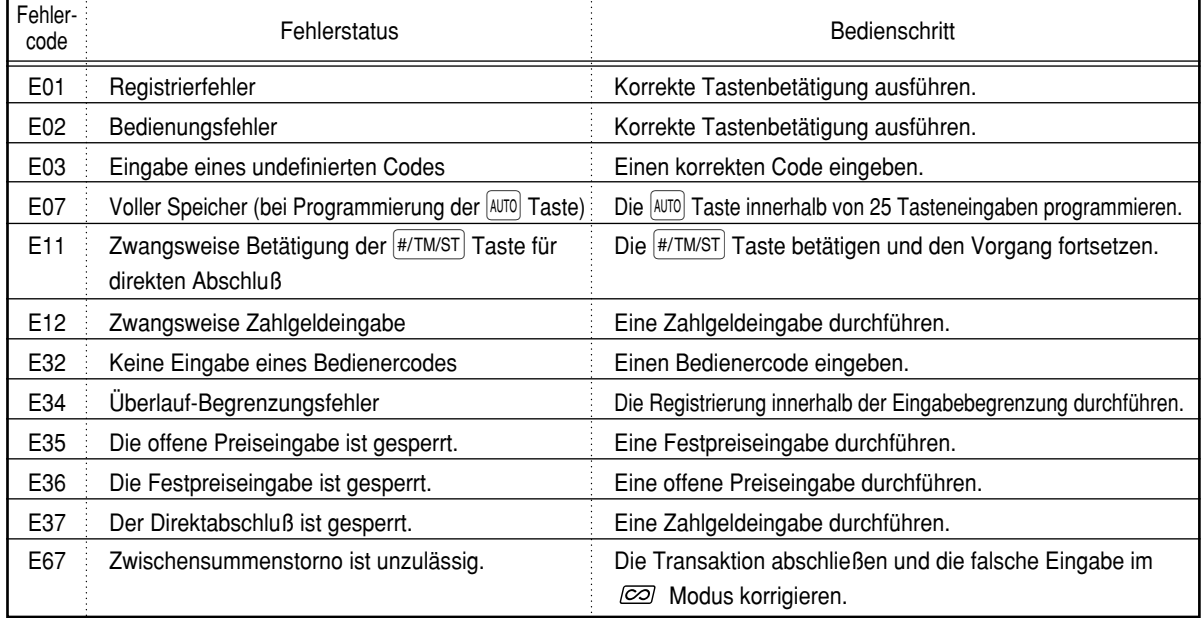

# **TECHNISCHE DATEN**

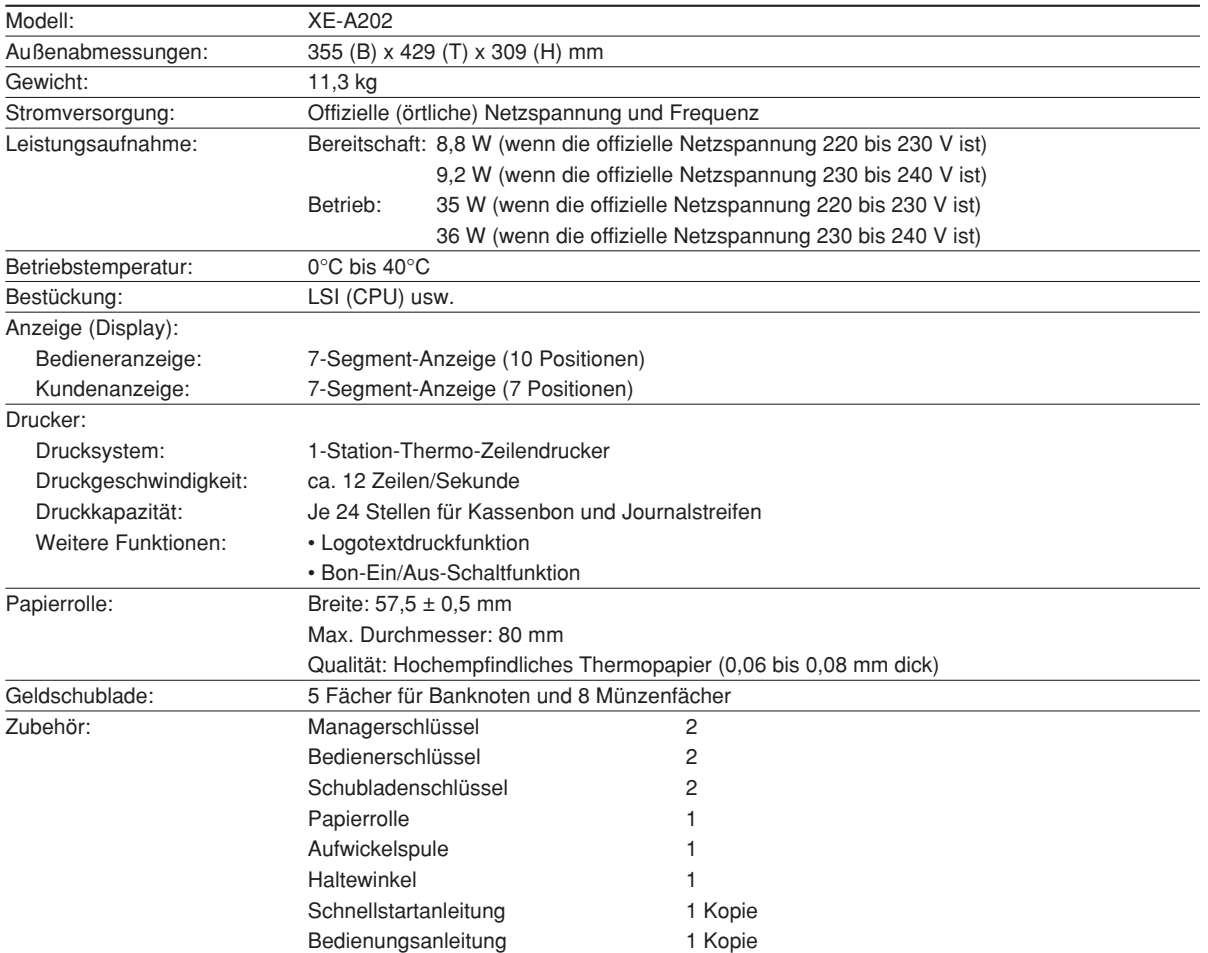

\* Änderungen der technischen Daten und des Designs im Sinne ständiger Produktverbesserung ohne Vorankündigung vorbehalten.

Verwenden Sie diese Etiketten mit den Warengruppentasten. Schreiben Sie die Warengruppenbezeichnungen auf die Etiketten und bringen Sie diese auf die Warengruppentasten an, nachdem Sie die durchsichtigen Tastenabdeckungen abgenommen haben. (Bitte kopieren Sie diese Seite.)

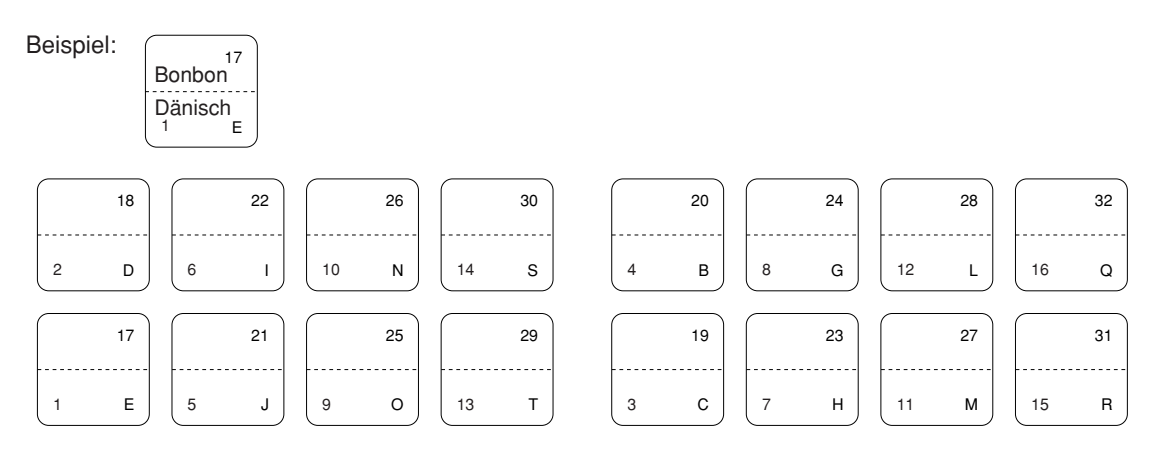

### **FOR CUSTOMERS IN U.K.**

### **IMPORTANT**

The wires in this mains lead are coloured in accordance with the following code:

**BLUE:** 

#### **BROWN: Neutral Live**

As the colours of the wires in the mains lead of this apparatus may not correspond with the coloured markings identifying the terminals in your plug proceed as follows.

The wire which is coloured **BLUE** must be connected to the terminal which is marked with the letter **N** or coloured black.

The wire which is coloured **BROWN** must be connected to the terminal which is marked with the letter **L** or coloured red.

The apparatus must be protected by a 3A fuse in the mains plug or distribution board.

CAUTION: DO NOT CONNECT THE LIVE (BROWN) WIRE OR THE NEUTRAL (BLUE) WIRE TO THE EARTH TERMINAL OF YOUR 3-PIN MAINS PLUG.

### **Environment Protection**

The device is supported by a battery. To dispose the battery safely to protect the environment, please note the following points:

- Take the used battery to your local waste depot, dealer or customer service centre for recycling.
- Do not throw the used battery into fire, into water or into the household waste!

### **Umweltschutz**

Das Gerät wird durch eine Batterie gestützt. Um die Batterie sicher und umweltschonend zu entsorgen, beachten Sie bitte folgende Punkte:

- Bringen Sie die leere Batterie zu Ihrer örtlichen Mülldeponie, zum Händler oder zum Kundenservice-Zentrum zur Entsorgung.
- Werfen Sie die leere Batterie niemals ins Feuer, ins Wasser oder in den Hausmüll.

### **Protection de l'environnement**

L'appareil est supporté sur pile. Afin de protéger l'environnement, nous vous recommendons de traiter la pile usagée la façon suivante:

- Apporter la pile usagée à votre centre de traitement des ordures ménagères le plus proche ou, à votre revendeur ou, au service après-vente, pour recyclement.
- Ne jamais jeter la pile usagée dans une source de chaleur, dans l'eau ou dans les vide-ordures.

### **Miijöskydd**

Denna produkt nöddrivs av batteri.

Vid batteribyte skall följande iakttagas:

- Det förbrukade batteriet skall inlämnas till er lokala handlare eller till kommunal miljöstation för återinssamling.
- Kasta ej batteriet i vattnet eller i hushållssoporna. Batteriet får ej heller utsätttas för öppen eld.

### **Bescherming van het milieu**

Deze kassa gebruikt een batterij. Bescherm het milieu en gooi een gebruikte batterij op de juiste manier weg. Let op de volgende punten:

- Breng een lege batterij naar de lokale verzamelplaats voor klein chemisch afval, terug naar de winkel of gooi in een batterijbak.
- Gooi een gebruikte batterij niet in een vuur of water en gooi niet met het gewone huisafval weg.

**Geräuschpegel: 81,1 dB (A) Gemessen nach DIN 45635 bzw. EN27779**
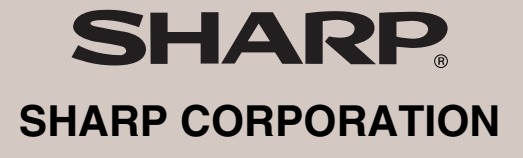

Printed in China / Gedruckt in China / Imprimé en Chine / Impreso en China / Gedrukt in China KS(TINSM2502RCZZ)➀